# **HASOMED** RehaCom®

## Kognitive Therapie und Hirnleistungstraining

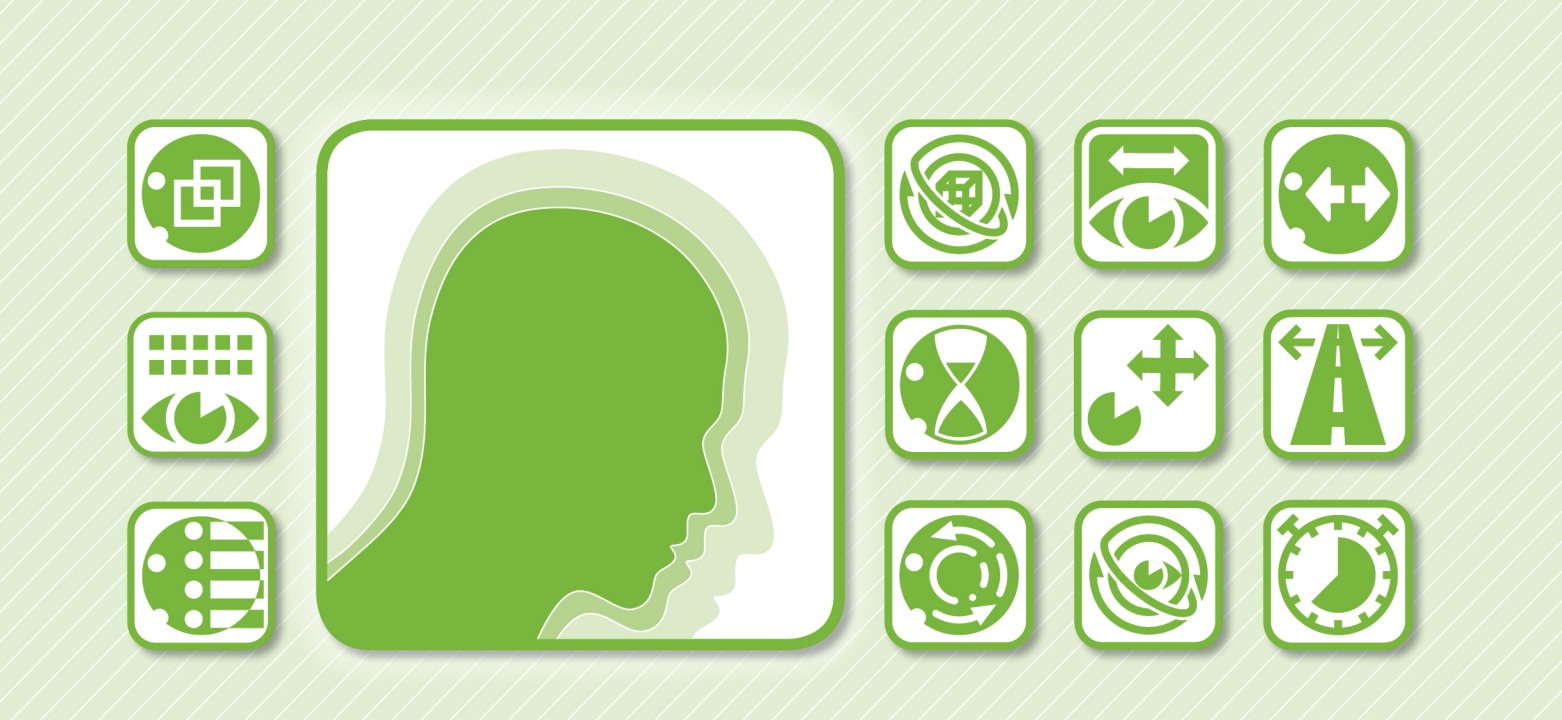

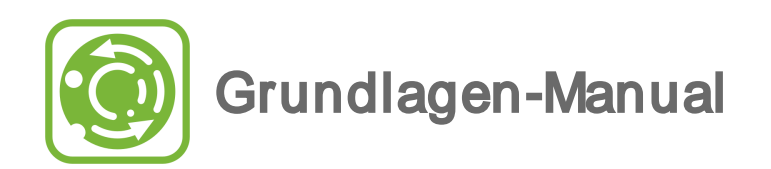

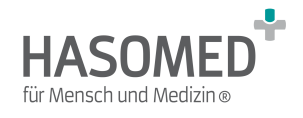

## **HASOMED RehaCom®**

## Computergestützte kognitive Rehabilitation

#### by Hasomed GmbH

Wir freuen uns, das Sie sich für RehaCom entschieden haben.

Unser Therapiesystem RehaCom vereint erprobte und innovative Methodiken und Verfahren zur kognitiven Therapie und zum Training von Hirnleistung. RehaCom hilft Bertoffenen mit kognitiven Störungen unterschiedlichster Genese bei der Verbesserung solch wichtiger Fähigkeiten wie Aufmerksamkeit, Gedächtnis oder Exekutivfunktionen.

Seit 1986 arbeiten wir am vorliegenden Therapiesystem. Unser Ziel ist es, Ihnen ein Werkzeug an die Hand zu geben, das durch fachliche Kompetenz und einfache Handhabung Ihre Arbeit in Klinik und Praxis unterstützt.

HASOMED GmbH Paul-Ecke-Str. 1 D-39114 Magdeburg

Tel: +49-391-6107650 w w w .rehacom.de

 $\mathbf{I}$ 

## **Inhaltsverzeichnis**

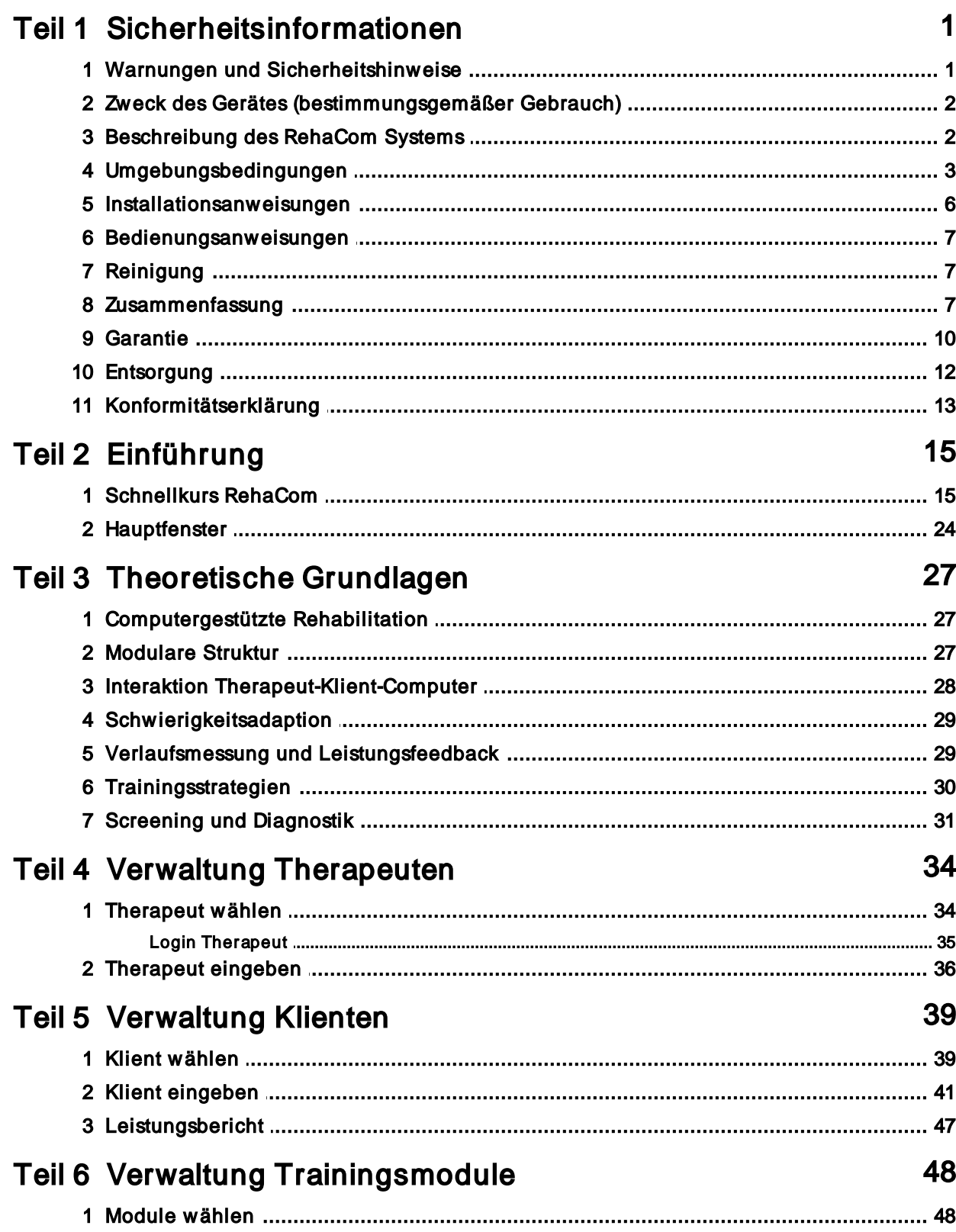

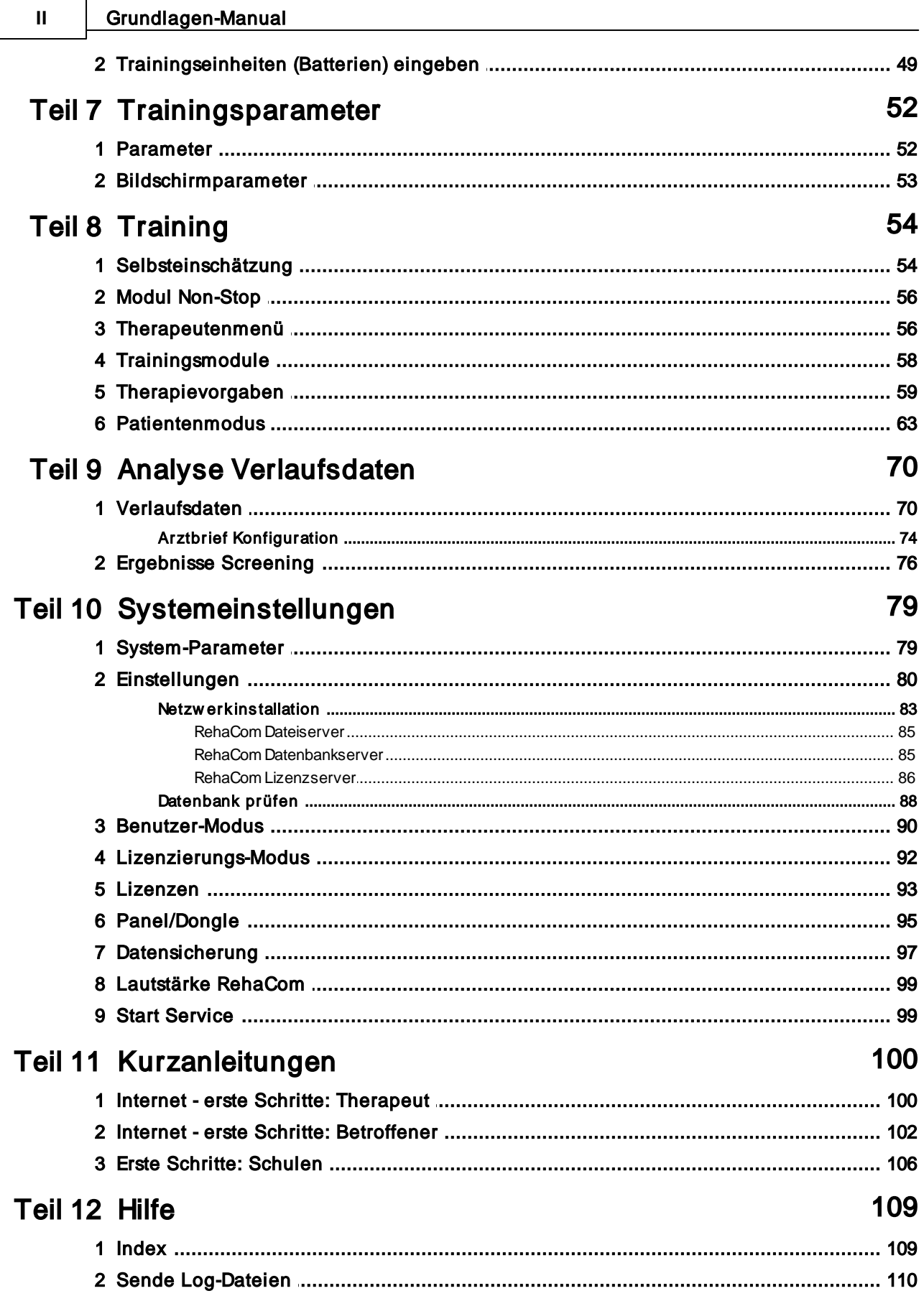

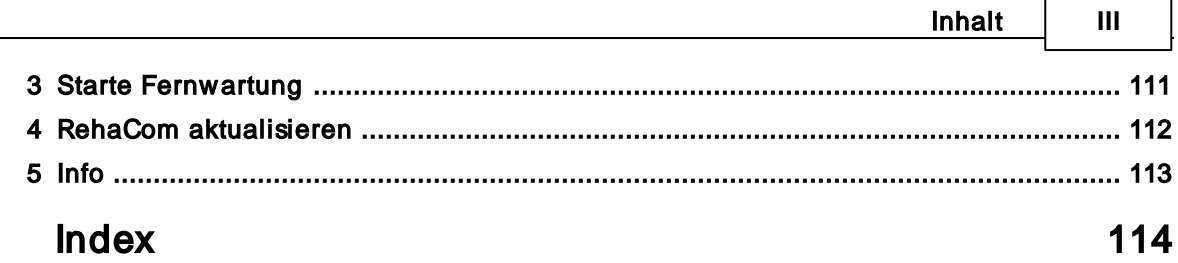

 $\overline{a}$ 

 $\overline{\phantom{0}}$ 

## <span id="page-5-0"></span>1 Sicherheitsinformationen

## **1.1** Warnungen und Sicherheitshinweise

Um maximale Sicherheit zu gewährleisten, beachten Sie bitte folgenden Warnungen und Sicherheitshinweise:

**WARNUNG:** RehaCom darf nur in Kliniken und anderen Gesundheitseinrichtungen (z.B. Ambulanzen und Praxen) zur Patientenversorgung benutzt werden.

**WARNUNG:** RehaCom Screening darf nicht zur Diagnose eingesetzt werden.

**WARNUNG:** RehaCom darf nicht verwendet werden, während am Patienten andere Therapieformen angewandt werden.

**WARNUNG:** RehaCom darf nur benutzt werden durch oder auf Anweisung von Ärzten, Psychologen oder Therapeuten.

**WARNUNG:** Alle Personen die RehaCom benutzen müssen qualifiziert sein, die Behandlungsmethode verstehen und mit dem System vertraut sein.

**WARNUNG:** Das RehaCom Keyboard (Patiententastatur) darf keine Kontakt zu anderen elektrisch leitenden Materialien haben

**WARNUNG:** Der RehaCom Computer muss mit einem dreiadrigen Kabel mit Schutzkontakt mit einer Steckdose verbunden sein, die ordnungsgemäß installiert und geerdet ist.

**WARNUNG:** Das RehaCom Keyboard (Patiententastatur) ist nicht gegen explosive Substanzen geschützt. Benutzen Sie RehaCom nicht in Gegenwart von entflammbaren Anästhetika oder Gasen.

**WARNUNG:** Um die sichere Funktion des RehaCom Keyboards (Patiententastatur) sicherzustellen, betreiben Sie es nicht bei hoher Luftfeuchtigkeit oder in starken elektromagnetischen Feldern.

**WARNUNG:** Bevor Sie das RehaCom Keyboard (Patiententastatur) aus irgendeinem Grund öffnen, lösen Sie die Verbindung zum PC.

**WARNUNG:** Bevor Sie das RehaCom Keyboard (Patiententastatur) desinfizieren, lösen Sie die Verbindung zum PC.

**WARNUNG:** Ändern Sie keine Produkte der HASOMED. Jede Veränderung bewirkt ein Erlöschen der Garantie.

**WARNUNG:** Anbieter von Gesundheitsdienstleistungen, die Patientendaten speichern oder übertragen, sind dazu verpflichtet geeignete Methoden einzusetzen, welche die Richtigkeit und Vollständigkeit der Daten garantieren und gegen alle vernünftigerweise zu erwartende Bedrohungen oder Gefahren für die Sicherheit und Integrität der Informationen oder unbefugte Nutzung oder Offenlegung der Informationen schützen. ("Health Insurance Portability and Accountability Act (HIPAA) von 1996" und "European Union Data Protective Directive (95/46/EC)")

**VORSICHT:** Risiko der Fehldiagnose: Die RehaCom Screening Module sind nur zur RehaCom internen Nutzung gedacht. Zur Diagnostik benutzen Sie bitte nur standardisierte Tests.

**VORSICHT:** Risiko der Infektion: Verwenden Sie feuchte Desinfektionstücher, um den Arbeitsplatz, RehaCom Keyboard (Patiententastatur), Maus, Touchscreen und/ oder Kopfhörer zu reinigen, vor der Benutzung durch einen neuen Nutzer. **VORSICHT:** Das RehaCom Keyboard (Patiententastatur) darf nie Gas-sterilisiert werden. Es ist von einem PVC Gehäuse umgeben, das bei der Gas-Sterilisation reagiert und ein hoch giftiges Ethyl Nitrit bildet. Sterilisation in einem Autoklaven, mit Ultraschall oder Gammastrahlen sind auch nicht erlaubt.

**VORSICHT:** Benutzen Sie nur von HASOMED empfohlene Kabel und Komponenten, um das RehaCom Keyboard (Patiententastatur) mit dem PC zu verbinden.

**VORSICHT:** Platzieren Sie das RehaCom Keyboard (Patiententastatur) nicht auf Oberflächen die Hitze abgeben, setzen Sie es nicht dem direkten Sonnenlicht aus. **VORSICHT:** Arbeiten Sie nicht in Feuchträumen oder wo Wasserschäden möglich sind. Das RehaCom Keyboard (Patiententastatur) ist nicht gegen Spritzwasser geschützt.

**VORSICHT:** Setzen Sie Gerät oder Kabel keinen mechanischen oder thermischen Einflüssen aus. Vermeiden sie Temperaturen über 40 °C (100 °F).

## <span id="page-6-0"></span>**1.2** Zweck des Gerätes (bestimmungsgemäßer Gebrauch)

RehaCom wird benutzt, um kognitive Defizite von Patienten zu ermitteln und zu behandeln. Diese kognitiven Defizite schließen ein:

Aufmerksamkeitsstörungen (Alertness, selektive Aufmerksamkeit, räumliche Aufmerksamkeit, geteilte Aufmerksamkeit, Vigilanz, Neglect) Gedächtnisstörungen (Arbeitsgedächtnis, Kurzzeitgedächtnis, Langzeitgedächtnis, Gedächtnis für figurale Inhalte, Gedächtnis für verbale Inhalte, Gedächtnis für Gesichter)

Störungen exekutiver Funktionen (planen, logische Denken, Aktivitäten des täglichen Leben (ADL))

Störungen des Gesichtsfeldes (Anopsien und Scotomas)

RehaCom darf nicht zur Diagnostik kognitiver Funktionen benutzt werden. Da das Risiko einer Fehldiagnose besteht, müssen standardisierte Tests benutzt werden.

#### **Kontraindikationen**

Es sind keine Kontraindikationen bekannt.

## <span id="page-6-1"></span>**1.3** Beschreibung des RehaCom Systems

RehaCom ist ein computergestütztes Therapiesystem für kognitive Funktionen, dessen Effizienz in wissenschaftlichen Studien nachgewiesen wurde. Die RehaCom Software läuft auf einem PC mit Windows™ Betriebssystem. RehaCom besteht aus einem Grundprogramm (Patienten- und Modulverwaltung ) und Screening- und Therapiemodulen.

Alle RehaCom Therapie-Module sind für eine einfache Handhabung durch Patienten, auch mit schweren kognitiven Defiziten gemacht.

RehaCom kann mit der Computer-Tastatur, Maus oder Touchscreen bedient werden (hängt von den Eigenschaften der Module ab).

Bei schwer beeinträchtigten Patienten wird empfohlen, das RehaCom Keyboard (spezielle Patiententastatur) zu verwenden.

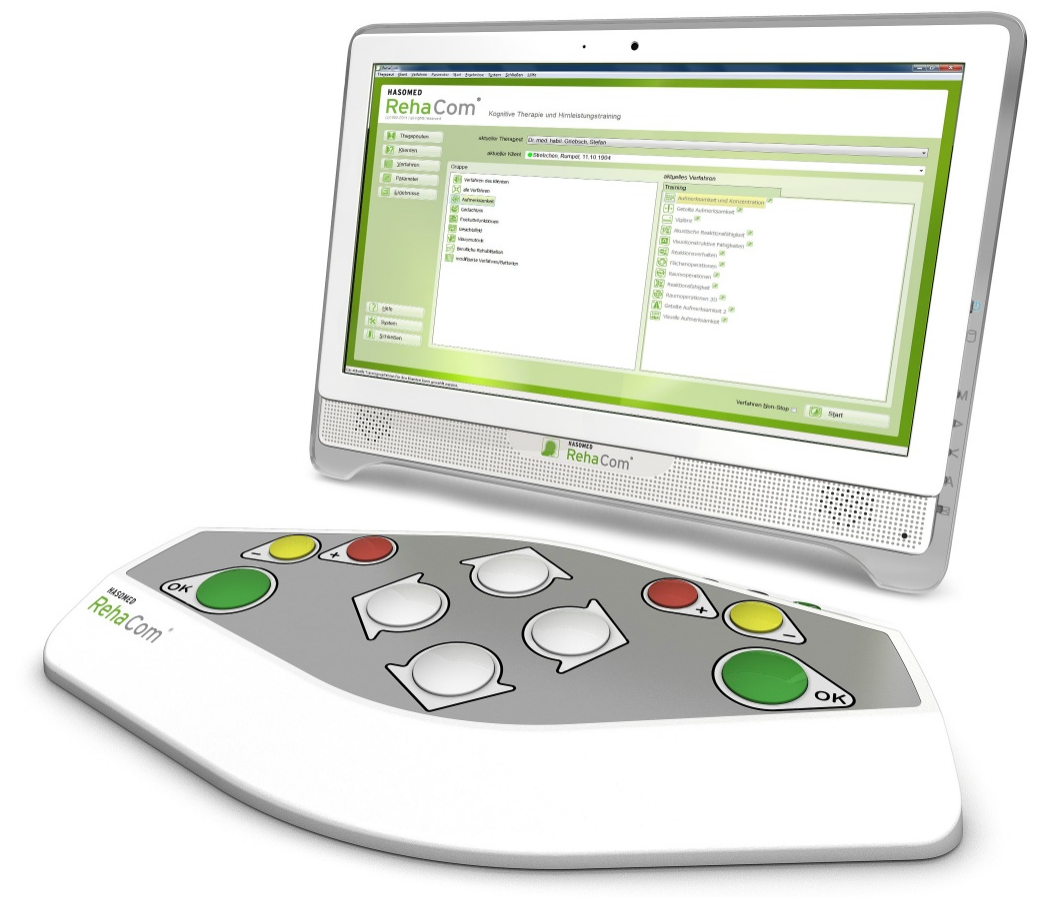

PC mit RehaCom Softw are und Panel (Patiententastatur)

## <span id="page-7-0"></span>**1.4** Umgebungsbedingungen

Kognitive Therapie muss in einer sicheren, patientenfreundlichen Umgebung durchgeführt werden. Die Umgebung muss den Patienten vor äußeren Einflüssen schützen und eine konzentrierte Arbeit zulassen.

Für die Arbeit mit RehaCom ist eine Standard-Büro-Umgebung erforderlich.

Die Büro-Umgebung ist eine Kombination von Licht, Temperatur, Feuchtigkeit und Luftqualität. Für die meisten Patienten sind Temperaturen zwischen 20°C - 26°C geeignet.

Der optimale Komfortbereich für relative Luftfeuchtigkeit liegt bei 40% -60%.

Niedrige Luftfeuchtigkeit kann Trockenheit von Augen, Nase und Rachen verursachen. Relative Luftfeuchtigkeit von über 80% kann Müdigkeit hervorrufen und wird als "stickig" empfunden.

#### **Höhe der Arbeitsfläche**

Stellen Sie die Höhe der Arbeitsfläche und / oder die des (Roll-) Stuhls so ein, dass die Arbeitsfläche im Sitzen in etwa in Fingerlänge unterhalb der Höhe des Ellenbogens ist.

#### **Stuhl**

Stellen Sie die Sitzneigung so ein, dass der Patient die Tastatur bequem erreicht. In der Regel ist dies fast horizontal, sogar leicht nach vorne geneigt. Wenn dies zu einer unangenehmen Belastung für die Beinmuskulatur führt, oder wenn die Füße den Boden nicht erreichen, sollte eine Fußstütze verwendet werden. Stellen Sie die Rückenlehne so ein, dass sie den unteren Rücken stützt, wenn der Patient aufrecht sitzt.

#### **Platzierung von RehaCom Keyboard / Tastatur**

Platzieren Sie das RehaCom Keyboard (Tastatur) in einer Position, dass die Unterarme nahezu horizontal und die Handgelenke gerade sein können. Das bedeutet, Hand und Unterarm bilden eine Linie. Wenn dies bewirkt, dass die Ellbogen zu weit von der Seite des Körpers gehalten werden, verändern Sie erneut die Höhe der Arbeitsfläche. Der Patient sollte die Möglichkeit haben, seine Unterarme vor dem RehaCom Keyboard abzulegen.

Der Therapeut sollte seine Tastatur neben der Patiententastatur platzieren, aber mit direkter Sicht auf den Bildschirm.

#### **Platzierung des Bildschirms**

Stellen Sie die Entfernung Auge-Bildschirm so ein, dass der Patient sich leicht auf den Bildschirm fokussieren und konzentrieren kann. Normalerweise wird dies innerhalb einer Armlänge sein. Stellen Sie die Höhe des Monitors so ein, dass die Bildschirmschirmoberkante unter Augenhöhe ist und die Unterkante des Bildschirms ohne bemerkenswerte Neigung des Kopfes sichtbar ist. In der Regel bedeutet dies, dass die Mitte des Bildschirms in Schulterhöhe ist.

#### **Bildschirmgröße**

Oft sind Patienten mit kognitiven Defiziten vielfältig gestört, so auch in der Sehkraft. Aus diesem Grund wird die Verwendung eines großen Monitor (24 "16:9) empfohlen.

#### **Lautsprecher / Kopfhörer**

RehaCom gibt akustische Rückmeldungen, um den Patienten bei Fehlern und Fehlverhalten zu informieren. Einige Hinweise werden sprachlich gegeben. Aus diesem Grund ist ein Audioausgabegerät erforderlich.

Wenn mehr als ein Patient in einem Zimmer behandelt wird, kann das akustische Feedback abgeschaltet werden oder Kopfhörer verwendet werden.

#### **Mindestanforderungen an den Computer**

Prozessor: Intel Core i3, i5, i7 der 6. Generation oder gleichwertig Ram: 4GB

Grafikkarte: DirectX10.1 tauglich; Intel HD530 oder höher

- wenigsten 2GB Grafikspeicher

Festplatte: 100GB frei

Soundkarte: vorhanden

Monitor: Größe je nach Anforderungen durch die Patienten;

- Auflösung minimal 1024x768px für Schriftgröße 100%

- bei eine Schriftgröße von 120% sind 1024 Pixel in der Vertikalen nötig DVD-Laufwerk zur Installation der Software (alternativ über USB/Netzwerk) Pult: RehaCom Panel; RehaCom Keyboard; USB-Pulte nach Umbau durch HASOMED

Betriebssystem: Windows 10 Version 1803 (aktuelle Version zum Release 1903)

## <span id="page-10-0"></span>**1.5** Installationsanweisungen

## **Installieren Sie die Software zuerst!**

Bevor Sie ein Gerät mit dem Computer verbinden: installieren Sie die Software. Erforderlich ist ein Computer mit Windows TM Betriebssystem. Die Zugriffsrechte eines **Administrators** sind erforderlich, um die Software zu installieren.

Legen Sie die RehaCom Installations-DVD in das Laufwerk ein, warten Sie bis Windows<sup>™</sup>die Autostart Funktion öffnet.

(Wenn "Autostart" deaktiviert ist, öffnen Sie den Dateimanager, doppelklicken Sie auf das DVD-Laufwerk Icon.)

Wählen Sie "Setup(.exe)", um die Installation zu starten.

Während der Installation kann gewählt werden, welche Komponenten installiert werden sollen:

#### **Standard**

Alle verfügbaren RehaCom Module werden installiert.

#### **Benutzerdefiniert**

Nicht benötigte Module können abgewählt werden.

#### **Netzwerkinstallation**

RehaCom wird auf einem Server des Klinik-Netzwerks installiert. Nur wenige lokal vom System benötigte Komponenten werden installiert. Fragen Sie ihren Netzwerk Administrator nach weiteren Hinweisen!

## **Nach der Installation: Verbinden Sie Geräte vor dem ersten RehaCom Start!**

Beim ersten Start von RehaCom sucht die Software nach Geräten (z.B. RehaCom Keyboard (Patiententastatur) oder Geräte zur Lizenzierung (Dongle)). Wenn Ihre Lieferung ein Gerät enthält (RehaCom Keyboard oder Dongle), stecken Sie es bitte in eine verfügbare USB Buchse.

## **RehaCom starten!**

Beim ersten RehaCom Start wird der **Benutzer-Modus** gewählt. Hier wird eingestellt, ob RehaCom als Therapeut oder Patient (zu Hause) benutzt wird. Wenn Datenschutzvorschriften eingehalten werden müssen, muss "Therapeutendaten benutzen" aktiviert werden.

## <span id="page-11-0"></span>**1.6** Bedienungsanweisungen

Die RehaCom Bedienung ist sehr einfach. Neben der Hilfe-Funktion (F1 Taste drücken), die in allen Fenstern zur Verfügung steht, gibt dieses Handbuch grundlegende Informationen. Die Kenntnis diese Handbuchs ist Grundvoraussetzung für eine effektive RehaCom Nutzung.

Bevor Sie mit RehaCom arbeiten können, sind einige Einstellungen erforderlich, die Sie bitte dem Abschnitt [Zusammenfassung](#page-11-2) entnehmen.

Der Abschnitt [Schnellkurs](#page-19-0) RehaCom gibt eine kurze Einführung in die Bedienung. Danach können Sie bereits mit RehaCom arbeiten.

Zu jedem [RehaCom-Modul](#page-62-0) gibt es spezielle Handbücher, die

- in einem theoretischen Teil die zu verbessernde kognitive Funktion beschreiben,
- relevante Indikationen benennen,
- auf die Spezifika der Trainingsgestaltung, des Leistungsfeedbacks, der Schwierigkeitsstruktur und der Trainingsparameter eingehen sowie
- die Analysemöglichkeiten für die Verlaufsdaten mit Konsequenzen für eine optimale Trainingsstrategie schildern.

Fachinformationen zur computergestützten kognitiven Rehabilitation und zu Rehabilitationsstrategien liefert der Abschnitt [Theoretische](#page-31-0) Grundlagen.

## <span id="page-11-1"></span>**1.7** Reinigung

Alle Geräte, die mit Patienten in Kontakt kommen müssen vor/ nach jeder Nutzung gereinigt und desinfiziert werden.

Bitte benutzen Sie feuchte Desinfektionstücher, um den Arbeitsplatz, (Patienten-) Tastatur, Maus, Kopfhörer und/oder Touchscreen zu reinigen.

## <span id="page-11-2"></span>**1.8** Zusammenfassung

#### **Erste Schritte zur RehaCom Nutzung**

1) Bevor Sie RehaCom starten, müssen die Geräte mit dem Computer verbunden werden. (Geräte sind RehaCom Keyboard (Patiententastatur) oder ein Dongle zur Lizenzierung). Bei allererstem Start von RehaCom wird eine Datenbank erzeugt. Dies kann einige Minuten dauern, bitte haben Sie Geduld. Die Datenbank enthält alle RehaCom Daten in einer einzigen Datei: Therapeuten, Patienten, Moduleinstellungen, Verlauf von Screening und Therapie, alle

Ergebnisse. Anfänglich ist die Datenbank auf der lokalen Festplatte gespeichert, im Verzeichnis "c:\RehaComDB". Jeder RehaCom Arbeitsplatz hat seine eigenen Daten. In Kliniken können die Daten in einer zentralen Server-Datenbank gespeichert werden. Bitte informieren Sie sich im Kapitel [Netzwerk](#page-87-0) [Installation](#page-87-0) und fragen Sie ihren Administrator.

- 2) Im zweiten Schritt öffnet RehaCom das Fenster "[Benutzer-Modus"](#page-94-0). In den meisten Fällen sollte "Therapeut, keine externen Klienten" gewählt werden. Wenn es mehrere Therapeuten in ihrer Einrichtung gibt, setzen Sie einen Haken bei "Therapeuten-Daten benutzen".
- 3) Wenn "Therapeuten-Daten benutzen" gewählt wurde, wird der Therapeut "Administrator, ---" gezeigt. Dieser Therapeut hat das Recht alle Patientendaten zu verwalten. Aus Datenschutzgründen sollte dieser Therapeut nicht zur täglichen Arbeit benutzt werden.
- 4) Benutzen Sie den Schalter "Therapeuten", um einen neuen [Therapeuten](#page-40-0) anzulegen, oder später die Funktion [Therapeut](#page-38-0) wählen. Um Datenschutzkonform zu arbeiten, sollte der Therapeut sich in RehaCom einloggen. Therapeuten Login wird eingeschaltet über die Schalter "[System"](#page-83-0), "[Einstellungen"](#page-84-0), markieren Sie "Therapeut muss sich einloggen".
- 5) Bevor ein Screening oder eine Therapie gestartet werden kann, muss ein erster Klient angelegt werden. Benutzen Sie den Schalter "[Klienten"](#page-45-0).Alle Felder mit grünem Hintergrund müssen ausgefüllt werden. Speichern Sie die Klienten-Daten durch Klick auf "OK", jetzt kann das Screening oder die Therapie gestartet werden.
- 6) RehaCom stellt viele Therapiemodule zur Verfügung. Um das richtige Modul zu wählen, muss die Diagnose bekannt sein. Optionen für ein RehaCom Screening werden im Kapitel "Screening und [Diagnostik"](#page-35-0) beschrieben. Wenn ein Screening ausgeführt werden soll, wählen Sie die Karteikarte "Screening". Dort wird eine Liste der verfügbaren Screening Module gezeigt. Um detaillierte Informationen über die verschiedenen Module zu erhalten, wählen Sie das Modul aus, klicken es mit der rechten Maustaste an und wählen Sie "Hilfe *Screening Name*". Ein Screening wird über den Schalter "Start" oder per Doppelklick gestartet. Wenn Sie ein Screening das allererste Mal starten, wird der "[Lizenzierungs-Modus](#page-96-0)" abgefragt. Alle Lizenzierungs-Modi werden im entsprechenden Kapitel erläutert. Nachdem ein Screening vollständig durchgeführt wurde, können die Resultate über den Schalter ["Ergebnisse](#page-80-0)" ausgewertet werden. Hat das Screening eine Störung festgestellt, kann das passende Therapie-Modul direkt gestartet werden.
- 7) Arbeiten mit Therapiemodulen: Wurde eine Störung über Diagnostik oder Screening festgestellt, können Sie das passende Therapiemodul über die

Karteikarte "Training" wählen. Detaillierte Informationen zu den einzelnen Therapiemodulen erhalten Sie, indem Sie das Training in der Liste "Module" mit der rechten Maustaste anklicken und "Hilfe *Modulname*" wählen. Gestartet wird ein Therapiemodul per Doppelklick oder über den Schalter "Start". Wenn Sie ein Training oder Screening erstmalig starten, fragt RehaCom nach dem "[Lizenzierungs-Modus](#page-96-0)". Alle Lizenzierungs-Modi werden im entsprechenden Kapitel erläutert. Beim Start eines Therapiemoduls erscheint das "[Therapeutenmenü"](#page-60-1). Hier können Sie Details einstellen. Das Training startet nach Klick auf einen der "Neustart ..." Schalter, ein "Startfenster" des Therapiemoduls erscheint. An diesem Punkt enden die Einstellungen des Therapeuten und die Arbeit des Klienten beginnt.

- 8) Der Klient arbeitet mit dem Therapiemodul. Alle Therapiemodule sind selbstadaptierend, was bedeutet, dass sich der Schwierigkeitsgrad automatisch an die Fähigkeiten/Bedürfnisse des Patienten anpasst. Nach definierter Trainingsdauer (einstellbar unter ["Parameter"](#page-56-0)) endet das Training, die Ergebnisse werden angezeigt.
- 9) Therapie [Ergebnisse](#page-74-0) auswerten: Nach jeder Therapiesitzung können die Ergebnisse ausgewertet werden. Erfolge und Fehler können mit dem Klienten besprochen und neue Therapieziele gesetzt werden. Alle Ergebnisse werden automatisch in der Datenbank gespeichert, so dass der komplette Verlauf jederzeit verfügbar ist. Nach 2 Wochen Training (oder mindestens 10 Sitzungen) kann das Screening wiederholt werden, um eine Entwicklung/Tendenz zu überprüfen.

#### **Hinweise für neue RehaCom-Benutzer**

Screening Module: Es können nicht alle Module in einer Sitzung durchgeführt werden, da dies zu anstrengend wäre.

Eine gute Übersicht liefern bei Aufmerksamkeitsproblemen das Modul "Räumliche Zahlen-Suche", bei Gedächtnisstörungen das Modul "Arbeitsgedächtnis".

Therapie-Module: Falls Sie sich bei der Störung des Klienten nicht sicher sind, beginnen Sie mit Aufmerksamkeitstraining, gefolgt von Gedächtnistraining. Exekutive Funktionen werden zuletzt trainiert.

Für die meisten Klienten mit schweren Aufmerksamkeitsstörungen können Sie das Modul "Aufmerksamkeit und Konzentration" verwenden, Patienten mit leichten kognitiven Störungen benutzen gern das Module "Geteilte Aufmerksamkeit 2". Für die meisten Klienten mit schweren Gedächtnisstörungen können Sie das Modul "Figurales Gedächtnis" verwenden, Patienten mit leichten kognitiven Störungen benutzen gern das Module "Arbeitsgedächtnis".

Jedes Therapie-Modul kann über Parameter verändert werden (wählen Sie das Modul, klicken Sie auf "Parameter"). Falls Sie den Eindruck haben, ein Module "passt" nicht zum Patienten (z.B. die Arbeitsgeschwindigkeit angepasst werden sollte) so können Sie viele Parameter verändern! Sie können nichts verkehrt

machen, alle Änderungen können über den "Standard" Schalter rückgängig gemacht werden.

Nach erster RehaCom-Installation können Sie das komplette System für eine begrenzte Zeit erproben. Wann ihre Erprobungs-Lizenzen auslaufen, erfahren Sie über den Schalter "System", "[Lizenzen"](#page-97-0). Im Lizenz-Fenster werden alle Lizenzen gezeigt.

Um RehaCom-Lizenzen zu kaufen, kontaktieren Sie HASOMED. Sie erhalten dann eine Lizenz-CD (oder Datei), die Sie über den Schalter "CodeDisk" laden können.

## <span id="page-14-0"></span>**1.9** Garantie

- 1. Die Garantie gilt nur bei Vorlage des Kaufnachweises bestehend aus einem Original-Beleg oder einem Kassenbeleg mit Angabe des Kaufdatums, des Händlernamens, der Modellbezeichnung, der Serien-Nummer und der Produktnummer. HASOMED behält sich das Recht vor, Garantieleistungen zu verweigern, wenn diese Informationen nach dem Kauf des Produktes entfernt oder geändert wurden.
- 2. HASOMED verpflichtet sich, das defekte Teil zu reparieren oder nach Ermessen von HASOMED das Produkt auszutauschen (Service-Austausch-Einheit).
- 3. Garantiereparaturen müssen durch einen autorisierten Vor-Ort Service Partner bzw. ein autorisiertes Service-Zentrum durchgeführt werden. Die Kosten für Reparaturen, die durch nicht von HASOMED autorisierte Service-Zentren durchgeführt wurden, werden nicht erstattet und die Garantie erstreckt sich nicht auf Reparaturen oder Schäden, die ggf. durch solche Reparaturen entstehen.
- 4. Reparaturleistungen oder der Austausch im Rahmen der Garantie berechtigen nicht zu einer Verlängerung oder einem Neubeginn des Garantiezeitraums. Reparaturen und direkter Austausch im Rahmen der Garantie können mit funktionell gleichwertigen Austauscheinheiten erfolgen.
- 5. Die Garantie gilt nicht, wenn andere Mängel als Material- oder Verarbeitungsfehler festgestellt werden. Die folgenden Punkte werden nicht durch die Garantie abgedeckt:
	- Regelmäßige Prüfungs-, Wartungs-, Reparatur- und Austauscharbeiten aufgrund von normalem Verschleiß.
	- Unsachgemäße Benutzung oder Missbrauch, einschließlich aber nicht ausschließlich darauf beschränkt - der Unterlassung, dieses Produkt für seinen normalen Zweck oder in Übereinstimmung mit den Gebrauchs- und Wartungsanweisungen von HASOMED zu benutzen.
	- Benutzung des Produkts in Verbindung mit Zubehör, das nicht für die Verwendung mit diesem Produkt zugelassen wurde.
	- Unfälle, höhere Gewalt oder Ursachen, die außerhalb des Einflussbereichs von HASOMED liegen, verursacht durch Blitzeinschlag, Wasser, Feuer, öffentliche Unruhen oder unzureichende Belüftung.
	- Nichtgenehmigte Modifikationen, die am Produkt vorgenommen wurden,

damit das Produkt örtlichen oder nationalen technischen Normen in Ländern entspricht, für die das Produkt von HASOMED ursprünglich nicht konzipiert wurde.

- Reparaturen, die durch nicht autorisierte Service-Zentren durchgeführt werden, zum Beispiel Demontage des Produkts durch eine nicht autorisierte Person.
- In folgenden Fällen werden von HASOMED keine Garantieleistungen erbracht:
	- Die Modell-, die Serien-Nummer oder die Produktnummer auf dem  $\blacksquare$ Produkt wurde geändert, gelöscht, unkenntlich gemacht oder entfernt.
	- Das Produkt wurde Flüssigkeiten / Chemikalien jeglicher Art und /  $\mathbf{u}$  . oder extremen Temperaturen, Nässe oder Feuchtigkeit ausgesetzt.

Haftungsausschluss:

HASOMED haftet nicht für Vermögensschäden, Ausfallzeiten, Leih- oder Mietgeräte, Fahrtkosten, entgangenen Gewinn oder ähnliches. Die Haftung von HASOMED ist auf den Anschaffungswert des Produktes beschränkt. Die Rechte des Käufers nach der jeweils geltenden nationalen Gesetzgebung, d. h. die aus dem Kaufvertrag abgeleiteten Rechte des Käufers gegenüber dem Verkäufer wie auch andere Rechte, werden von dieser Garantie nicht angetastet. Diese Garantie ist das einzige und ausschließliche Rechtsmittel des Käufers und weder HASOMED noch ihre Tochtergesellschaften sind haftbar für Begleit- oder Folgeschäden oder für die Verletzung einer gesetzlichen oder vertraglichen Gewährleistungspflicht für dieses Produkt.

## <span id="page-16-0"></span>**1.10** Entsorgung

#### **Entsorgung des RehaCom Keyboards (Patiententastatur)**

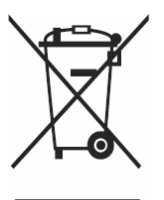

(Elektroschrott, Gilt für Länder mit Abfalltrennsystemen) Diese Kennzeichnung auf dem Produkt, den Zubehörteilen oder der Dokumentation weist darauf hin, dass das Produkt und die elektronischen Zubehörteile wie z. B. USB-Kabel nicht mit anderem Hausmüll entsorgt werden dürfen.

Entsorgen Sie dieses Gerät und Zubehörteile bitte getrennt von anderen Abfällen, um der Umwelt bzw. der menschlichen Gesundheit nicht durch unkontrollierte Müllbeseitigung zu schaden. Helfen Sie mit, das Altgerät und Zubehörteile fachgerecht zu entsorgen, um die nachhaltige Wiederverwertung von stofflichen Ressourcen zu fördern.

Private Nutzer wenden sich an den Händler, bei dem das Produkt gekauft wurde, oder kontaktieren die zuständigen Behörden, um in Erfahrung zu bringen, wo Sie das Altgerät bzw. Zubehörteile für eine umweltfreundliche Entsorgung abgeben können.

Gewerbliche Nutzer wenden sich an ihren Lieferanten und gehen nach den Bedingungen des Verkaufsvertrags vor. Dieses Produkt und elektronische Zubehörteile dürfen nicht zusammen mit anderem Gewerbemüll entsorgt werden.

## <span id="page-17-0"></span>**1.11** Konformitätserklärung

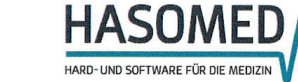

QMS-Formblatt

#### EG-KONFORMITÄTSERKLÄRUNG

entsprechend Anhang VII der Richtlinie 93/42/EWG über Medizinprodukte sowie Anhang VI der Richtlinie 2011/65/EU (RoHS 2)

#### **EC DECLARATION OF CONFORMITY**

according to annex VII of the Council Directive 93/42/EEC concerning medical devices<br>and annex VI of the directive 2011/65/EU (RoHS 2)

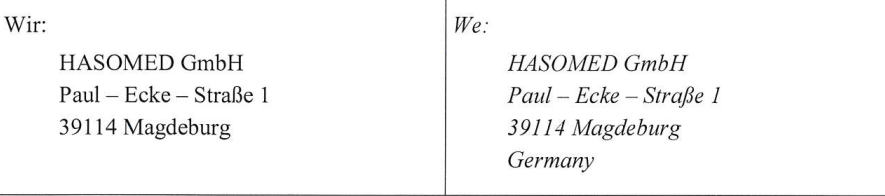

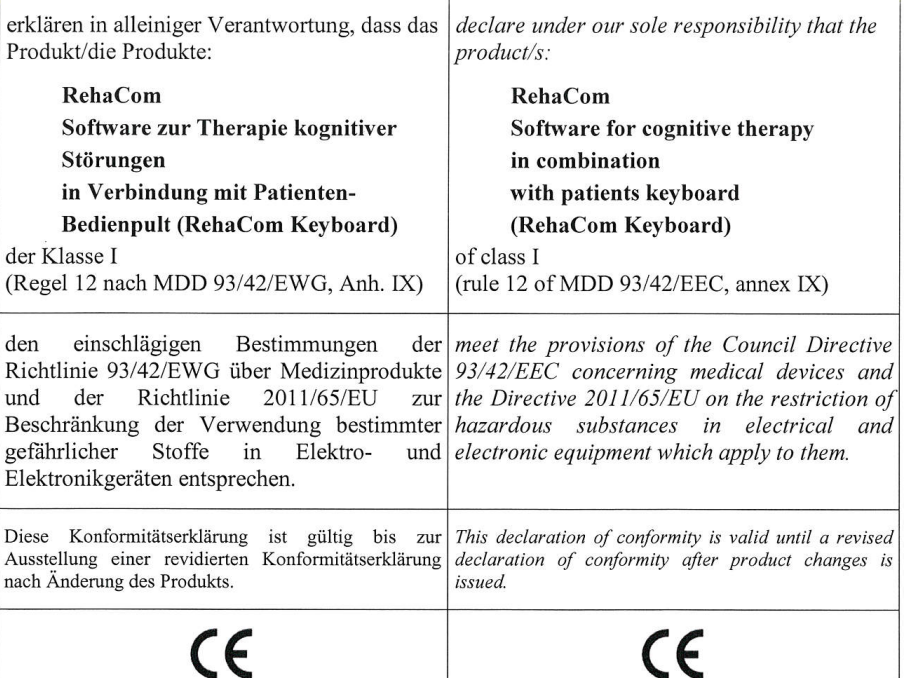

Magdeburg, den 2016-01-08

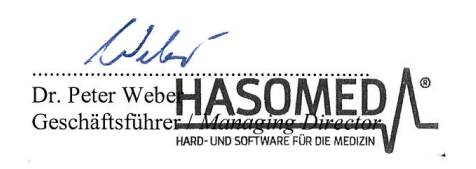

07.07.2014 / Rev. 0

Paul-Ecke-Str. 1 Tel.: 03 91/62 30 112<br>D-39114 Magdeburg Fax: 03 91/62 30 113 Seite 1 von 1 FB PHA Konformitätserklärung RehaCom mit Panel\_20160108.doc

## <span id="page-19-0"></span>2 Einführung

## **2.1** Schnellkurs RehaCom

Im Kapitel "Zusammenfassung" haben Sie die ersten Schritte in RehaCom kennengelernt. Jetzt geht es etwas mehr ins Detail.

Der Vorteil eines komplexen Systems wie RehaCom besteht u.a. darin, dass durch identische Bedienelemente der Therapeut sehr schnell das System beherrscht. Im Weiteren werden in wenigen Schritten diese Tasten erläutert.

Die folgenden Schalter haben immer gleiche Funktionen.

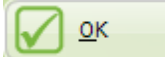

schließt das Fenster, wobei *alle Eingaben übernommen*

werden.

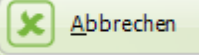

schließt das Fenster, wobei Änderungen *nicht* übernommen werden. Alternativ kann die Esc-Taste (Escape) verwendet werden.

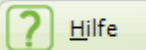

öffnet ein Hilfefenster mit Informationen zu Inhalt und Funktion des aktuellen Fensters. Alternativ kann auch die Taste F1 oder das *Fragezeichen* (oben rechts im Fenster) gedrückt werden.

#### RehaCom Therapeut Klient Module Parameter Start Ergebnisse System Hilfe **HASOMED**  $^{\circledR}$ Kognitive Therapie und Hirnleistungstraining 2014 / all rights reserve Therapeuten aktueller Therapeut Dr. Thera-Kunze, Helmut ] ▼ Klienten aktueller Klient Be\*\*\*\*, Luise, 02.01.1953  $\ddot{}$ Module sortieren nach Nutzungs-Häufigkeit **Training Screening** Gruppe  $Module$ Parameter REVE Reaktionsverhalten Module des Klienten [ ≣] Ergebnisse **RESET AUFM Aufmerksamkeit und Konzentration X** alle Module GEAU Geteilte Aufmerksamkeit fa Aufmerksamkeit VIGI Vigilanz<sup>@</sup>  $\boxed{\phantom{1}}$ 亿 Gedächtnis RO3D Raumoperationen 3D Exekutivfunktionen GEA2 Geteilte Aufmerksamkeit 2  $|\boldsymbol{T}|$ ⋙ Gesichtsfeld Hilfe  $|2|$ o VRO1 Flächenoperationen VЖ Visuomotorik **X** System **I** Schließen Modul Non-Stop **3** Start Einstellungen und Einsicht von Systeminformationen Hauptfenster RehaCom

Nach dem Start von RehaCom erscheint das RehaCom-Hauptfenster.

Um mit RehaCom zu trainieren, sind immer folgende Schritte erforderlich:

• einen Therapeuten eingeben oder auswählen,

- einen Klienten in die RehaCom-Datenbank eingeben,
- dem Klienten ein Therapiemodul zuordnen,  $\bullet$
- das Training durchführen und  $\bullet$
- die Trainingsergebnisse analysieren.

Um einen Klienten in die Datenbank einzugeben, wird der große Schalter

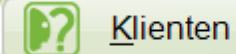

## gedrückt.

Es erscheint das Fenster **Klienten**.

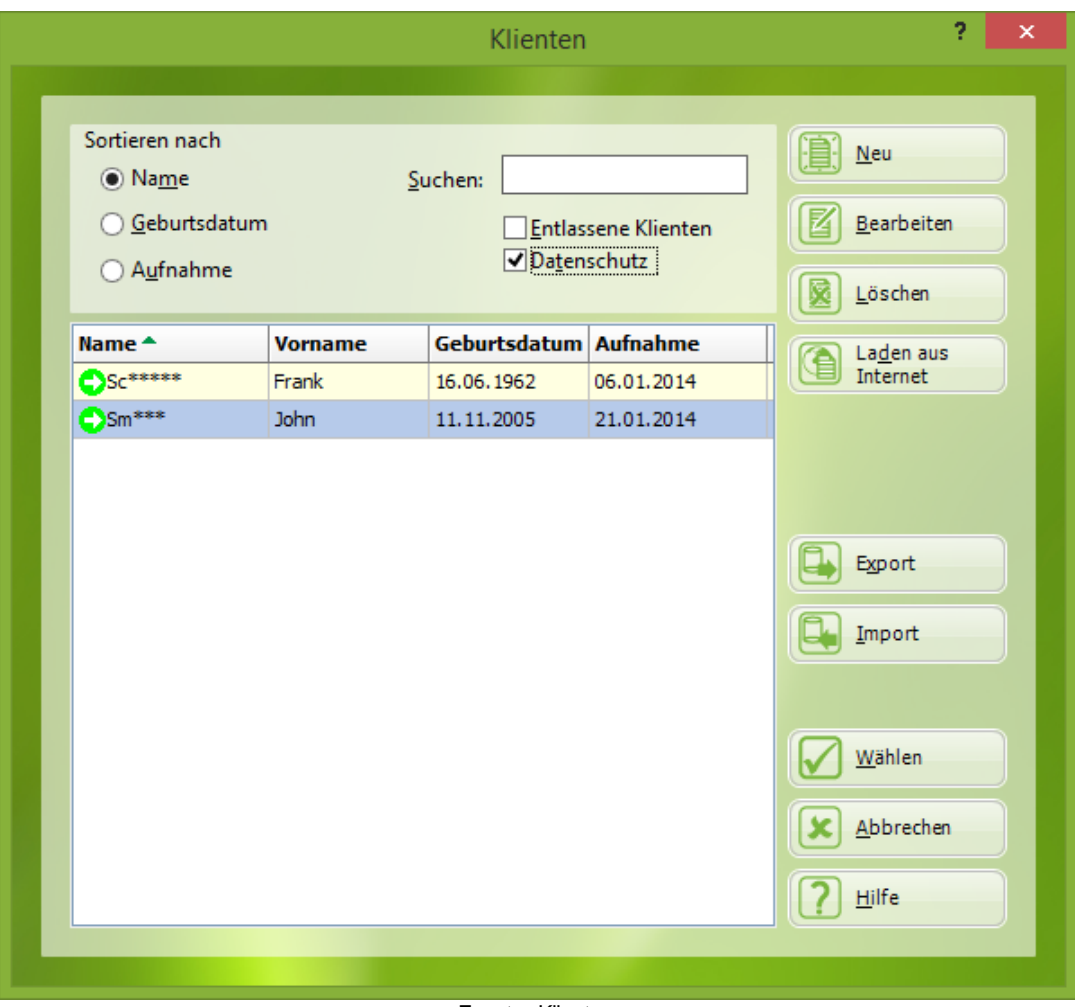

Fenster Klienten

Um einen Klienten neu in die Datenbank einzutragen, drücken Sie den Schalter **neu**. Es erscheint das Fenster **Klientendaten**.

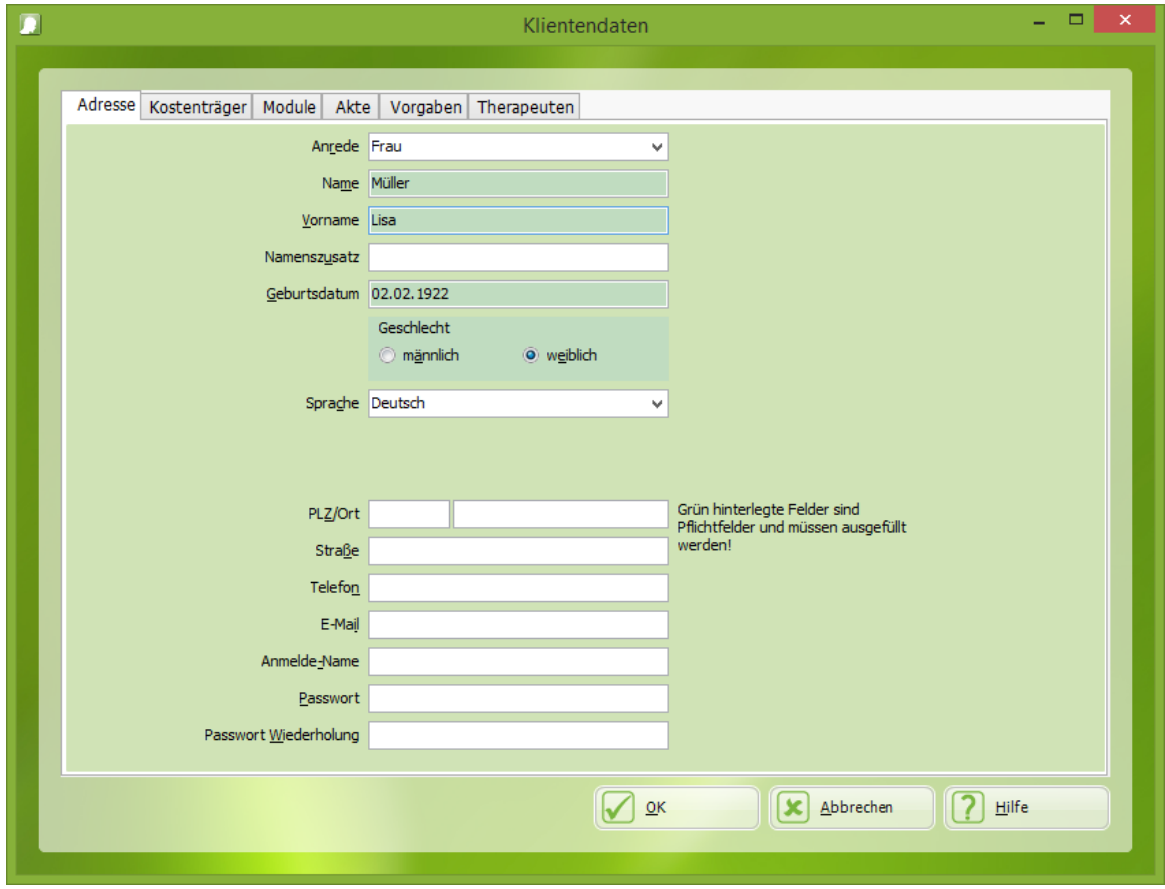

Fenster Klientendaten

Geben Sie **Namen**, **Vornamen**, **Geburtsdatum** und **Geschlecht** des Klienten ein und betätigen Sie den Schalter **OK**. Es erscheint wieder das RehaCom-Hauptfenster. Im Feld **aktueller Klient** steht der neue Klient.

Jetzt wird das für den Klienten vorgesehene Therapiemodul mit dem großen Schalter Module

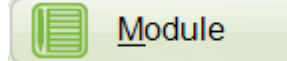

gewählt. Es erscheint das Fenster **Module**.

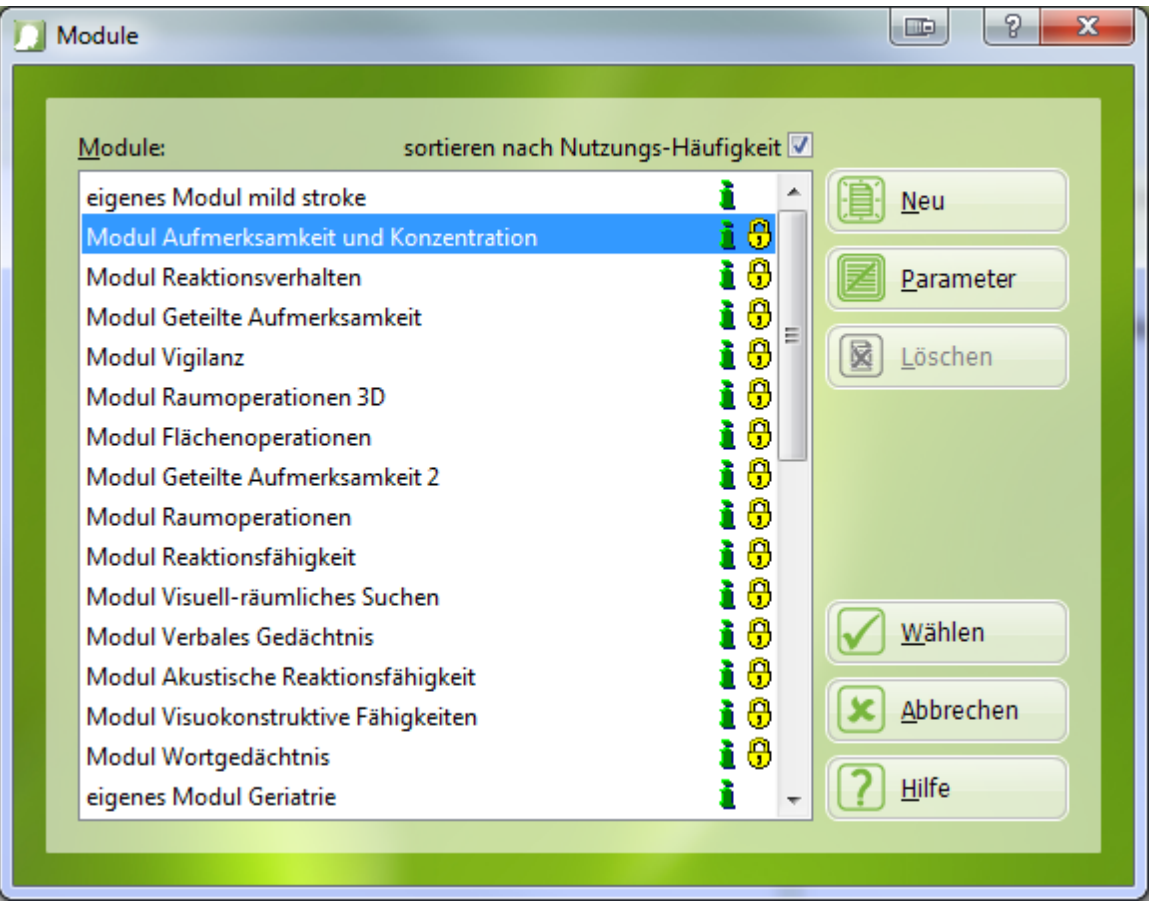

Fenster Module

Das gewünschte [Therapiemodul](#page-62-0) wird durch einen Doppelklick aus der Liste gewählt.

Das Training beginnt mit dem Schalter Start.

**Start** 

Es erscheint das modulspezifische Anfangsbild.

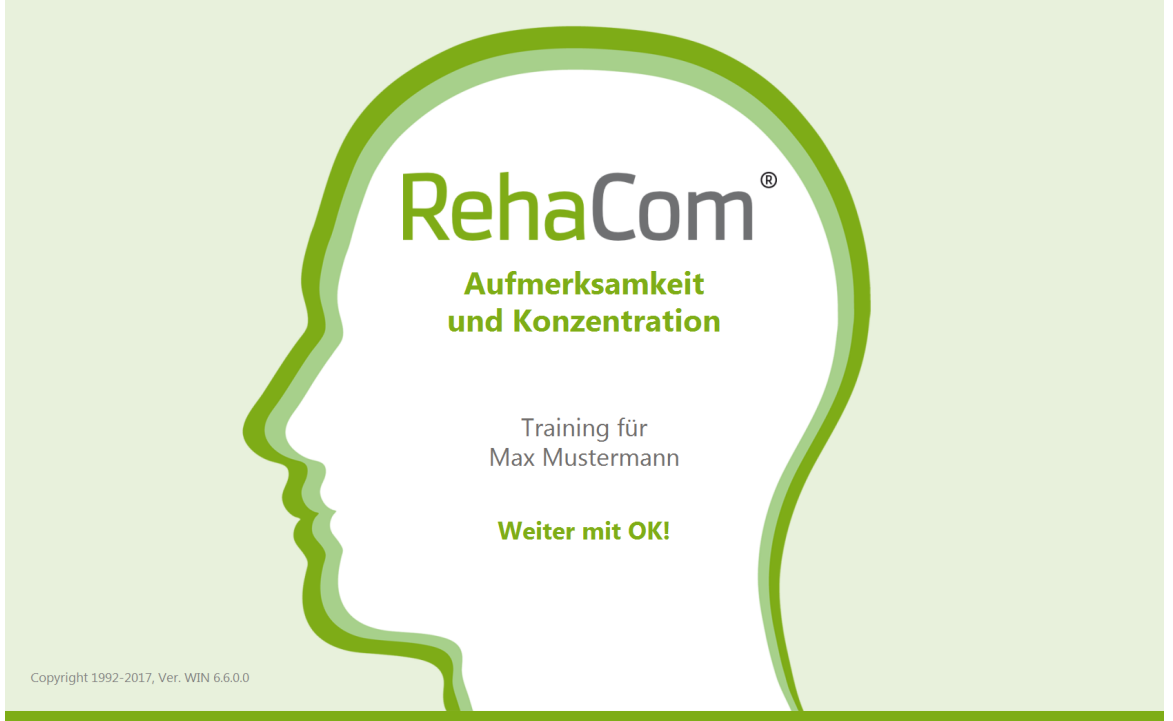

Anfangsbild am Beispiel des Moduls "Aufmerksamkeit und Konzentration" für den Klienten Max Mustermann.

Zur Kontrolle werden der Name des RehaCom-Moduls sowie des Klienten gezeigt. Das Training beginnt mit dem Drücken der großen Taste **OK** auf dem RehaCom Keyboard.

Jedes Trainingsmodul wird in einem [Bedienhandbuch](#page-6-1) bzw. einer Hilfe beschrieben.

Jede Trainingskonsultation besteht aus der Erklärung und dem eigentlichen Training.

Bei Durchführung der ersten beiden Trainingskonsultationen eines neuen Moduls erhält der Klient automatisch eine Erklärung mit Hinweisen zur Aufgabe, zur Bedienung des Patientenpultes und zu anderen für den Ablauf des Trainings wichtigen Aspekten. Bei leistungsschwachen Patienten und Personen mit Beeinträchtigung der Lesefähigkeit dient diese RehaCom-Erklärung dem Therapeuten als Grundlage für eine mündliche Erklärung. Bei vielen Modulen kommt das Prinzip "learning by doing" zur Anwendung. Diese Erklärung kann mit dem Schalter **Neustart mit Instruktion** im Therapeutenmenü (siehe unten) jederzeit aufgerufen werden.

Danach beginnt die erste Trainingsaufgabe. Einige Tasten des RehaCom-Pultes haben in allen Trainingsmodulen gleiche Bedeutung.

- OK-Taste am RehaCom Keyboard: Weiterschalten der Erklärung und bei vielen Modulen Bestätigung einer Eingabe.
- Gelbe Plus-Taste (**"+"**) am RehaCom Keyboard: Die Sprachausgabe der letzten Erklärung wird wiederholt.
- Pfeiltasten am RehaCom Keyboard: Der Kursor wird in den Trainingsmodulen bewegt.

#### *Um das Training zu unterbrechen* gibt es zwei Möglichkeiten:

- Der Klient drückt die rote **Minus**-Taste ("-") am RehaCom Keyboard. Er kann dann eine Pause einlegen, das Training fortsetzen oder noch einmal die Erklärung zur Trainingsaufgabe bekommen. Auch während der Pause läuft die Konsultationszeit weiter, sodass Abläufe in der Klinik nicht gestört werden.
- Der Therapeut unterbricht das Training mit der **Esc** -Taste (**Escape**) auf der PC-Tastatur links oben. *Dabei werden die Verlaufsdaten der begonnenen Aufgabe verworfen.* Es erscheint das Therapeutenmenü.

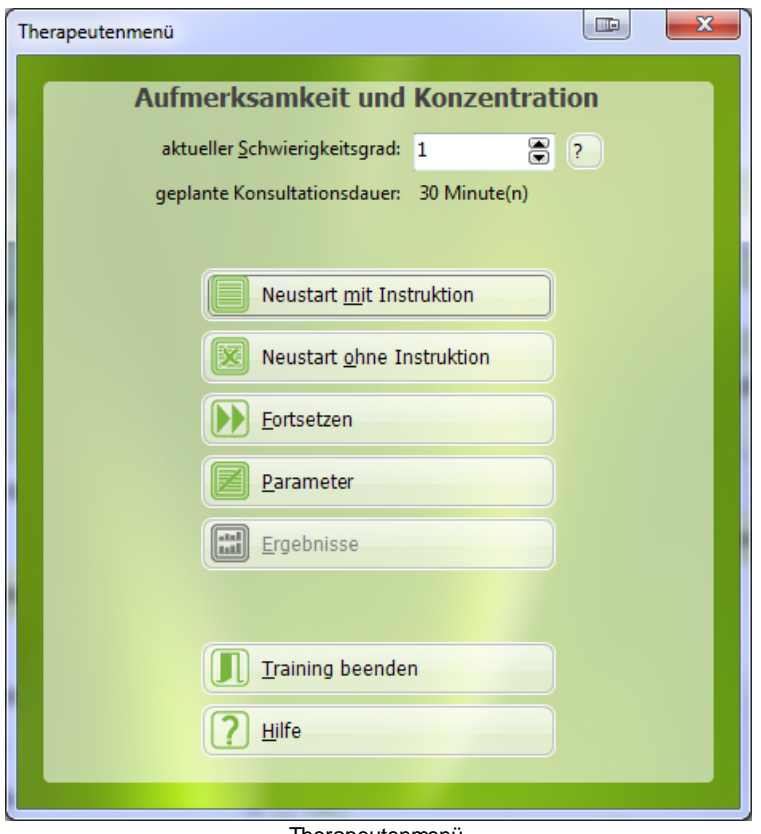

Therapeutenmenü

Der **aktuelle Schwierigkeitsgrad** wird im oberen Teil des Therapeutenmenüs gezeigt und kann verändert werden. Es wird dort auch die aktuelle Konsultationsdauer angezeigt.

Mit dem Schalter **Neustart ohne Instruktion** beginnt das aktuelle Trainingsmodul erneut. Bereits vorhandene Verlaufsdaten werden verworfen. Bei **Neustart mit Instruktion** erscheint zusätzlich die oben erwähnte Instruktion zur Trainingsaufgabe. Mit dem Schalter **Fortsetzen** wird das Training mit der nächsten Aufgabe fortgesetzt.

Der Schalter **Parameter** erlaubt die Veränderung von modulspezifischen Parametern (siehe Abschnitt [Trainingsparameter\)](#page-56-0). Das Training kann damit über die adaptiven Eigenschaften der RehaCom-Moduls hinaus noch besser an die Leistungsmöglichkeiten des Klienten angepasst werden. Die [Bedienungsanleitung](#page-6-1) des jeweiligen Moduls liefert dazu umfassende Informationen.

Der Schalter **Ergebnisse** gestattet die Analyse der bisherigen Verlaufsdaten. Der Therapeut kann bereits während des Trainings Leistungsdefizite und -reserven des Klienten erkennen und beeinflussen (siehe Abschnitt Analyse [Verlaufsdaten](#page-74-0)).

Schließlich erlauben die **Beenden**-Schalter den vorzeitigen Abbruch des Trainings oder eines einzelnen Moduls, wenn eine [Trainingseinheit](#page-53-0) aus mehreren Trainingsmodulen besteht (nur dann ist der Schalter Modul beenden sichtbar).

Ist die eingestellte Trainingszeit vorüber, wird das Training beendet. Wenn im Hauptfenster der Haken [Non-Stop](#page-60-0) nicht gesetzt ist, erscheint eine Leistungsgrafik die mit einfachen Balken den Leistungsfortschritt von Konsultation zu Konsultation dokumentiert. Je größer der Balken, desto besser ist die gezeigte Leistung. Auf dieser Basis führt der Therapeut das Abschlussgespräch zur Konsultation, in dem die Leistung von ihm bewertet wird und Strategien für das nächste Training besprochen werden. Für den Therapeuten stehen im Karteiblatt **Ergebnisse** detailliertere Informationen zur Leistungsbewertung zur Verfügung, die exakte Defizitanalysen ermöglichen (siehe Abschnitt Analyse [Verlaufsdaten\)](#page-74-0).

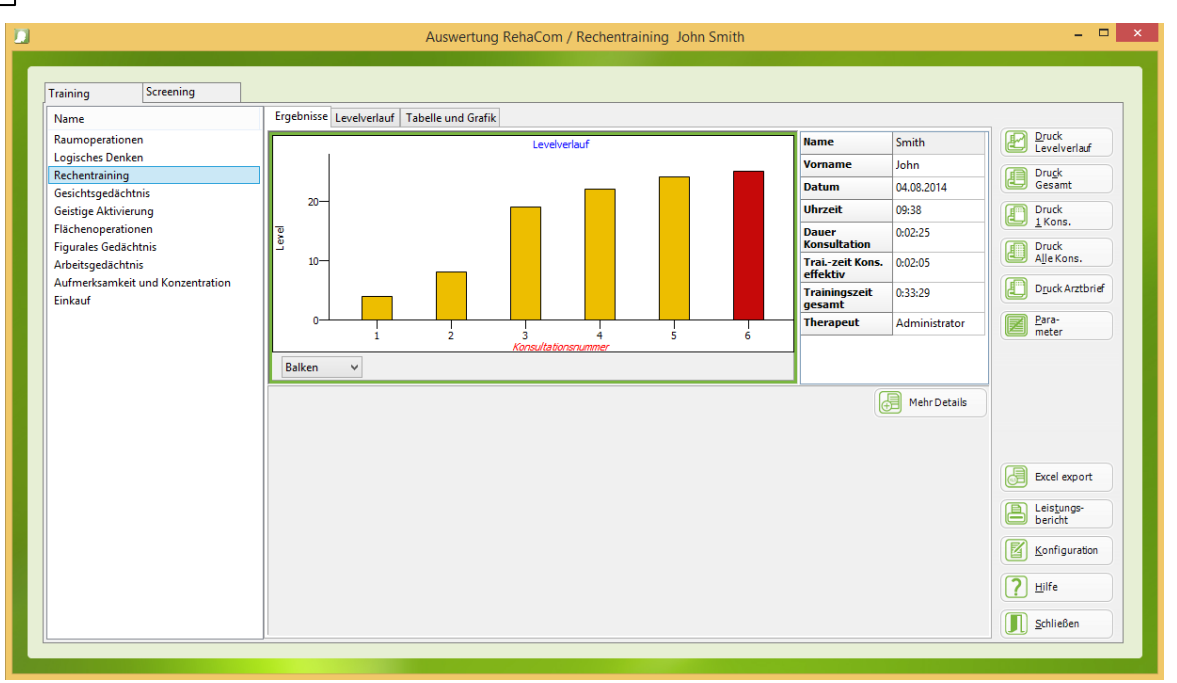

Fenster Leistungsgrafik für den Klienten

Der *Schnellkurs RehaCom* bietet nur einen kurzen Überblick zum Umgang mit dem System. Spezifischere Informationen entnehmen Sie den nachfolgenden Kapiteln.

## <span id="page-28-0"></span>**2.2** Hauptfenster

Nach dem Start des RehaCom-Programms erscheint das *Hauptfenster*.

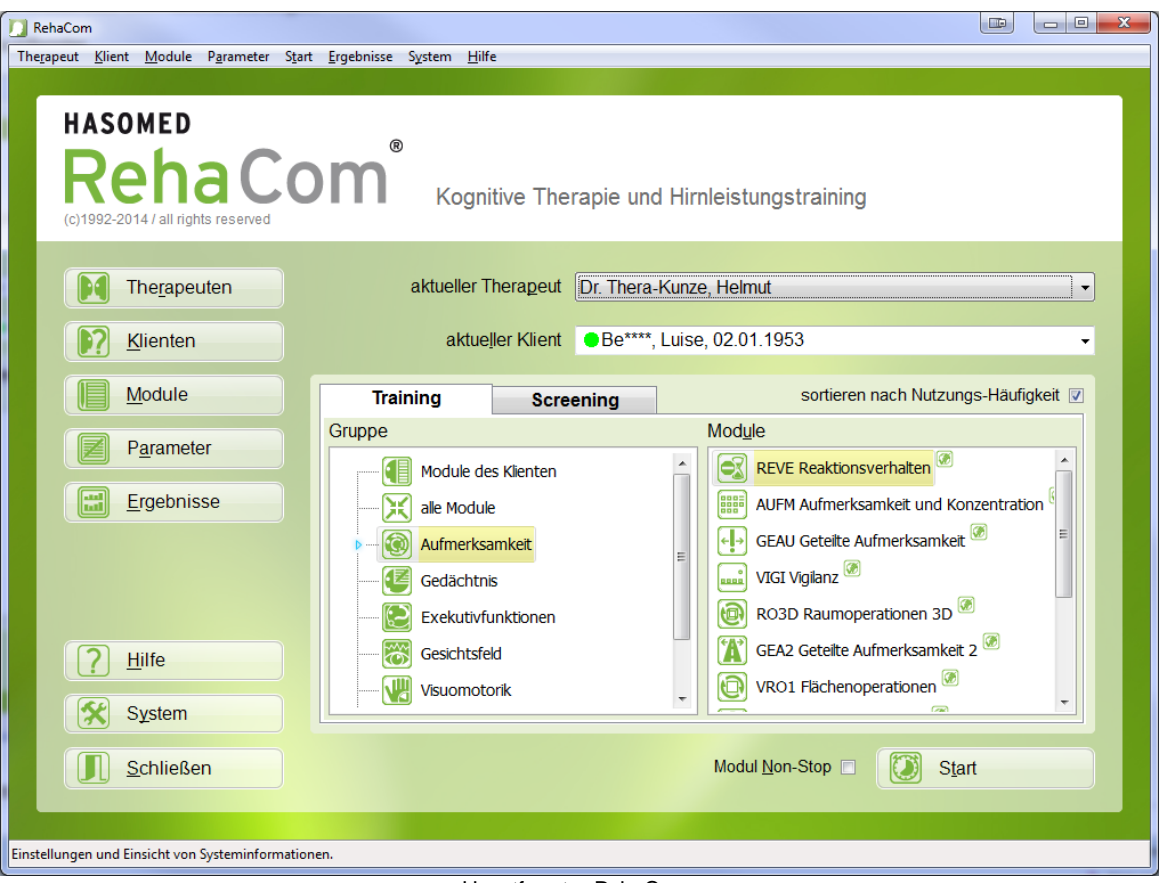

Hauptfenster RehaCom

Von hier aus wird RehaCom bedient. Es gibt verschiedene Möglichkeiten, mit RehaCom zu arbeiten.

Einen Weg beschreibt der [Schnellkurs](#page-19-0) RehaCom, bei dem die großen Schalter benutzt werden, um

- einen Klienten in die Datenbank einzutragen oder für ein Training auszuwählen,
- für diesen Klienten ein Trainingsmodul oder eine Trainingsbatterie zu definieren oder auszusuchen,
- vor dem Trainingsstart die Trainingsparameter zu prüfen oder zu verändern,
- das Training zu starten und schließlich
- die Trainingsergebnisse zu analysieren.

Weiterhin kann die Menüleiste am oberen Fensterrand verwendet werden, die beim Anklicken mit der Maus nach unten klappt und weitere Funktionen zeigt:

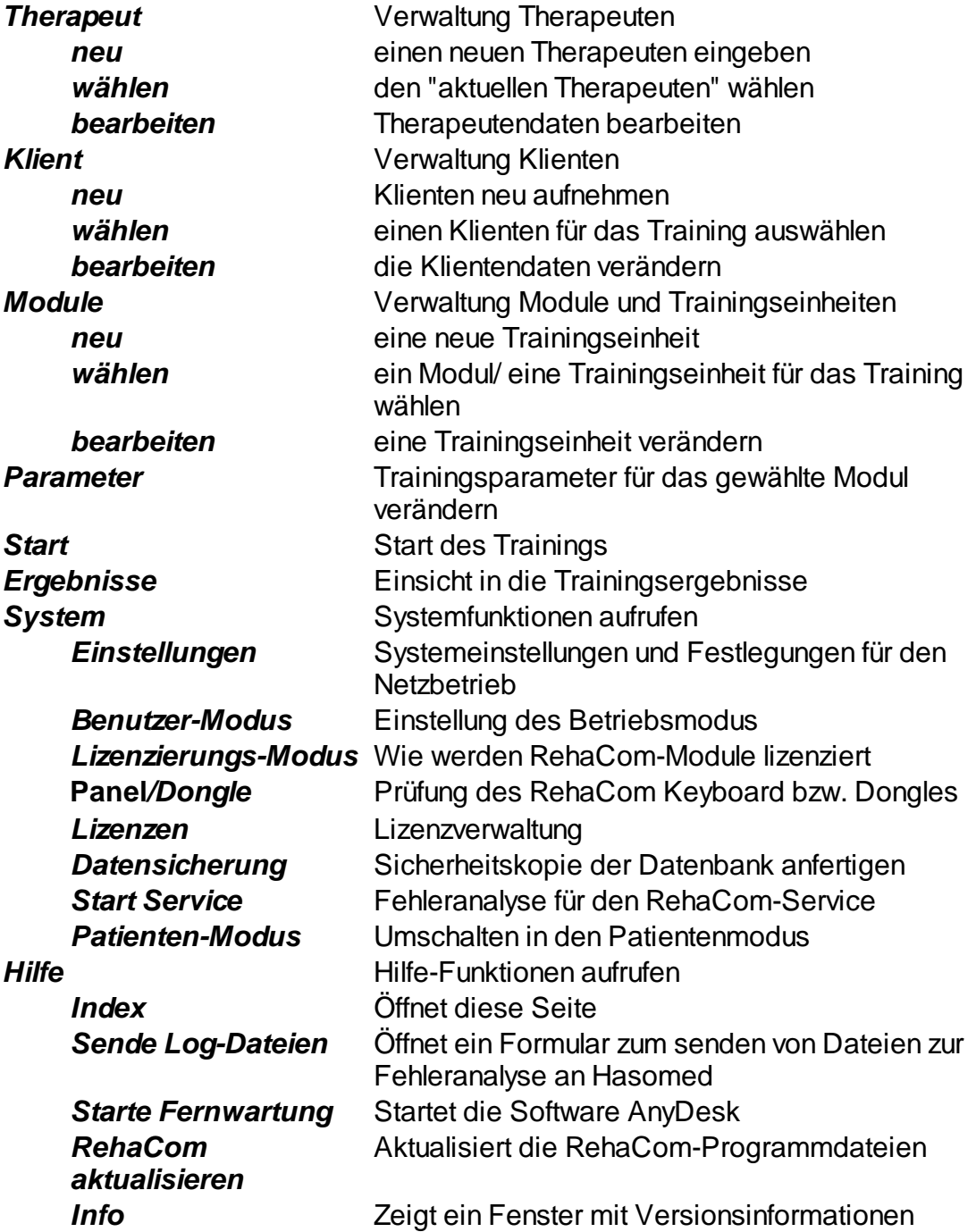

Oben im Hauptmenü findet der Anwender Informationen über den **aktuellen Therapeuten** (im Fall das Therapeuten Daten verwendet werden, siehe Kapitel Verwaltung [Therapeuten\)](#page-38-0) und den **aktuellen Klienten**.

In der Mitte des Hauptfensters befinden sich zwei wichtige Karteikarten: **Training** und **Screening**.

Wenn die Karteikarte **Training** aktiviert ist, kann ein Trainingsmodul in zwei Schritten gewählt werden:

- 1) Im linken Fenster **Gruppe** kann man die Defizite des Klienten aussuchen. Durch die Wahl einer **Gruppe** ändert sich die Liste im Fenster Module.
- 2) Im Fenster **Module** sind alle Trainingsmodule aufgelistet, die zu der gewählten Gruppe gehören.

In der Liste der einzelnen Trainingsmodule werden verschiedene Schrift-Farben benutzt. Erscheint der Modulname in hellgrauer Schrift, ist das entsprechende Trainingsmodul nicht installiert. Installierte und lizenzierte Module erscheinen in schwarzer Schrift.

Sollen dem Klienten nicht alle möglichen Module angezeigt werden, kann das Aussehen dieser Liste im Fenster [Einstellungen](#page-84-0) geändert werden.

Im Auswahlfenster für das aktuelle Modul finden Sie hinter verschiedenen Modulnamen das Icon **D**. Dieses Icon zeigt an, dass für das Modul eine **Übersetzung** in die **Landessprache** des Patienten vorliegt.

Standardmäßig wird die Liste der Therapiemodule nach dem Alphabet sortiert. Die Reihenfolge kann durch die Checkbox **Sortieren nach Nutzungshäufigkeit** über der Modulliste verändert werden.

Das Sortieren wird in drei Schritten durchgeführt:

- 1) Wenn ein Therapiemodul noch nie von irgendeinem Klienten benutzt wurde, steht das empfehlenswerteste Therapiemodul oben
- 2) Wenn ein Therapiemodul noch nie vom aktuellen Klienten benutzt wurde, steht das von anderen Klienten in der Therapie am häufigsten benutzte Therapiemodul oben
- 3) Wenn ein Therapiemodul bereits vom aktuellen Klienten benutzt wurde, steht das vom aktuellen Klienten am häufigsten benutzte Therapiemodul oben

Die Checkbox **Sortieren nach Nutzungshäufigkeit** kann in auch in mehreren anderen Fenstern gefunden werden.

Wenn die Karteikarte **Screening** aktiviert ist, kann eins der Screening-Module ausgewählt werden.

Das Training mit einem Modul kann durch den Schalter Start oder einem Doppelklick gestartet werden. Die Funktion der Checkbox "**Modul Non-Stop**" wird im Kapitel Module [Non-Stop](#page-60-0) erklärt.

[Systemanpassungen](#page-83-0) können über den Schalter **System** vorgenommen werden.

## <span id="page-31-0"></span>3 Theoretische Grundlagen

## **3.1** Computergestützte Rehabilitation

## *RehaCom ist ein System von Therapeuten für Therapeuten.*

Mit den Trainingsmodulen des Systems RehaCom wird eine Verbesserung der psychologischen Leistung bei Leuten mit kognitiven Störungen erreicht. Die Störungen können durch unterschiedliche Ätiopathogenese verursacht werden.

RehaCom ist dabei nicht nur ein Produkt, sondern ein Gesamtkonzept, das auf folgenden 5 Grundsätzen basiert:

- modulare Struktur der Trainingsmodule vom Training von Basisfunktionen bis zu komplexen Anforderungen,
- optimale Interaktion Therapeut-Klient-Computer als tragendes Element des Trainings,
- Adaption der Trainingsschwierigkeit an die Leistungsmöglichkeiten des Klienten,
- $\bullet$ wirkungsvolles Leistungsfeedback zur maximalen Motivation des Klienten und
- effektive Verlaufsmessungen zur Erkennung von Defiziten und Leistungsreserven.

## <span id="page-31-1"></span>**3.2** Modulare Struktur

RehaCom ist modular aufgebaut. Es stehen z.Z. Module für das Training folgender kognitiver Fähigkeiten zur Verfügung:

- *Aufmerksamkeit, Konzentrationsfähigkeit und Vigilanz*
- *Reaktionszeit und Genauigkeit*
- *Gedächtnis- und Lernfähigkeit*
- *Exekutiv-Funktionen, Problemlösung und Strategieentwicklung*

Weiterhin gibt es Module zum Training des *Gesichtsfelds* für Patienten z.B. mit Hemianopsie und Neglect. Hinzu kommen Trainingseinheiten, die komplexer der Defizitkompensation und der *Vermittlung von Fähigkeiten und Fertigkeiten* dienen. Ein wesentliches Metaziel ist die Integration der Informationsverarbeitung verschiedener sensorischer Modalitäten über die simultane Stimulation mehrerer Kanäle.

#### **RehaCom befindet sich in einem Prozess ständiger Weiterentwicklung**, bei

dem für etablierte Module die Erfahrungen aus dem klinischen Einsatz Berücksichtigung finden und entsprechend dem klinischen Bedarf neue Module entstehen.

Grundsätzlich wird eine optimale Individualisierung des computerunterstützten

Trainings angestrebt. Wachsende Bedeutung erhalten Module mit großer Realitätsnähe. Besonders wichtig ist die proportionale Abstimmung zwischen Modulen zum Training von Basisfunktionen und Trainingseinheiten mit höherer Spezifik.

## <span id="page-32-0"></span>**3.3** Interaktion Therapeut-Klient-Computer

Die Dreierbeziehung "Therapeut-Klient-Computer" muss so gestaltet werden, dass das Therapeuten (Arzt/ Psychologe/ Ergotherapeut) - Klienten - Verhältnis als tragendes Element erhalten bleibt. Der Therapeut soll vom Routinebetrieb entlastet werden. Der Klient muss den Computer als Teil des therapeutischen Gesamtkonzepts erleben und spüren, dass auf ihn differenziert eingegangen wird. Die Trainingsmodule sind so konzipiert, dass der Klient i. Allg. über längere Zeit allein trainieren kann und entsprechende Erklärungen sowie verbale positive Verstärker über den Rechner erhält. *Der Computer kann, soll und darf jedoch nie den Therapeuten ersetzen!*

Vor allem zu Beginn jeder Konsultation ist die Interaktion Therapeut-Klient zur gemeinsamen Übereinkunft über das Trainingsteilziel, zur Einschätzung der aktuellen emotionalen Situation, der Motivationslage sowie des Leistungsstandes des Klienten wünschenswert. Gleiches gilt für das Ende jeder Konsultation mit der gemeinsamen Auswertung und der Besprechung aufgetretener Schwierigkeiten und Probleme.

Um den emotionalen Status und die Entwicklung des Patienten während der Therapie zu verfolgen, kann der Therapeut das Hilfsmittel "Selbst-Einschätzung" verwenden.

Das RehaCom Keyboard als zentrales Element des RehaCom-Systems reduziert die Bedienelemente auf das minimal notwendige Maß und besitzt:

- 4 große Richtungstasten  $\bullet$
- 3 Sondertasten in doppelter Ausführung
- eine Zifferntastatur an der Stirnseite
- einen Joystick (optional)

Die großflächige, sehr robuste Gestaltung ermöglicht auch Klienten mit erheblich beeinträchtigter oder ungeübter Motorik die sichere Bedienung.

Einige Tasten des Patientenpultes werden in allen RehaCom-Modulen gleich verwendet. Hervorzuheben sind die große grüne **OK-**Taste, die generell zur Bestätigung einer Eingabe oder zum Weiterschalten von Erklärungen dient. Mit der roten **Minus**-Sondertaste kann ein Klient das Training jederzeit pausieren. Mit der gelben **Plus**-Sondertaste werden die Instruktionen neu gestartet. Diese Tasten sind in doppelter Ausführung, links und rechts von den Richtungstasten angeordnet und können somit mit beiden Händen bedient werden.

Die vier großen Richtungstasten werden in vielen Modulen als **Cursortasten** verwendet, um z.B. Trainings-Elemente über den Bildschirm zu verschieben.

### <span id="page-33-0"></span>**3.4** Schwierigkeitsadaption

RehaCom arbeitet adaptiv und passt sich optimal an die Leistungsfähigkeiten des Klienten an. Mentale Über- und Unterforderungen werden vermieden. Es sind ideale Voraussetzungen für eine maximale Motivation für die Arbeit mit dem System geschaffen worden.

Über das [Parametermenü](#page-56-0) bestehen zusätzliche Möglichkeiten, das Training zu individualisieren. Hingewiesen sei weiterhin auf Editoren, die eine Integration von patientenspezifischen Trainingselementen gestatten (z.B. Benutzung von Bildern Verwandter und Bekannter eines Klienten beim Modul Gesichtsgedächtnis).

Das Training kann jederzeit durch Klient oder Therapeut unterbrochen oder beendet werden.

## <span id="page-33-1"></span>**3.5** Verlaufsmessung und Leistungsfeedback

Für die Messung der Leistungsverläufe werden die modulrelevanten Verlaufsgrößen erfasst. Sie sind die Basis für den Wechsel des Schwierigkeitsgrades und die Leistungsrückkopplung. Sie werden archiviert und dienen zur Steuerung des gesamten Interventionsprozesses. Diese Daten können auch im Sinne einer trainingsbegleitenden Diagnostik genutzt werden.

Während der Arbeit erhält der Klient durch einfache grafische Elemente auf dem Bildschirm oder durch akustisches Feedback Informationen zur Leistungsqualität.

Darüber hinaus wird beim Übergang zu einer anderen Schwierigkeitsebene verbal informiert, mit welchem Schwierigkeitsgrad weiter gearbeitet wird. Oft wird damit eine Fehleranalyse für die gerade absolvierte Aufgabe verbunden. Die Orientierung liegt dabei jedoch auf unterschiedlichen Formen helfender Kritik, wie Hinweise auf weitere Übungsnotwendigkeit und Informationen darüber, auf welche Aspekte des Trainings sich der Klient orientieren sollte.

Nach Abschluss einer Konsultation steht dem Klienten und dem Therapeuten der Leistungsverlauf für das gesamte Training als einfache Grafik zur Verfügung (siehe Analyse der [Prozessdaten](#page-74-0)). Sie ist die Basis für das Gespräch des Therapeuten mit dem Patienten zum Ende jeder Konsultation. Daneben erhält der Therapeut detaillierte Informationen zum Leistungsverlauf. Die Trainings [Parameter](#page-56-0) sowie die Patienten- und Verlaufsdaten können für wissenschaftliche Arbeiten in Excel exportiert werden.

Für die Leistungsdokumentation gegenüber den Kostenträgern kann eine Tabelle ausgedruckt werden, die das gesamte Training zusammenfasst.

Um die Verbesserung der Leistung des Patienten zu messen, kann der Therapeut die Screening-Module nutzen.

Die Screening-Module sollten vor der ersten Therapie-Sitzung verwenden werden, um den Zustand des Patienten zu Beginn der Therapie zu erfahren. Nach

mindestens 10 Therapie-Sitzungen kann das Screening wiederholt werden, um die Leistungsentwicklung zu zeigen.

Nähere Informationen erhalten Sie im Kapitel "Screening und [Diagnostik".](#page-35-0)

## <span id="page-34-0"></span>**3.6** Trainingsstrategien

Übergeordnetes Ziel einer kognitiven Rehabilitation ist die Reduzierung der durch die Hirnschädigung eingetretenen Behinderung. Hinsichtlich der Definition von Therapiezielen gilt, dass der Patient mit so viel eigenen Mitteln wie möglich soviel Selbständigkeit wie möglich erzielt. Als wichtigstes Erfolgskriterium muss die subjektive Einschätzung der Änderung der Lebensqualität durch den Patienten gelten.

Bei der Auswahl der Therapiemethode sind Motivationsaspekte, Krankheitseinsicht, Abstraktionsfähigkeit und Antizipation von Handlungssequenzen (bzw. das Ausmaß ihrer Beeinträchtigung) zu berücksichtigen. Voraussetzung für eine optimale Individualisierung der Behandlung sind eine detaillierte neuropsychologische Diagnostik der einzelnen kognitiven Funktionsbereiche und eine auf dieser Diagnostik aufbauende detaillierte Planung des Gesamt-Behandlungskonzepts. Die entscheidenden Möglichkeiten der *computerunterstützten neuropsychologischen Therapie* liegen in der maximalen Individualisierung und Intensivierung des kognitiven Hirnleistungstrainings.

Wilson (1989) unterscheidet drei Rehabilitationstheorien:

- *Restitution von Funktionen,*
- *Kompensation von Funktionen und*
- *Substitution durch intakte Funktionen.*

Ressourcenorientierte Therapieansätze (Matthes, v.Cramon & v.Cramon, 1995) stellen jene Leistungskomponenten bzw. Restleistungen in den Vordergrund, über die der Patient selbst noch verfügt und die für die Reduzierung der Behinderung eingesetzt werden können. Dieses Ziel wird durch folgende Behandlungsansätze verfolgt:

- *Übungsmodule,*
- *Vermittlung interner Strategien,*
- *Förderung von Metakognitionen und*
- *Gebrauch externer Hilfen.*

Grundsätzlich sollte das Training störungsspezifisch ausgerichtet sein. Je besser die Störung in Termen der Verhaltensbeschreibung möglich ist, desto besser kann das

Training geplant werden (individueller Trainingsplan), und desto größer ist die Validität der Indikatoren der Trainingsleistung.

Computerunterstütztes Funktionstraining basiert heute im Wesentlichen auf repetitiver Übung und muss durch Vermittlung von alltagsorientierten Strategien durch den Therapeuten ergänzt werden. Zukünftige RehaCom-Module werden den Therapeuten auch bei der Strategievermittlung unterstützen. Neben Aktivierung und Training vorhandenen Wissens und Fähigkeiten werden auch neue Skills gelernt.

Durch die Entwicklung ökologisch valider computergestützter Module wird ein Transfer erworbener Fähigkeiten und Strategien in den Alltag möglich. Die gezielte Förderung von Metakognitionen, also das individuelle Wissen über die eigenen kognitiven Prozesse und die für die Aufgabenbearbeitung notwendigen kognitiven Strategien, tragen ebenso wie die Anpassung der Therapie an spontane Strategien des einzelnen Patienten zur Individualisierung des Trainingsprozesses bei.

## <span id="page-35-0"></span>**3.7** Screening und Diagnostik

Der Begriff **Diagnose** stammt vom griechischen Wort "diagnosis", übersetzt: "Entscheidungen", wird aber auch im Sinne von "Unterscheidung" gebraucht. Beide Begriffe haben einen relativ weiten und ähnlichen Bedeutungshorizont und werden teilweise synonym genutzt.

Medizinisches Zubehör, das bei Screening-Tests verwendet wird, ist meist anders als Zubehör, das in diagnostischen Tests verwendet wird, da Screening-Tests dazu dienen das wahrscheinliche Auftreten oder die Abwesenheit einer Krankheit oder eines Zustandes bei Personen, die keine Symptome zeigen, anzuzeigen; während diagnostisch-medizinisches Zubehör dazu verwendet wird quantitive psychologische Messungen zu machen, um den Prozess einer vermuteten Krankheit zu bestätigen oder den Zustand zu bestimmen. Medizinisches Screening-Zubehör muss in der Lage sein viele verschiedene Fälle schnell zu bearbeiten, aber es muss nicht so genau wie diagnostisches Zubehör sein.

Mit Diagnostik wird ein umfassenderes Geschehen verbunden, als mit "Screening". Neuropsychologische Diagnostik ist den klinischen Neuropsychologen vorbehalten. Die nach den Leitlinien der GNP empfohlene neuropsychologische Testmethode ist zum Beispiel die "Testbatterie zur Aufmerksamkeitsprüfung (TAP)" von Fimm & Zimmermann zu beziehen bei PSYTEST, Psychologische Testsysteme, Kaiserstr. 100, D - 52134 Herzogenrath.

Im medizinischen Sinne wird die Diagnostik primär zum Erkennen und Benennen einer Krankheit verwendet. Im Weiteren dient sie dazu Entscheidungen zum präventiven oder rehabilitativen Handeln zu treffen.

Beim Screening steht weniger die genaue Definition der Krankheit als die umfassende Einschätzung und Beurteilung der Person oder Situation (Ist-Analyse) im Vordergrund.

Das Screening dient als Grobrastertest. Sind Ergebnisse auffallend, so ist die
diagnostische Untersuchung durch den Neuropsychologen/ Psychologen unbedingt erforderlich.

Das Screening ist dabei durch eine geringe Analysetiefe gekennzeichnet:

- Screenings geben einen Grobüberblick
- Screening-Module/-Methoden sind oft nur gering oder nur in eine Richtung sensitiv

### **Statusdiagnostik und Verlaufskontrolle/ Screening**

Bei der **Statusdiagnostik** steht das Anliegen im Vordergrund, Aussagen über einen Ist-Zustand zu treffen. Im Gegensatz dazu zielt die **Verlaufskontrolle/ Screening** auf das Feststellen von Veränderungen. Bei letzterer werden die Entscheidungen nicht auf Grund eines punktuellen diagnostischen Resultates getroffen. Zu verschiedenen Zeitpunkten im Verlauf einer Rehabilitationsmaßnahme können die Veränderungen erfasst und dokumentiert werden.

### **Gütekriterien**

Im Allgemeinen kann zwischen Hauptgütekriterien und Nebengütekriterien eines Testmoduls differenziert werden. Bei den Hauptgütekriterien unterscheidet man zwischen der **Objektivität**, der **Reliabilität** und der **Validität**.

Die **Objektivität** bezeichnet das Ausmaß, in dem ein Testergebnis in Durchführung, Auswertung und Interpretation vom Untersuchungsleiter nicht beeinflusst werden kann und somit vom Testleiter und Begutachter unabhängig ist.

Die **Reliabilität** gibt den Grad der Zuverlässigkeit bzw. der Genauigkeit einer Messmethode an. Ein Test wird dann als reliabel bezeichnet, wenn es bei einer Wiederholung der Messung unter denselben Bedingungen und an denselben Gegenständen zu gleichen Ergebnissen kommt.

Die **Validität** gibt den Grad der Genauigkeit an, mit dem ein Testmodul das misst, was es zu messen vorgibt.

### **Anwendung in RehaCom**

Bevor ein Patient sein erstes Training absolviert, können Sie mit den Screening-Modulen abschätzen, welche Defizite beim Patienten vorliegen. Nach Durchführung der Tests können die Leistungen des Patienten mit den Ergebnissen "normaler" Probanden verglichen werden (Schalter [Ergebnisse](#page-80-0) -> Karteikarte Screening). Ist die Leistung unterdurchschnittlich, gibt das System Empfehlungen, mit welchem Therapiemodul gearbeitet werden kann.

Nach einer gewissen Anzahl von Therapiesitzungen kann das Screening wiederholt werden. In der Auswertung ist dann ersichtlich, ob sich die Leistung des Patienten verbessert hat. Es wird empfohlen die Screening-Module frühestens nach 10 Therapiesitzungen zu wiederholen. Bei zu geringen Test-Intervallen wird kein Therapieerfolg messbar sein. Außerdem führt häufiges testen zu Lerneffekten und verfälscht die Testergebnisse.

## **Liste der verfügbaren Screening-Module**

**Alertness** Geteilte Aufmerksamkeit Logisches Denken **Wortgedächtnis** Selektive Aufmerksamkeit Räumliche Zahlen-Suche **Gesichtsfeld** Visuelles Scanning **Kampimetrie Arbeitsgedächtnis** 

Bitte schlagen Sie in den Handbüchern der Screening-Module nach, um detaillierte Informationen zu erhalten.

## <span id="page-38-0"></span>4 Verwaltung Therapeuten

## **4.1** Therapeut wählen

Die Therapeutenverwaltung dient der Zuordnung von [Patienten](#page-43-0) zu bestimmten Therapeuten. So wird es nach dem [Training](#page-74-0) möglich festzustellen, welches Training mit welchem Therapeuten durchgeführt wurde.

Die Therapeutenverwaltung steht nur in den [Benutzer-Modi](#page-94-0) "als Therapeut..." zur Verfügung.

Um Datenschutz-gerecht zu arbeiten, sollte die Anmelde-Funktion für Therapeuten aktiviert sein (Fenster [Einstellungen\)](#page-84-0).

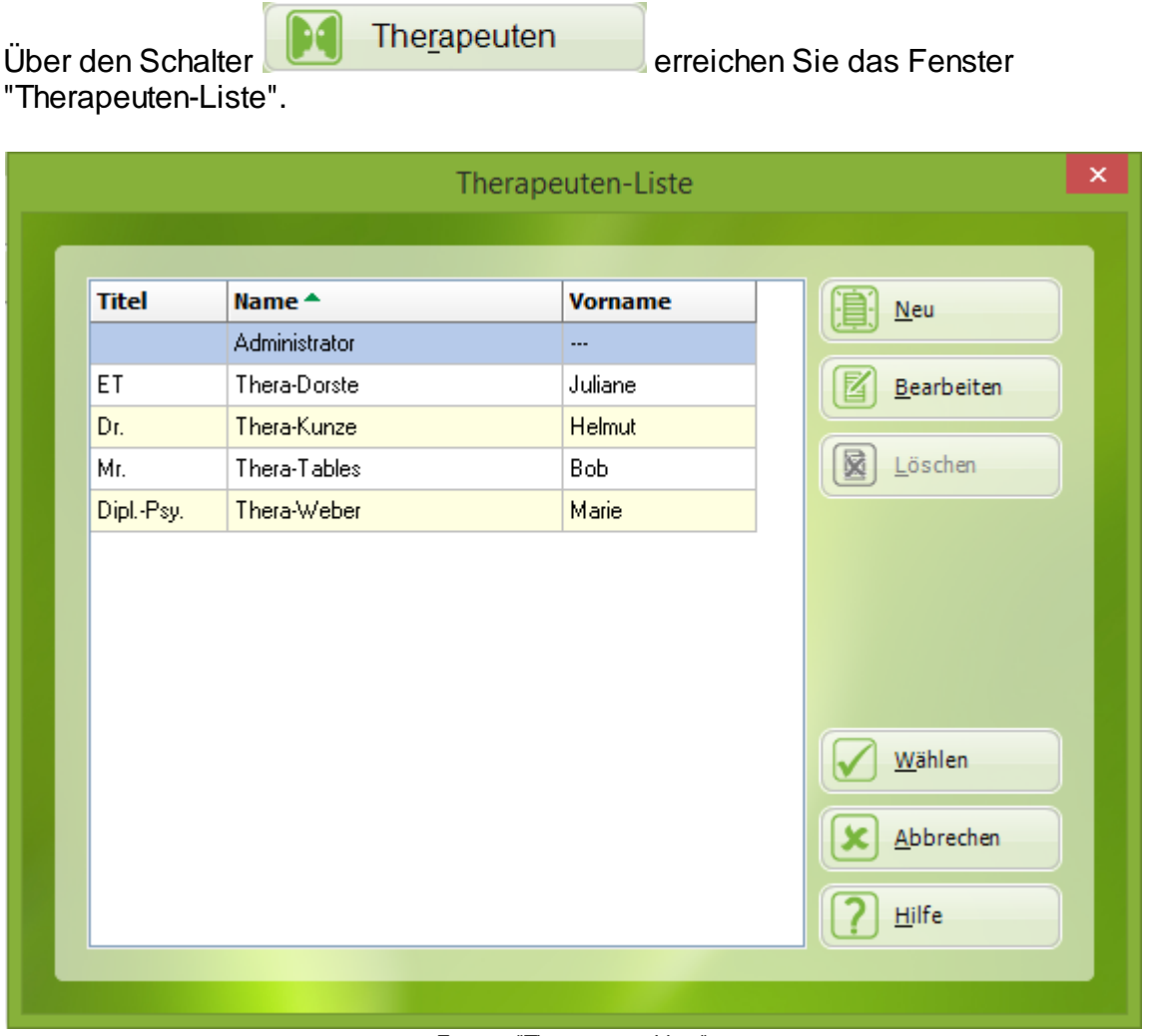

Fenster "Therapeuten-Liste"

In diesem Fenster können Sie die Daten eines neuen [Therapeuten](#page-40-0) eingeben (Neu), **Therapeutendaten** ändern (Bearbeiten) oder löschen.

Laden aus

Der Schalter **Wird sichtbar, wenn der Therapeut "mit externen Klienten**" arbeitet (siehe [Benutzer-Modus](#page-94-0)) oder wenn die RehaCom-Module über Internet (siehe [Lizenz-Modus\)](#page-96-0) lizenziert werden sollen.

Dieser Schalter wird benutzt, um einen Therapeuten, der bereits an einem anderen Rechner im Internet registriert ist, auf diesen PC zu **importieren**.

Geben Sie im nachfolgenden Fenster "**Benutzername Internet**" und "**Passwort**" ein (siehe [Therapeut](#page-40-0) eingeben), und die passenden Therapeutendaten werden aus dem Internet geladen.

Über den Schalter wird der in der Liste ausgewählte Therapeut als "**aktueller Therapeut**" eingestellt.

Die Auswahl des **aktuellen Therapeuten** kann auch über das [Hauptfenster](#page-28-0) erfolgen. Benutzen Sie hierzu das Auswahlfeld "**aktueller Therapeut**".

Jeder Therapeut kann nur seine "eigenen" Klienten behandeln. Klienten von anderen Therapeuten werden nicht im Fenster [Klienten](#page-43-0) aufgeführt. Um einen zweiten Therapeuten die Arbeit mit dem gleichen Klienten zu ermöglichen, muss dieser Klient dem Therapeuten im Fenster [Klientendaten](#page-45-0), Karteikarte "Therapeut" zugeordnet werden.

Eine zentrale Rolle spielt der Therapeut "Administrator". Er hat das Recht alle Klienten zu managen. Verwenden Sie niemals den "Administrator" Therapeuten bei der täglichen Arbeit!

### <span id="page-39-0"></span>4.1.1 Login Therapeut

Aus Datenschutzgründen ist es notwendig, dass jeder Patienten einem festen Therapeuten zugeordnet ist.

In der Patientenliste werden nur die Patienten des aktuell gewählten Therapeuten gezeigt.

Wird im Menü [Einstellungen](#page-84-0) die Option "Therapeut muss sich einloggen" markiert, erscheint bei jedem Start von RehaCom und bei jedem Therapeuten-Wechsel ein Login-Fenster.

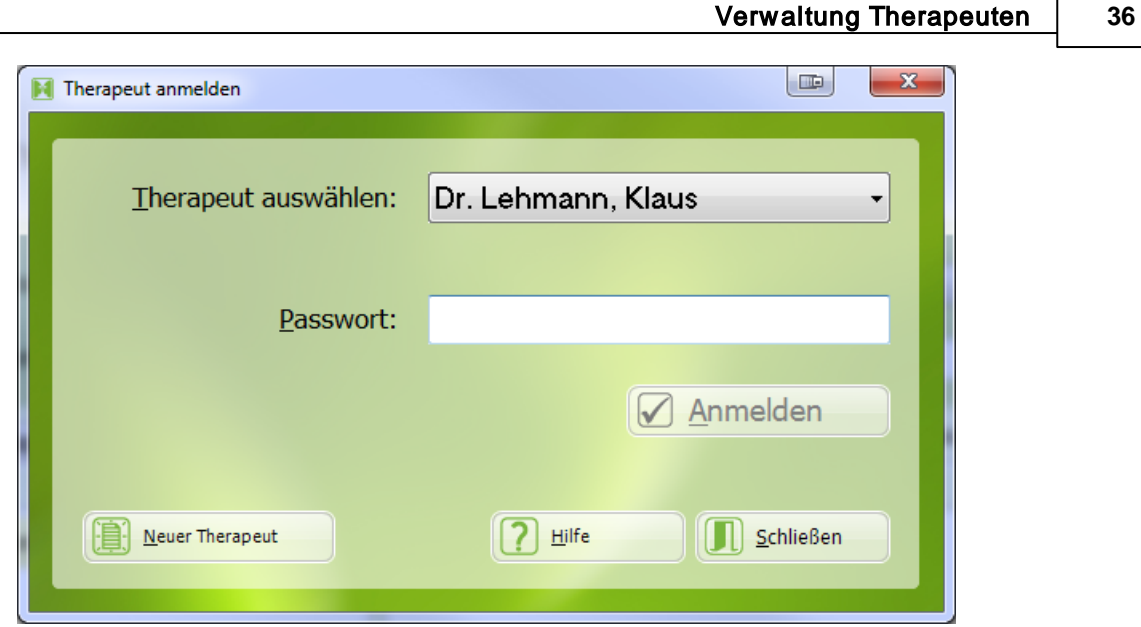

Fenster "Therapeut anmelden"

Nach Eingabe des Passwortes kann der Therapeut "seine Patienten" einsehen, screenen und Therapiesitzungen durchführen.

Besitzt der Therapeut noch kein Login, kann es sich über den Schalter "[Neuer](#page-40-0) [Therapeut](#page-40-0)" registrieren.

### *Patienten übergeben*

Jeder Patient ist einem (oder mehreren) Therapeuten zugeordnet. Möchte ein Therapeut einen Patienten einem anderen Therapeuten zur Weiterbehandlung übergeben, muss das Menü ["Klientendaten"](#page-45-0), Karteikarte "Therapeuten" benutzt werden.

### *Therapeut "Administrator"*

Vom System vordefiniert ist der Therapeut "Administrator". Der Administrator hat Zugriff auf alle Patientendaten, die Möglichkeit alle Patientendaten zu ändern und die Möglichkeit Patienten anderen Therapeuten zuzuordnen (Menü "Klientendaten", Karteikarte "Therapeuten").

Das Standard-Passwort für den Administrator ist **RehaCom**. Da der Administrator Zugriff auf alle Patientendaten hat, empfiehlt es sich, das Passwort sofort nach Installation von RehaCom zu ändern (Menü "Therapeut [bearbeiten"](#page-40-0)).

### <span id="page-40-0"></span>**4.2** Therapeut eingeben

Dieses Fenster erreichen Sie, indem Sie in der [Therapeuten-Liste](#page-38-0) die Schalter "Neu" oder "Bearbeiten" betätigen (oder über das Menü im Hauptfenster).

Sollen die Therapeutendaten nur Klinik- oder Praxisintern benutzt werden, sind mindestens "**Name**", "**Vorname**" und "**Station / Abteilung**" einzugeben.

Soll der Therapeut im **Internet** registriert werden, ist die Eingabe weiterer Daten erforderlich. Alle erforderlichen Eingabefelder sind grün hinterlegt. Wenn Sie mit dem Therapeuten-Login arbeiten, ist ein Passwort erforderlich.

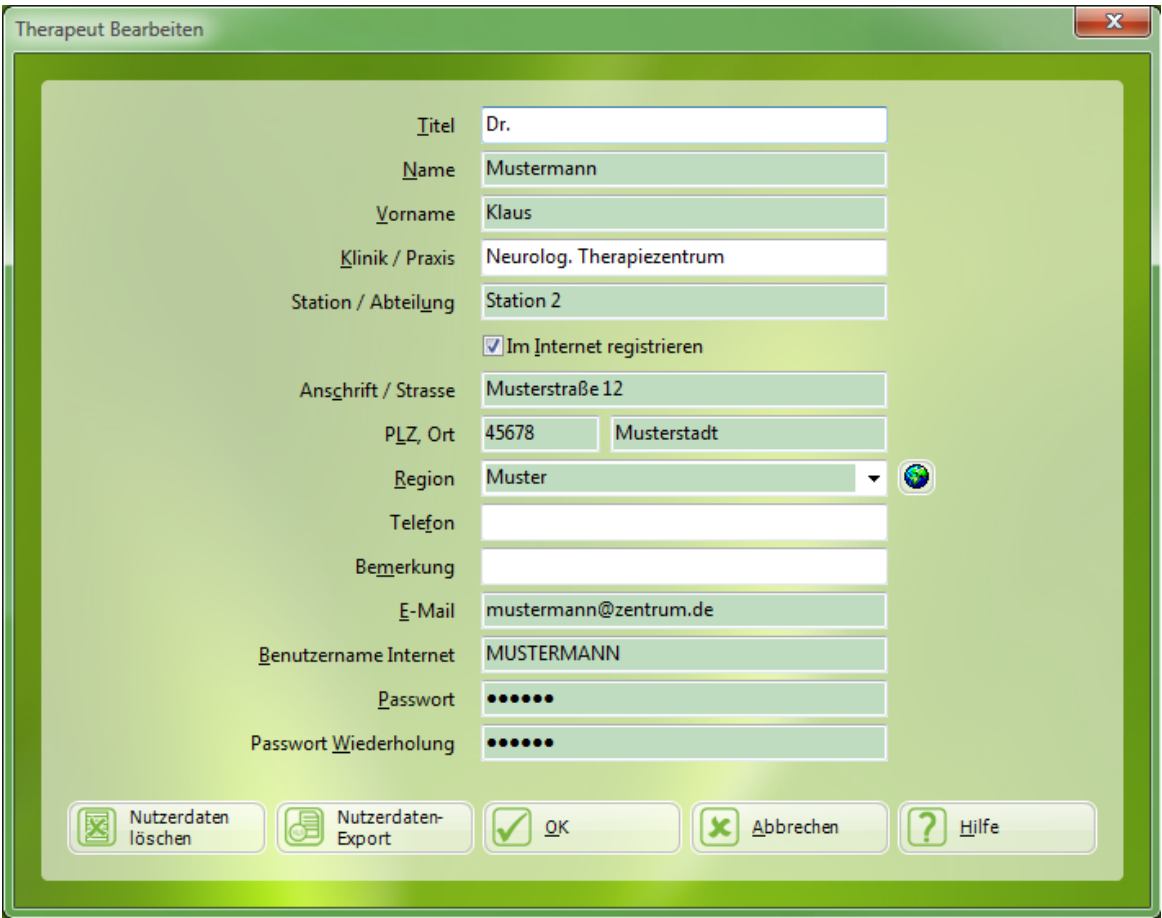

Fenster "Therapeut neu/bearbeiten"

Wird der Haken bei "Im Internet registrieren" gesetzt, werden nach "OK" die Therapeutendaten auf dem RehaCom-Webserver hinterlegt. Dies ist insbesondere dann notwendig, wenn Sie Patienten über das Internet [betreuen](#page-63-0) oder die [Lizenzierung](#page-96-0) mittels Internet nutzen möchten.

Für jeden registrierten Therapeuten besteht die Möglichkeit alle personenbezogenen Daten über den Button "Nutzerdaten-Export" in ein xlsx-Dateiformat zu exportieren.

Sollen die Daten vollständig gelöscht werden, kann dies über den Button "Nutzerdaten löschen" vorgenommen werden. Für Therapeuten-Accounts die auf dem Webserver registriert sind, wird eine Anfrage auf Löschung aller Daten an HASOMED versendet.

**Achtung:** Mit der Anfrage wird die dauerhafte Löschung aller Daten mit Personenbezug veranlasst. Dies betrifft die persönlichen Nutzer-, Verlaufs-,

Ergebnis- und Lizenzierungsdaten. Dieser Vorgang ist irreversibel und kann nicht rückgängig gemacht werden. Mit Beginn der Bearbeitung der Anfrage ist kein Zugriff auf den RehaCom-Zugang mehr möglich. Im Zuge der Löschung der Nutzerdaten entfällt ebenso jeglicher Anspruch auf nutzergebundene Lizenzdaten.

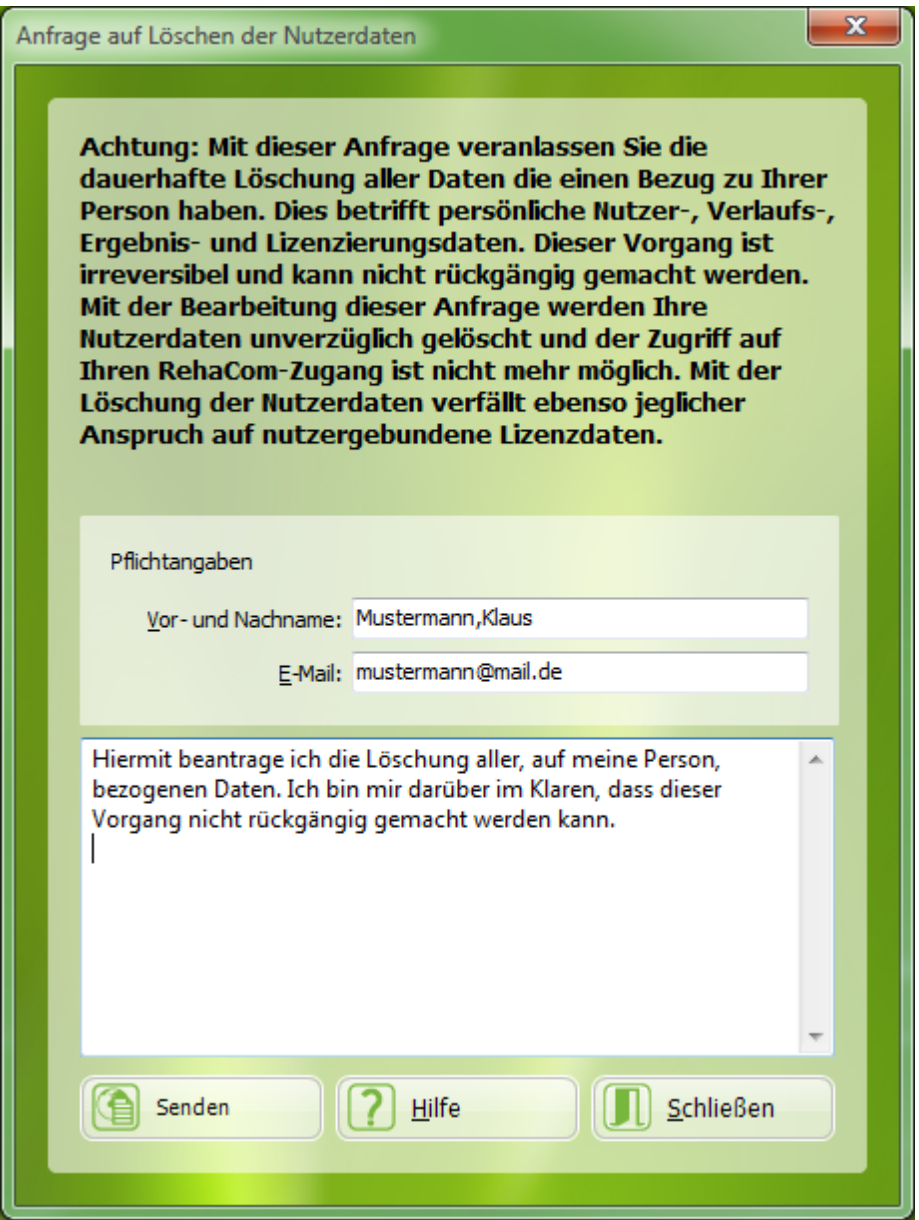

Formular für die Anfrage auf Löschung der Nutzerdaten

## <span id="page-43-0"></span>5 Verwaltung Klienten

## **5.1** Klient wählen

Vor der ersten Behandlung müssen die Klientendaten einmalig in die RehaCom-Datenbank eingetragen werden (siehe Abschnitt Klient [eingeben\)](#page-45-0). Die Auswahl eines Klienten für das folgende Training bzw. für die Verlaufsdatenanalyse ist im [Hauptfenster](#page-28-0) auf 3 Wegen möglich:

- Durch Betätigung der kleinen Pfeiltaste **I** am Feld **aktueller Klient**. Es erscheint eine Liste aller Klienten des Therapeuten. Wenn Sie den Anfangsbuchstaben des Nachnamens des Klienten eingeben, springt der Cursor zum ersten Klienten, dessen Name mit diesem Buchstaben beginnt.
- Durch Benutzung der Menüleiste **Klient**/ **wählen**.
- Durch Betätigung des großen Schalters **1999** Klienten

Bei Benutzung der Menüleiste oder des Schalters **Klienten** erscheint das Fenster **Klienten**.

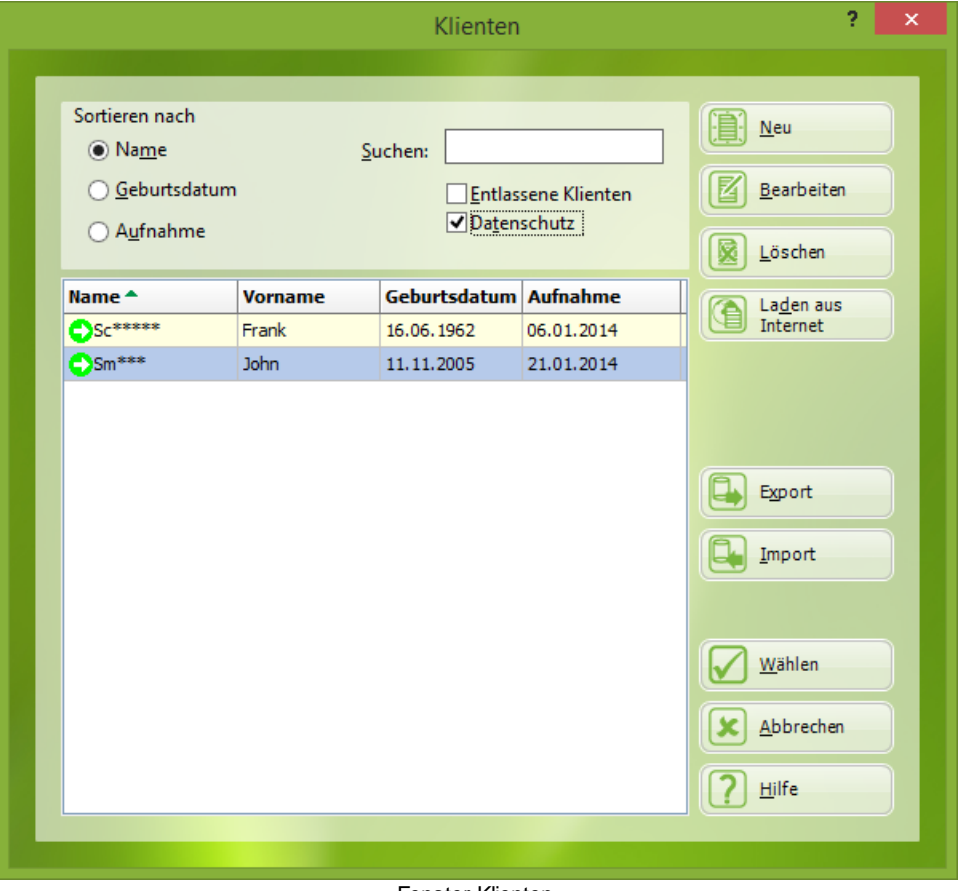

Fenster Klienten

Die Liste von allen in der Datenbank von RehaCom eingetragenen Klienten wird

### gezeigt.

Wollen Sie einen Klienten für das nächste Training oder für die Verlaufsdatenanalyse aktivieren, dann setzen Sie einen Doppelklick auf den Klientennamen oder markieren Sie den Namen (z.B. Anklicken mit der Maus) und drücken den Schalter **Wählen**.

Die Klientenliste kann nach **Name**, **Geburtsdatum** oder Datum der **Aufnahme** sortiert werden. Eine Suchfunktion ist implementiert. Werden im Feld **Suchen** Zeichen (z.B. der Beginn des Nachnamens) eingegeben, erscheinen in der Liste die Klienten, die das Suchkriterium erfüllen.

Ist die Option **entlassene Klienten** ausgeschaltet, erscheinen in der Liste die Klienten, die sich gerade in Behandlung befinden. Wenn diese Option eingeschaltet wird (z.B. Anklicken mit der Maus) erhalten aktuelle Klienten die Markierung  $\bullet$  und [Entlassene](#page-45-0) Klienten die Markierung  $\bullet$ .

Ist die Option **Datenschutz** eingeschaltet, werden die Nachnamen der Patienten in der Liste nur mit 2 Buchstaben angezeigt. Die Auswahl eines Patienten ist möglich, ohne dass die Liste öffentlich wird. Die Auswahl eines Patienten mit vollem Namen ist über das Feld "suchen" möglich.

Mit dem Schalter **Neu** wird ein neuer Klient in die RehaCom-Datenbank [aufgenommen](#page-45-0). Der Schalter **Bearbeiten** erlaubt die Veränderung der Klientendaten in der Datenbank. Informationen zu den in der Datenbank gespeicherten Informationen für den Klienten liefert der Abschnitt [Klientendaten.](#page-45-0)

Mit dem Schalter **Löschen** kann ein Klient inklusive aller Trainingsdaten aus der Datenbank entfernt werden. Im Allgemeinen sollte ein Klient nicht gelöscht werden. Es ist besser, ihn zu inaktivieren und als entlassen zu markieren. Drücken Sie bearbeiten um die [Klientendaten](#page-45-0) zu öffnen. Tragen Sie nun unter der Karteikarte **Kostenträger** den letzten Tag der Therapie ein (=Ende der Behandlung). Danach verbleibt der Klient mit allen seinen Verlaufsdaten für spätere Nachfragen in der Datenbank. Er verschwindet jedoch mit dem Status **entlassener Klient** (siehe oben) in der Klientenliste. Entlassene Klienten können für eine Weiterbehandlung wieder reaktiviert werden.

Therapievorgaben / Internet:

Der Schalter **Laden aus Internet** erscheint nur, wenn unter [Lizenz-Modus](#page-96-0) die Option "Lizenzierung über das Internet" oder der [Benutzer-Modus](#page-94-0) "mit externen Klienten" eingeschaltet ist.

Hier ist es möglich, einen Klienten, der schon im Internet angelegt ist, auf das lokale System zu laden. Dazu muss der Klient an einem anderen System schon einmal am Internet-Server angemeldet worden sein. Dies ist beispielsweise der Fall, wenn der Klient von einer Klinik in eine ambulante Einrichtung wechselt, und die RehaCom-

Daten über das Internet übergeben werden sollen.

Der Schalter **Lizenzen** erscheint nur, wenn unter [Lizenz-Modus](#page-96-0) die Option "Lizenzierung über das Internet" eingeschaltet ist, und der Klient auf dem RehaCom-Server im Internet angemeldet ist.

Über diesen Schalter haben Sie die Möglichkeit, online Therapiestunden zur [Lizenzierung](#page-97-0) über das Internet zu bestellen.

Die Schalter **Export und Import** erlauben es, alle RehaCom-Daten eines Klienten in eine Datei (z.B. auf einem USB Stick) zu speichern. Auf diesem Weg ist es z.B. möglich, Klientendaten auch ohne Netzwerk von einem PC auf einen anderen PC zu transportieren.

### <span id="page-45-0"></span>**5.2** Klient eingeben

Für jeden Klienten werden wichtige Informationen in der RehaCom-Datenbank gespeichert, die vor der ersten Behandlung einmalig eingegeben werden müssen. Sie werden im Fenster **Klientendaten** eingegeben und verwaltet. Das Fenster Klientendaten erreicht man

- über die Menüleiste **Klient**/ **Neu** bzw. **Klient**/ **Bearbeiten** oder
- $\bullet$ über das Fenster [Klienten](#page-43-0) (Schalter **Klient** im Hauptfenster) und Betätigung der Schalter **Neu** bzw. **Bearbeiten**.

Das Fenster **Klientendaten** enthält die 6 Karteikarten

- $\bullet$ Adresse,
- $\bullet$ Kostenträger,
- Module,
- Akte,
- Vorgaben,
- Therapeuten.

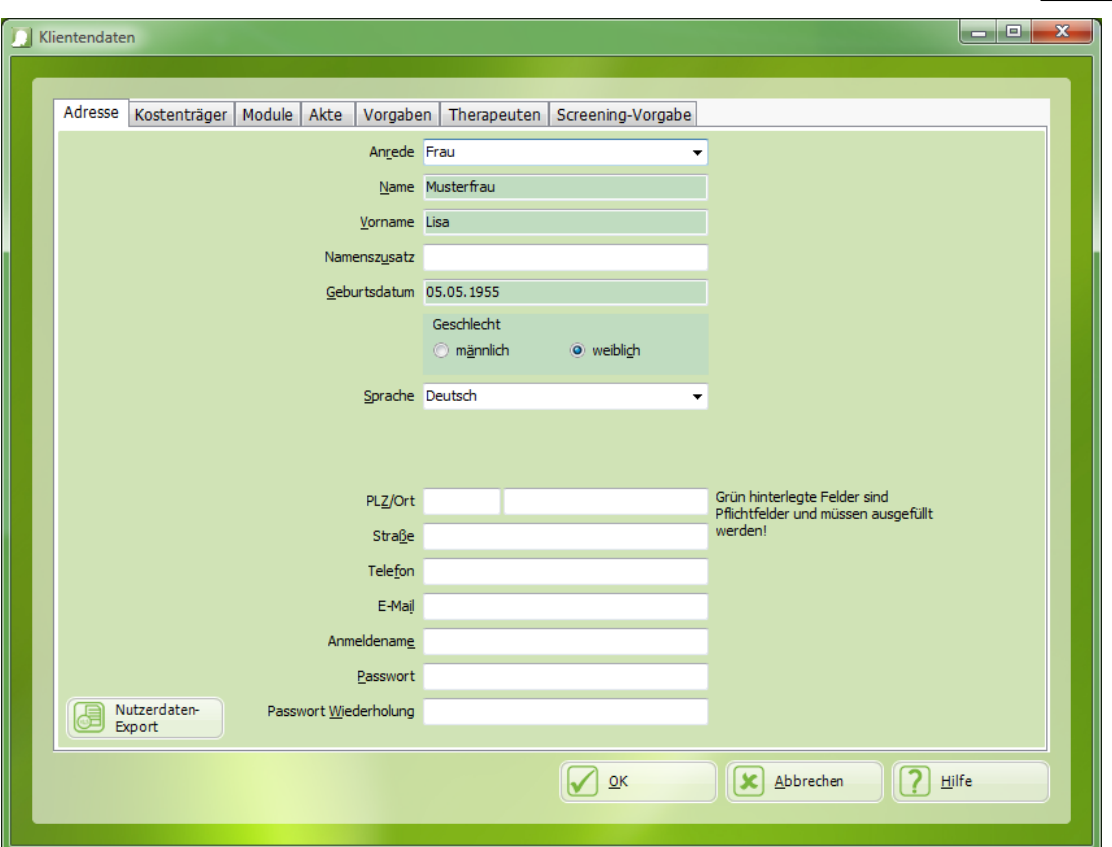

Fenster "Klientendaten", Karteikarte "Adresse"

In der Karteikarte **Adresse** werden die persönlichen Daten des Klienten dokumentiert. **Name**, **Vorname**, **Geburtsdatum** und **Geschlecht** *müssen* eingegeben werden.

Die weiteren Informationen sind optional. Von Bedeutung für das Training ist das Feld **Sprache**. In allen Trainingsmodule wird diese Sprache verwendet, um den Klienten durch das Training zu führen, Erklärungen und Rückmeldungen zu geben und landesspezifisches Trainingsmaterial zu verwenden. Bei Eingabe des Geburtsdatums ist die Verwendung des *korrekten Datumsformats* zu beachten.

Die Angaben **Anmelde-Name** und **Passwort** müssen eingegeben werden, wenn RehaCom im [Patientenmodus](#page-67-0) benutzt werden soll. Wenn Klientendaten auf dem RehaCom-Webserver abgelegt werden sollen (siehe Kapitel [Therapievorgaben](#page-63-0) / Internet) müssen zusätzliche Felder (alle in grün markiert) ausgefüllt werden.

Für jeden registrierten Patienten besteht die Möglichkeit alle personenbezogenen Daten über den Button "Nutzerdaten-Export" in ein xlsx-Dateiformat zu exportieren.

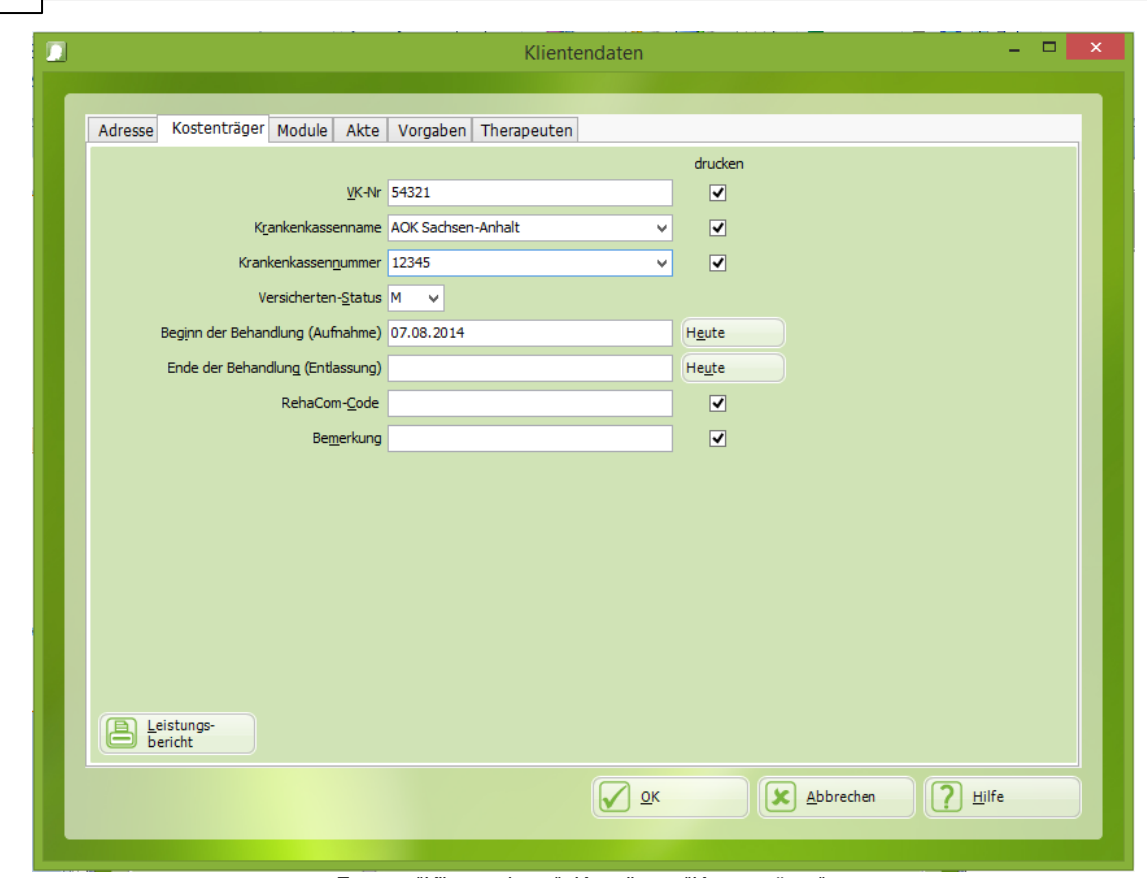

Fenster "Klientendaten", Karteikarte "Kostenträger"

Die Karteikarte **Kostenträger** kann optional benutzt werden. Die Informationen zur Nummer der Versichertenkarte, sowie zur Krankenkasse erscheinen in einem [Leistungsbericht](#page-51-0), der als Leistungsnachweis den Kostenträgern übermittelt werden kann. Der **Beginn der Behandlung** wird automatisch mit der ersten Eingabe der Klientendaten gesetzt. Das **Ende der Behandlung** kann frei eingegeben werden oder durch Drücken des Schalters **heute**. Nach diesem Termin erscheint der Klient nicht mehr im Fenster **Klienten**, kann jedoch bei einer erneuten Aufnahme der Behandlung reaktiviert werden (siehe Abschnitt Klient [wählen](#page-43-0)). Diese Vorgehensweise sollte gegenüber dem [Löschen](#page-43-0) der Klientendaten bevorzugt werden. Der **RehaCom-Code** dient z.B. für wissenschaftliche Untersuchungen als Selektionskriterium nach einem Datenexport.

Durch Auswahl der Checkboxen unter **drucken** kann festgelegt werden, welche Kostenträger-Daten im Ausdruck unter **Leistungsbericht** benutzt werden sollen.

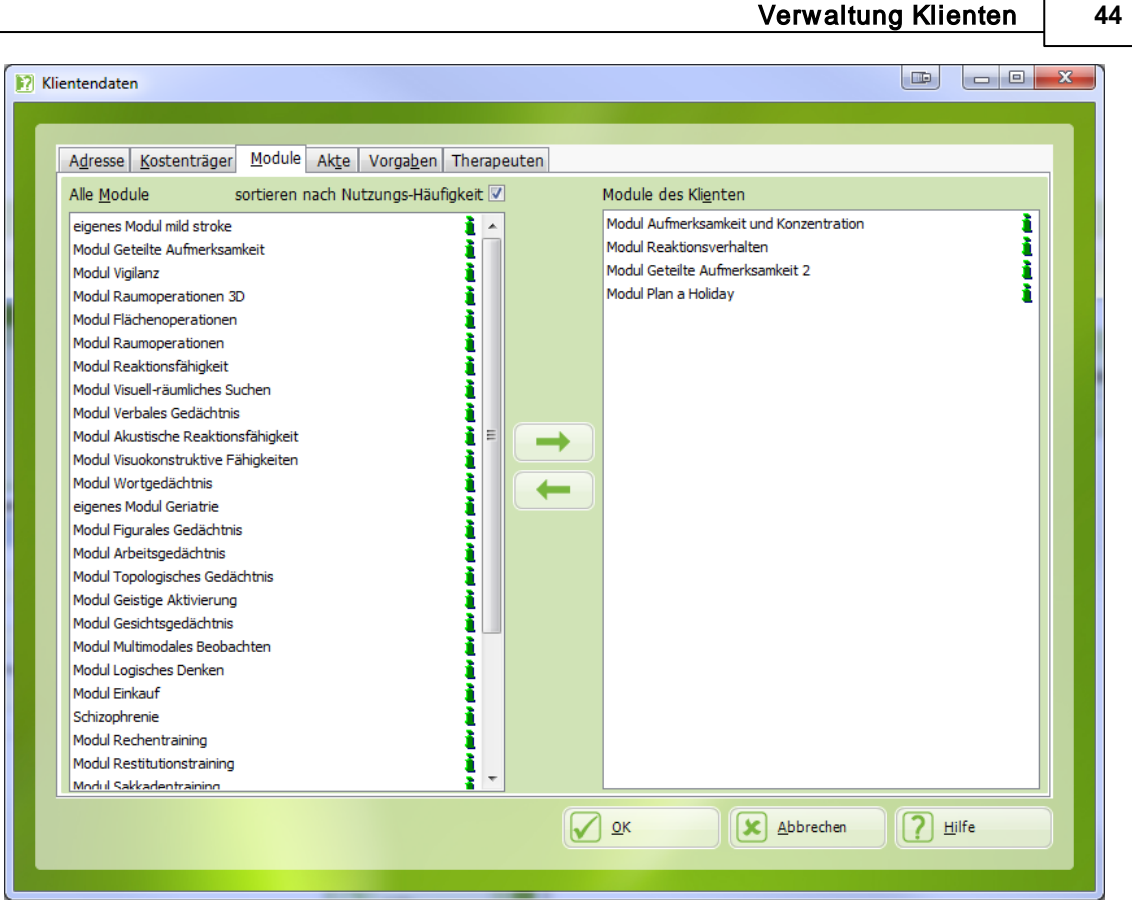

Fenster "Klientendaten", Karteikarte "Module"

Die Karteikarte **Module** erlaubt bereits bei der Eingabe der Klientendaten die Zuordnung von Trainingsmodulen (siehe auch Abschnitt [Trainingseinheit](#page-53-0) eingeben). Die Liste links zeigt alle vorhandenen Standardmodule sowie durch den Therapeuten definierte Trainingseinheiten. Die rechte Liste enthält die Module, die der Klient absolvieren soll. Das Eintragen oder Löschen von Modulen erfolgt durch Doppelklick in die jeweilige Liste oder durch Markierung der Module (z.B. mit der Maus) und Betätigung der kleinen Pfeiltasten oder durch "drag and drop". Im Modus "erweiterter Patienten Modus" (siehe Karteikarte Vorgaben) werden die Therapie-Module des Klienten im [Patienten-Modus](#page-67-0) verwendet.

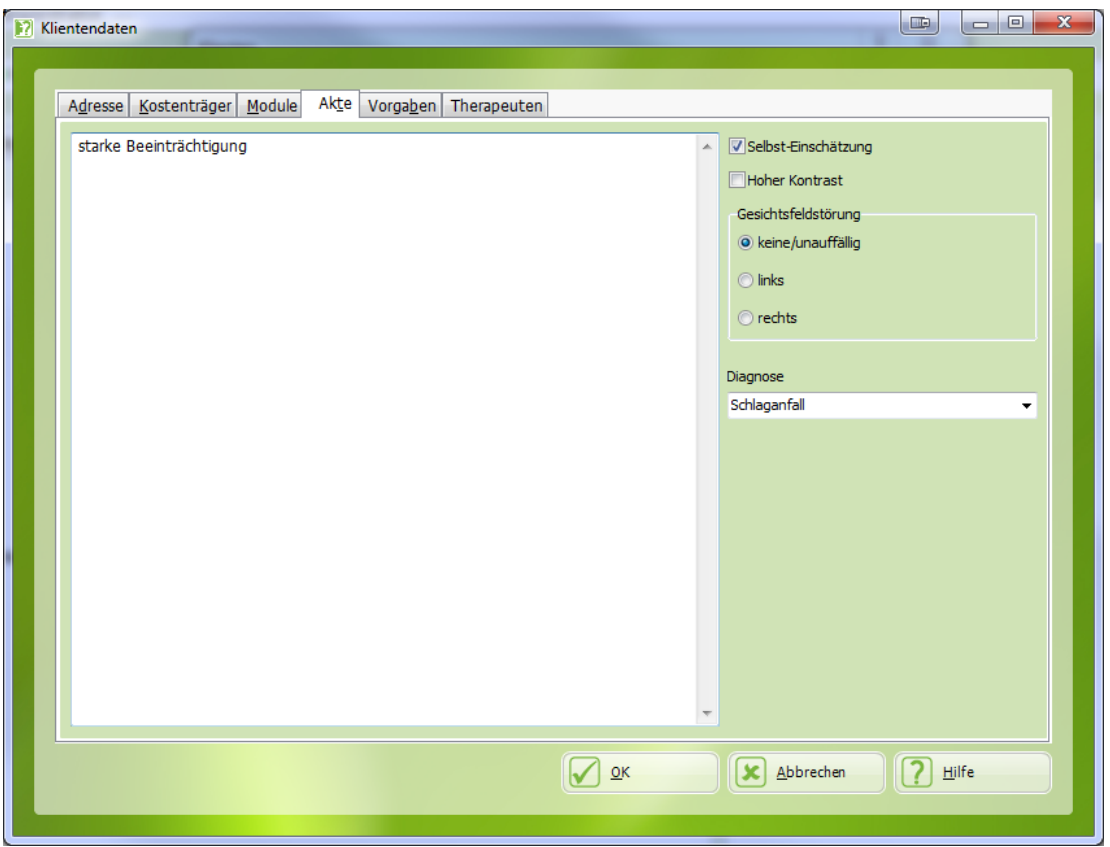

Fenster "Kleintendaten", Karteikarte "Akte"

### *Selbsteinschätzung*

Mit dieser Option ist es möglich, den Patienten vor und nach jedem Training zu seinem **Befinden** zu befragen. Der Patient schätzt seine augenblickliche Gefühlslage und Leistungsfähigkeit ein.

Später, in der Auswertung kann dann beurteilt werden, wie sich das subjektive Empfinden entwickelt hat. Damit werden sowohl kurzfristige als auch langfristige Änderungen im Befinden des Patienten dokumentiert.

### *Hoher Kontrast*

Diese Option sollte für Patienten mit **Sehstörungen**, **Gesichtsfeldstörungen** oder **Neglect** gewählt werden. In vielen RehaCom-Therapiemodulen werden die Aufgaben dann deutlicher sichtbar dargestellt.

### *Gesichtsfeldstörung*

Diese Option kann aktiviert werden, wenn ein Patient mit Gesichtsfeldausfällen oder Neglect RehaCom verwendet. Wichtige Elemente auf dem Bildschirm werden auf der nicht vernachlässigten Seite platziert.

### *Diagnose*

Mehrere Diagnosen können ausgewählt werden. Wenn Sie im Begriff sind normative Daten für RehaCom Screenings zu sammeln, wählen Sie bitte "Proband".

### *Jahre Schule / Ausbildung*

Geben Sie die Zahl der Ausbildungsdauer des aktuellen Klienten ein.

Die Felder *Diagnose* und *Jahre Schule* werden nur im Fall von klinischen Studien verwendet. Die Daten können im Excel-Export gefunden werden.

Die Karteikarte **Vorgaben** dient der **Definition von Therapievorgaben** für den Klienten. Ausführliche Informationen zu [Therapievorgaben](#page-63-0) finden Sie im entsprechenden Kapitel.

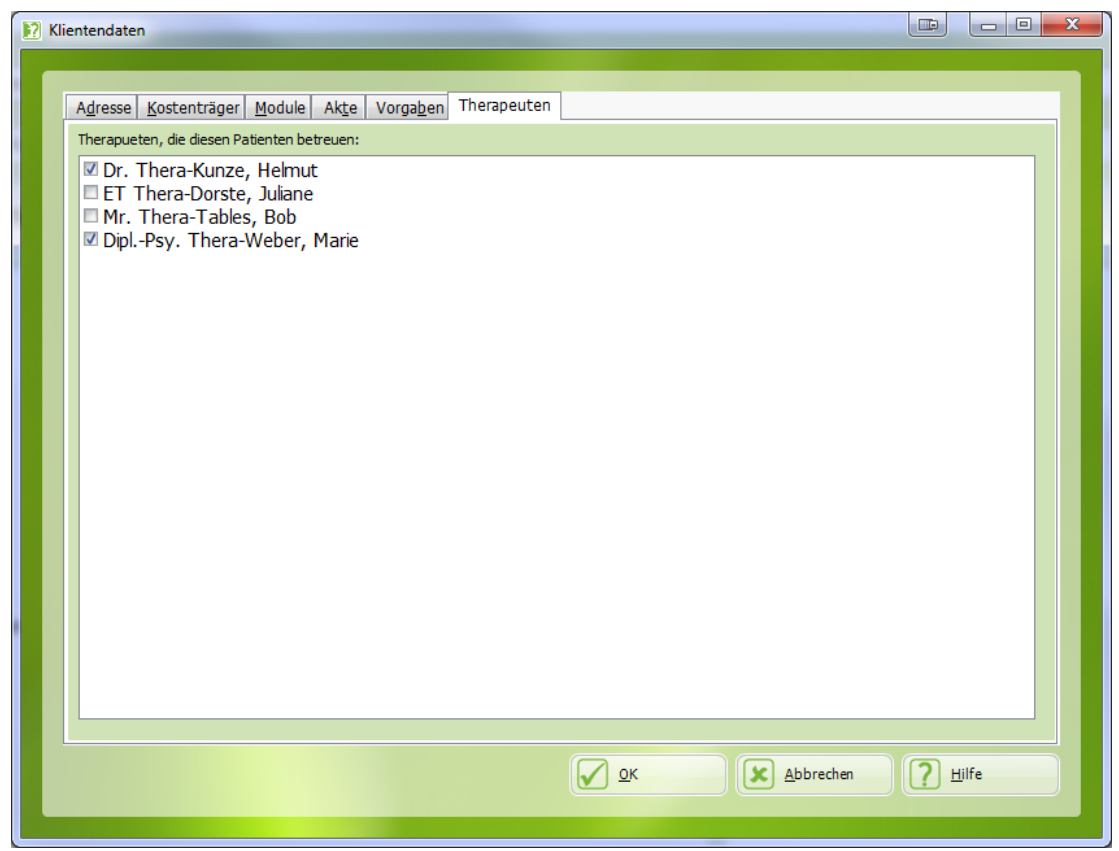

Fenster "Klientendaten", Karteikarte "Therapeuten"

Jeder Klient wird von einem oder mehreren Therapeuten behandelt. Nur Therapeuten, die in der obigen Liste aktiviert sind, sind in der Lage die Therapie mit diesem Patienten durchzuführen und die Ergebnisdaten auszuwerten (siehe [Login](#page-39-0) [Therapeut](#page-39-0)).

## <span id="page-51-0"></span>**5.3** Leistungsbericht

Der Leistungsbericht dokumentiert in kurzer Form die Behandlungsdaten eines Klienten. Er kann als Leistungsnachweis für die Kostenträger dienen. Der Leistungsbericht kann im Fenster "[Klientendaten"](#page-45-0) und "[Ergebnisse"](#page-74-0) als PDF-Dokument gespeichert oder ausgedruckt werden.

Der Kopf des Berichtes, enthält die Krankenkasse sowie Daten des Klienten entsprechend der gekennzeichneten Checkboxen "drucken" im Fenster **Klientendaten** (siehe Abschnitt Klient [neu/eingeben](#page-45-0)).

Die folgende Tabelle enthält die Spalten

- Module, mit denen behandelt wurde,  $\bullet$
- Beginn der Behandlung,
- Ende der Behandlung,
- Anzahl der Konsultationen,
- Summe der effektiven Trainingszeit und
- erreichter Schwierigkeitsgrad in Relation zum maximalen Level.

## <span id="page-52-0"></span>6 Verwaltung Trainingsmodule

## **6.1** Module wählen

Nachdem die Daten eines [Klienten](#page-45-0) eingegeben wurden, wird festgelegt, mit welchem [Trainingsmodul](#page-62-0) oder welcher Batterie gearbeitet werden soll.

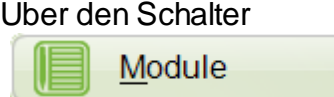

oder die Menüleiste **Module** / **Wählen** erscheint das Fenster **Module**.

Durch Doppelklick auf ein Trainingsmodul in der Liste oder markieren und Betätigung des Schalters **Wählen** wird ein Modul für das nächste Training festgelegt.

Das gewählte Modul wird zugleich in eine interne Liste aufgenommen, die alle für einen Klienten vorgesehenen Trainingseinheiten enthält.

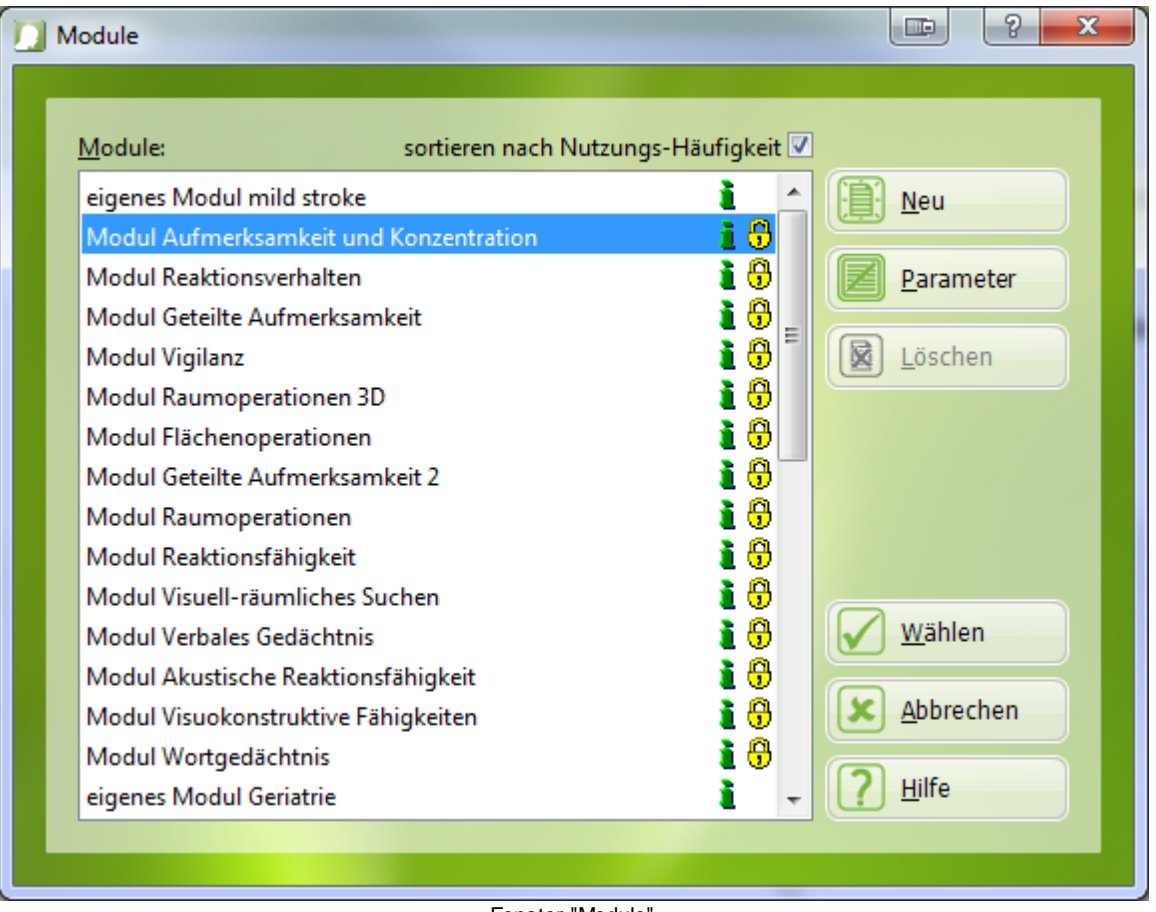

Fenster "Module"

Diese interne Liste kann auch über die **Karteikarte Module** im Fenster

**Klientendaten** (siehe Abschnitt Klient [neu/eingeben](#page-45-0)) modifiziert werden.

In der Liste sind viele Module mit dem Symbol  $\overline{\mathbb{G}}$  gekennzeichnet. Dies sind RehaCom-Standardmodule. Sie können nicht geändert oder gelöscht werden.

Wenn eins dieser mit  $\Theta$  markierten Module ausgewählt ist, kann man die Schalter **Neu** und **Parameter** benutzen.

Wenn Sie ein Modul ausgewählt haben, das nicht mit  $\Theta$  markiert ist, dann können Sie die Schalter **Neu**, **Bearbeiten** und **Löschen** verwenden.

### **Schalter Neu / Bearbeiten**

Ein neues Modul oder eine Modulkombination (Batterie) kann erstellt oder bearbeitet werden (siehe Kapitel "[Trainingseinheiten](#page-53-0) eingeben").

### **Schalter Löschen**

Löschen eines selbsterstellten Modules oder eine Batterie.

### **Schalter Parameter**

Der Schalter **Parameter** im Fenster Module ändert die Standard-Parametereinstellungen für **alle zukünftigen Klienten**. Wenn Sie Parameter eines Moduls verändern, werden diese Parameter bei jedem Klienten eingesetzt, der dieses Modul noch nie zuvor verwendet hat. Um die Parameter eines bestimmten Klienten zu ändern, nutzen Sie bitte die Schalterfläche Parameter im Hauptmenü oder im Therapeutenmenü.

## <span id="page-53-0"></span>**6.2** Trainingseinheiten (Batterien) eingeben

Nachdem RehaCom auf Ihrem Rechner installiert wurde, stehen alle Standardmodule - eine Lizenz vorausgesetzt - für das Training zur Verfügung. Die Trainingsparameter sind gleichfalls voreingestellt und Sie können nach [Auswahl](#page-52-0) eines Trainingsmoduls sofort mit einem Klienten trainieren.

Darüber hinaus bietet RehaCom jedoch Möglichkeiten, neue *Trainingseinheiten* für einen bestimmten Störungskomplex (z.B. Gedächtnis) bzw. für bestimmte Patientengruppen zu definieren, die ein oder mehrere Trainingsmodule und speziell eingestellte Trainingsparameter enthalten. *Trainingseinheiten* sind Module bzw. Modulkombinationen, *die vom Therapeuten speziell erstellt wurden*. Trainingseinheiten können unter einem beliebigen Namen gespeichert werden. Wir empfehlen jedoch, dem Namen die Bezeichnung *Modul* für Einheiten mit nur *einem* Trainingsmodul und den Begriff *Batterie* für Einheiten mit *mehreren* Trainingsmodulen voran zu setzen. Z.B. sind ein "*Modul* Daueraufmerksamkeit" als speziell [parametrisierte](#page-56-0) Form des Standardmoduls Vigilanz oder eine "*Batterie*

© 2019 HASOMED GmbH

Gedächtnis 1" als Kombination von 3 Gedächtnismodulen in einer Trainingseinheit denkbar.

Die Erstellung einer neuen Trainingseinheit am Beispiel einer "Trainingsbatterie für gedächtnisgestörte Patienten" mit dem Namen "Batterie Gedächtnis 1" wird im Folgenden erklärt. In dieser Batterie sollen je 15 Minuten lang die Module Wortgedächtnis, Verbales Gedächtnis und Figurales Gedächtnis nacheinander trainiert werden.

Öffnen Sie zuerst das Fenster [Module](#page-52-0) über den großen Schalter **Module** im Hauptfenster. Betätigen Sie hier den Schalter **Neu**. Das Fenster **Trainingseinheit** erscheint. Zum gleichen Ergebnis führt die Benutzung der Menüleiste **Modul**/ **Neu**.

Zuerst wird im Feld **Name der Trainingseinheit** ein eindeutiger Name eingegeben. Dieser Name darf nur einmal für eine Trainingseinheit vergeben werden. Im Fehlerfall weist RehaCom darauf hin.

In der linken Liste befinden sich **alle Therapiemodule**, die in RehaCom standardmäßig verfügbar sind. Mittels der Pfeiltasten in der Mitte, Doppelklick oder "Drag and Drop" werden die Module Wortgedächtnis, Verbales Gedächtnis und Figurales Gedächtnis angewählt und in die Liste **Module der Trainingseinheit** verschoben, die die Module der neuen Trainingseinheit zeigt. Die Reihenfolge der Module in der Trainingseinheit kann mittels "Drag and Drop" verändert werden.

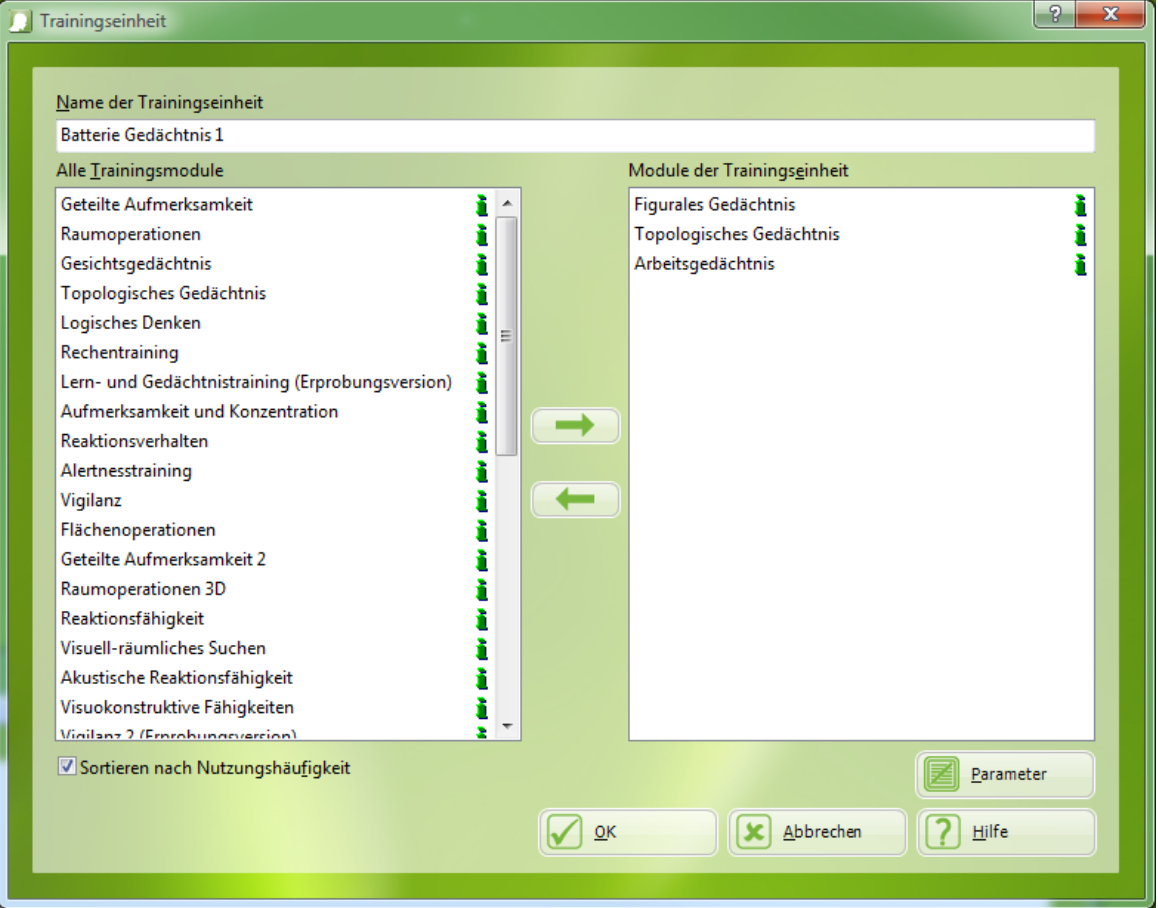

Fenster "Trainingseinheit"

Um Trainingsparameter anzupassen, drücken Sie auf den Schalter

.

Parameter

Es erscheinen die trainingsspezifischen [Parameterfenster](#page-56-0). Die Trainingsparameter werden an die spezielle Fragestellung der "Batterie Gedächtnis 1" angepasst. Unter anderem wird die Konsultationsdauer mit 15 Minuten eingetragen.

Soll eine *bereits vorhandene Batterie modifiziert* werden, wird diese in der Liste im Fenster [Module](#page-52-0) per Mausklick oder Cursor markiert und mit dem Schalter **Bearbeiten** bestätigt. Die weitere Verfahrensweise entspricht obiger Beschreibung. Es können nur neu erstellte Trainingseinheiten modifiziert werden. Standardmodule von RehaCom, gekennzeichnet mit  $\mathbf{\Theta}$ , können nicht verändert werden.

## <span id="page-56-0"></span>7 Trainingsparameter

## **7.1** Parameter

Die Module des RehaCom-Systems arbeiten i.d.R. adaptiv, d.h. die Schwierigkeit des Trainings wird automatisch an den Leistungsstand des Klienten angepasst. Mentale Über- und Unterforderungen werden vermieden. Der Klient wird optimal für die Arbeit mit RehaCom motiviert.

1990 begann die Nutzung von RehaCom in rehabilitativ arbeitenden Kliniken und Instituten. Seit dieser Zeit konnten viele Erfahrungen gesammelt und eine Reihe von Studien durchgeführt werden. Im Ergebnis dieser Arbeiten wurden

*Standardeinstellungen* für die einzelnen Module erarbeitet, die für den "allgemeinen" Klienten benutzt werden können. Trotzdem kann es erforderlich werden, RehaCom noch optimaler an einen Klienten oder eine Klientengruppe anzupassen.

Dazu dienen die Fenster **Trainingsparameter**. Jedes Modul hat spezifische Trainingsparameter, die in den Bedienungsanleitungen und Hilfen der einzelnen Module beschrieben werden. Dort wird auch auf Therapiekonsequenzen bei Veränderungen der Parameter hingewiesen.

Es gibt 3 Wege, Trainingsparameter zu ändern:

- für eine Trainingseinheit: im Fenster **Trainingseinheit** (siehe Abschnitt [Trainingseinheit](#page-53-0) eingeben),
- für einen Klienten: im [Hauptfenster](#page-28-0) mit dem großen Schalter **Parameter** *vor dem Start* eines Trainings und
- für einen Klienten: im [Therapeutenmenü](#page-19-0) *während eines Trainings* (siehe Abschnitt [Schnellkurs](#page-19-0) RehaCom).

Bei der Nutzung und Einstellung der Trainingsparameter sind einige Zusammenhänge zu beachten.

Werden einem Klienten oder einer Trainingseinheit Standardmodule, erkennbar am  $\bigcirc$ , zugewiesen, dann werden automatisch die Standardeinstellungen der Parameter gesetzt.

Werden die Trainingsparameter in einer [Trainingseinheit](#page-53-0) verändert, dann erhalten diese veränderten Parameter für diese Trainingseinheit den Status *Standard*. Bei Zuordnung dieser Trainingseinheit zu einem Klienten werden die Parameter der Trainingseinheit und nicht der ursprünglichen Standardmodule benutzt.

*Mit der Zuordnung von Modulen oder Trainingseinheiten zu einem Klienten* erhalten die Trainingsparameter den neuen Status *Klient*. Die Parameter können jetzt ohne Rückwirkungen auf Module oder Trainingseinheiten, von denen sie übernommen wurden, für den Klienten verändert werden. Zugleich haben Änderungen der Parameter einer Trainingseinheit, die *zuvor* einem Klienten

zugewiesen wurde, keinen Einfluss auf die Trainingsparameter des Klienten. Auf diesem Wege werden die Trainingsparameter eines Klienten von eventuellen grundlegenden Änderungen abgekoppelt.

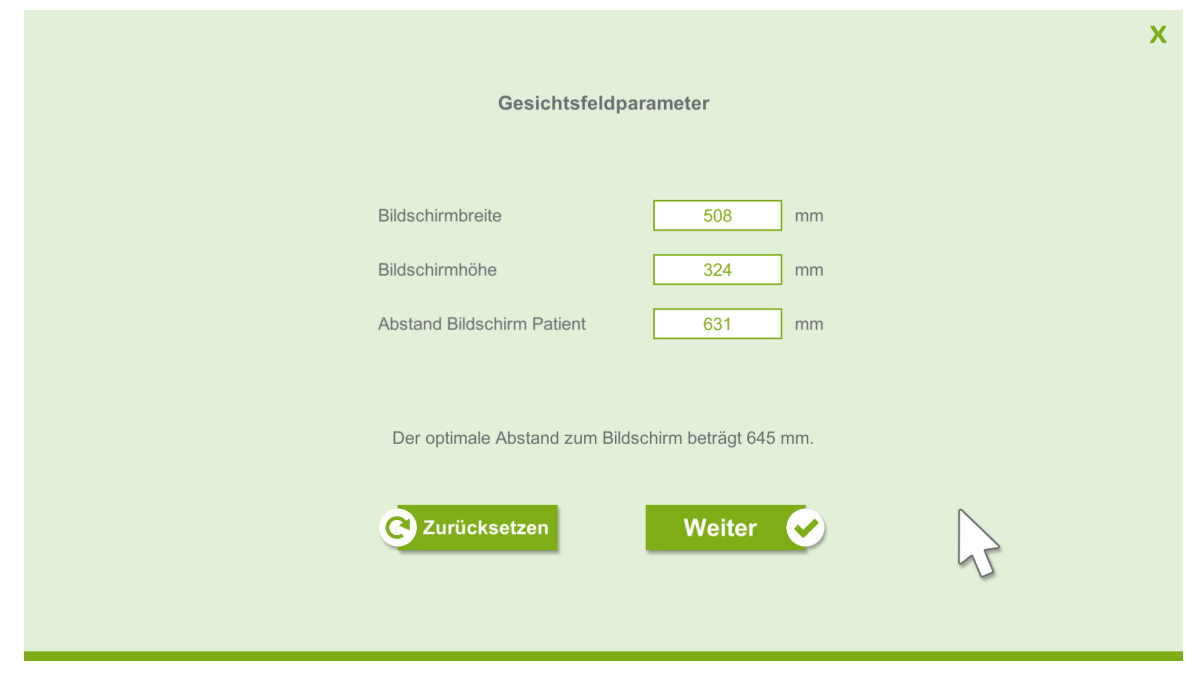

## **7.2** Bildschirmparameter

Für eine effektive Durchführung von Modulen der Kategorie Gesichtsfeld ist es wichtig, dass die Abmessungen des verwendeten Bildschirms bekannt sind. Dazu erscheint vor Beginn des Trainings ein dafür vorgesehenes Parametermenü. Hier müssen die Breite & Höhe des Bildschirms sowie der Abstand des Patienten zu diesem eingegeben werden. Anhand der Bildschirmgröße wird der für das Training optimale Abstand vorgeschlagen.

Erscheint das Menü zum ersten Mal, sind die Eingabefelder mit Näherungswerten gefüllt. Diese werden mit einem "\*" markiert und sind unbedingt zu überprüfen.

Die eingegebenen Werte werden nach dem Bestätigen zentral gespeichert und zukünftig als Standardwerte angezeigt.

Mit dem Zurücksetzen-Button können getätigte Änderungen verworfen werden.

## 8 Training

## **8.1** Selbsteinschätzung

Mit RehaCom kann der Patient vor und nach dem Training seine Leistung selbst einschätzen.

Die Einstellung erfolgt für jeden Patienten unter **Klientendaten**, Karteikarte **Akte**.

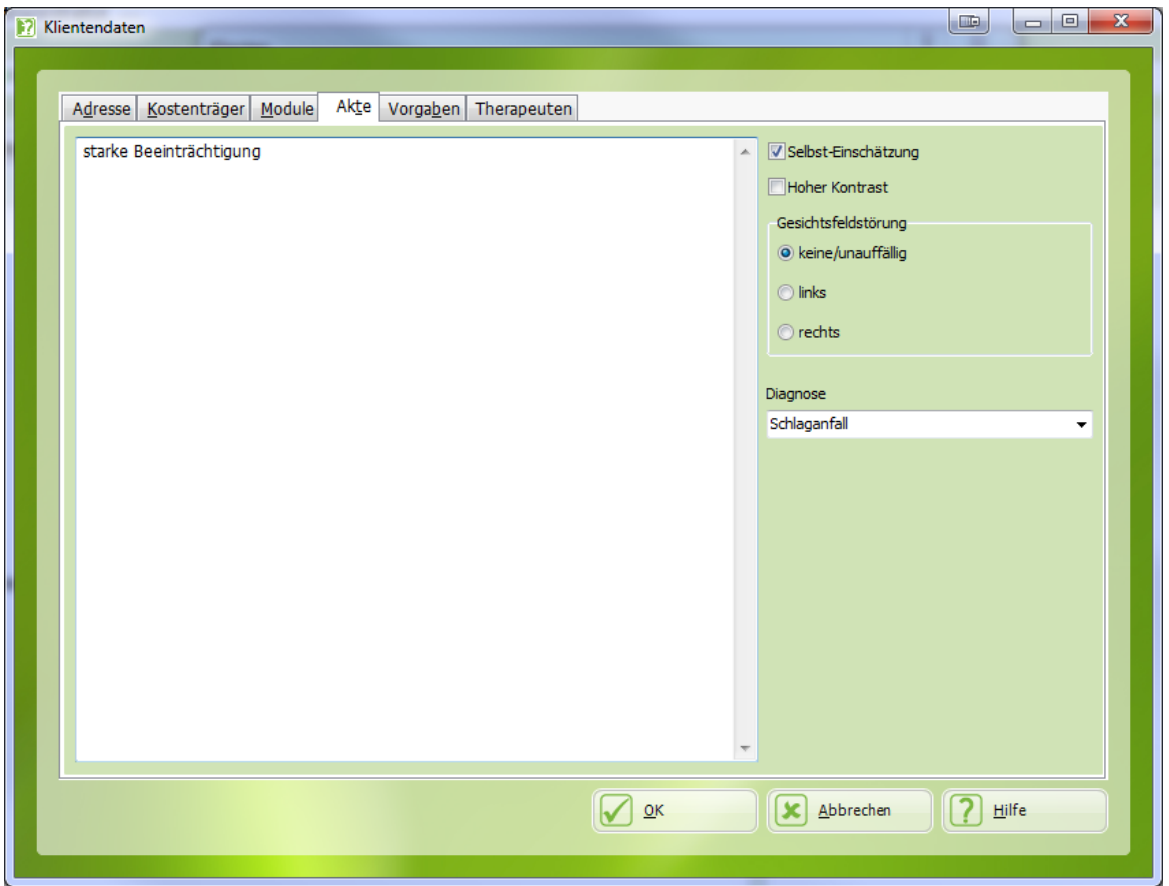

Fenster "Klientendaten", Karteikarte "Akte"

Die Fragen selbst stehen in der Datei Global.txt im RehaCom-Installationsverzeichnis (Standard C:\Program Files (x86)\RehaCom6). Und sind dort mit folgenden Kennern markiert: @SelfEvaluationQuestion1, @SelfEvaluationQuestion2, @SelfEvaluationQuestionAfterTraining1 und @SelfEvaluationQuestionAfterTraining2.

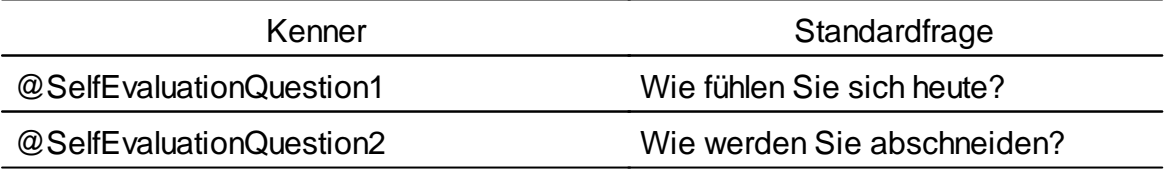

@SelfEvaluationQuestionAfterTraining1 Wie geht es Ihnen nach dem Training?

@SelfEvaluationQuestionAfterTraining2 Was denken Sie, wie gut waren Sie?

### Vor dem Training wird das folgende Formular angezeigt.

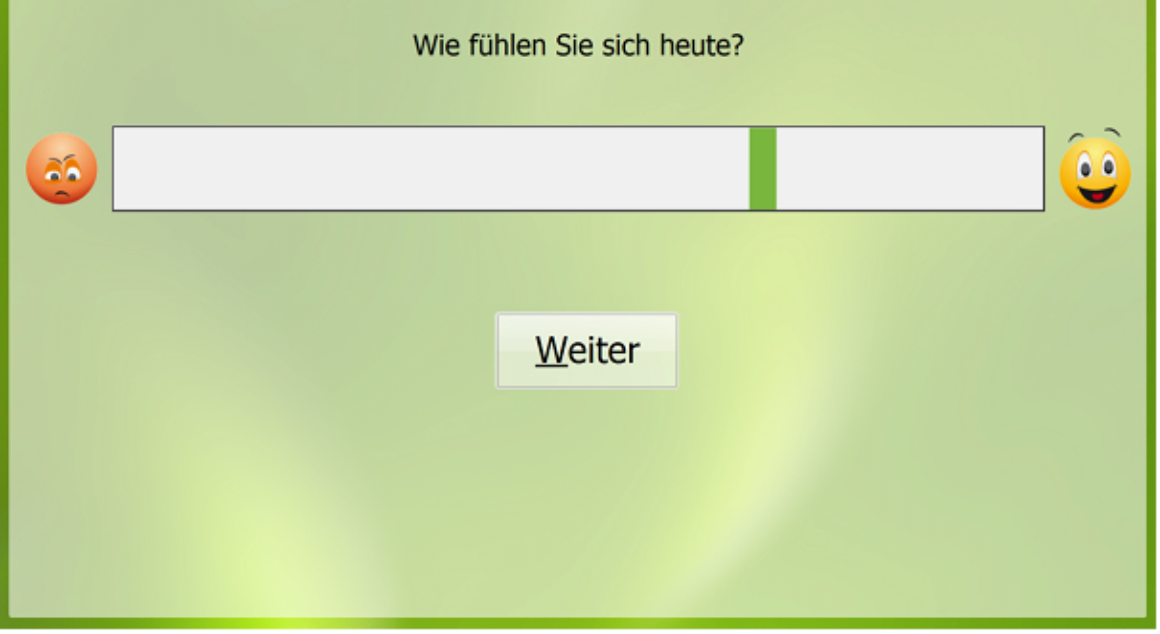

Selbsteinschätzung vor dem Training

Der Patient klickt auf eine Stelle auf den weißen Balken und schätzt sich damit ein.

Das Formular wird vor dem Training für jede der beiden Fragen angezeigt (@SelfEvaluationQuestion1, @SelfEvaluationQuestion2). Nach dem Training werden weitere zwei Fragen (SelfEvaluationQuestionAfterTraining1, SelfEvaluationQuestionAfterTraining2) abgefragt.

Der Therapeut kann die Ergebnisse der Selbsteinschätzung im Fenster [Ergebnisse](#page-74-0), Karteikarte "Selbsteinschätzung" analysieren. Dort werden 2 Grafiken angezeigt, je eine für Frage 1 und Frage 2. Auf einer Skala von 1 bis 10 werden die Werte vor dem Training rot und die Werte nach dem Training blau dargestellt.

## **8.2** Modul Non-Stop

Im Abschnitt [Schnellkurs](#page-19-0) RehaCom wird beschrieben, welche Schritte vor dem Start eines Trainings notwendig sind und wie ein Training verläuft.

Das Training beginnt durch drücken der **Start**-Taste [Hauptfenster.](#page-28-0)

Modul Non-Stop **Start** 

Neben der Start-Taste befindet sich die Checkbox **Modul Non-Stop** mit der man den Trainingsverlauf zusätzlich modifizieren kann.

**Ist dieser Schalter ausgeschaltet (**  $\Box$ ), erscheint nach Betätigung des Schalters Start zuerst das [Therapeutenmenü.](#page-60-0) Die Trainingsparameter können modifiziert werden. Der Therapeut muss das Training für den Klienten mittels der Schalter **Fortsetzen**, **Neustart mit** oder **ohne Instruktionen** aktivieren. Bei Trainingseinheiten mit mehreren Modulen [\(Trainingsbatterien](#page-53-0)) wird nach einem Training die Leistungsgrafik gezeigt. Danach erscheint wieder das Therapeutenmenü. Der Therapeut muss das nächste Trainingsmodul erneut mittels den Schaltern *Fortsetzen*, *Neustart mit* oder *ohne Instruktionen* starten. Diese Verfahrensweise wird empfohlen, wenn z.B. in den ersten Trainingskonsultationen eine sehr intensive Betreuung durch den Therapeuten erforderlich ist.

**Ist der Schalter aktiv (**,, beginnt das Training sofort. Nach Beendigung eines Trainings wird die Leistungsgrafik NICHT gezeigt. Bei einer Trainingseinheit mit mehreren Modulen beginnt sofort das nächste Training. Der Klient "arbeitet durch". Nach Bearbeitung aller Module der Trainingseinheit wird der Therapeut alle Trainingsergebnisse durch Aufruf der einzelnen Leistungsgrafiken mit dem Klienten diskutieren. Diese Option ist zu bevorzugen, wenn ein Klient selbständig mit RehaCom arbeiten kann.

## <span id="page-60-0"></span>**8.3** Therapeutenmenü

*Um das Training zu unterbrechen* gibt es zwei Möglichkeiten:

- Der Klient drückt die rote **"-"-Taste** am Patientenpult. Er kann dann eine Pause einlegen, das Training fortsetzen oder noch einmal Erklärungen zur Trainingsaufgabe abfordern. Auch während der Pause läuft die Konsultationszeit weiter, sodass Abläufe in der Klinik nicht gestört werden.
- Der Therapeut unterbricht das Training mit der **Esc -Taste (Escape)** auf der PC-Tastatur links oben. *Dabei werden die Verlaufsdaten der begonnenen Aufgabe verworfen.* Es erscheint das Therapeutenmenü.

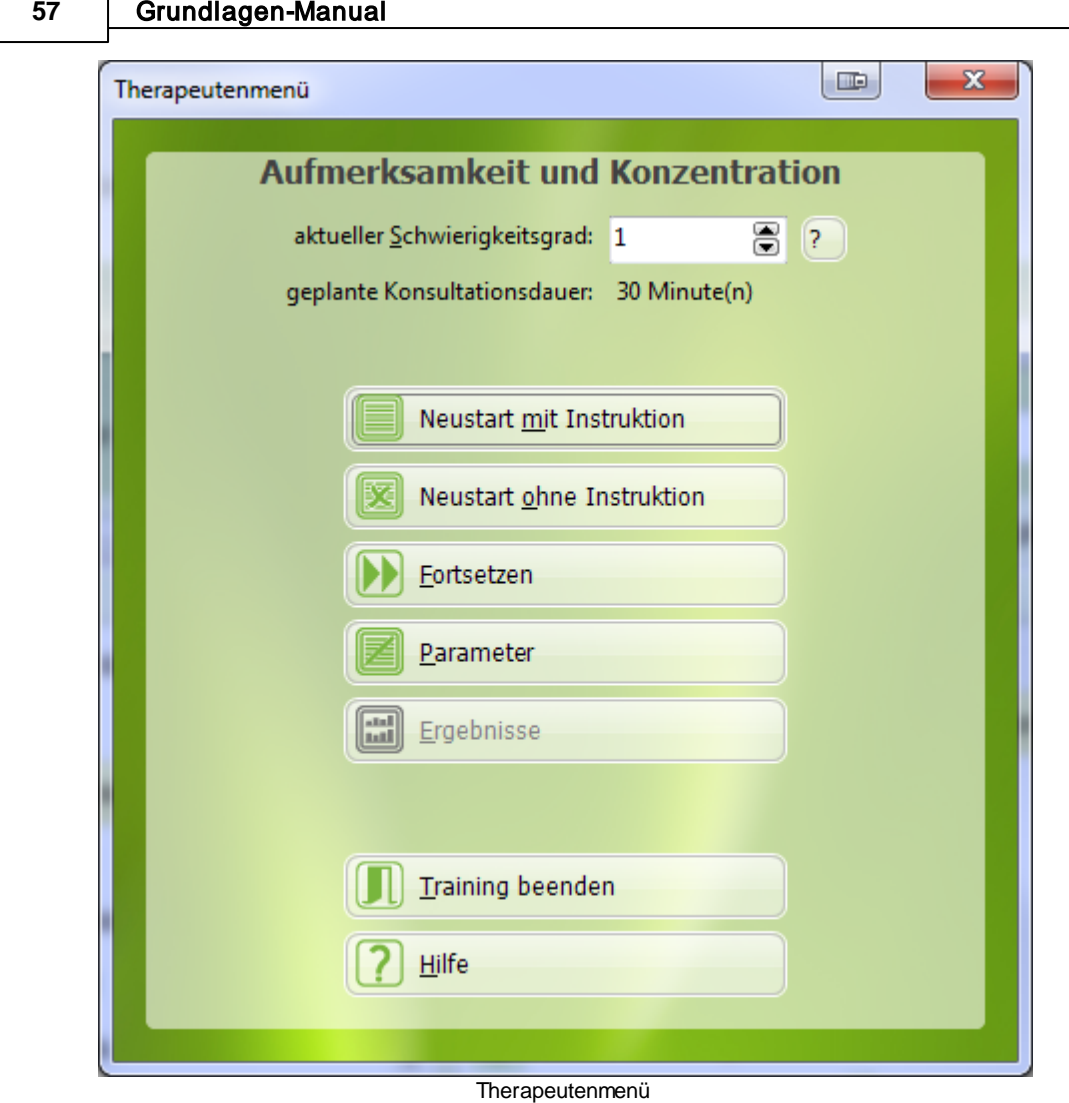

Der **aktuelle Schwierigkeitsgrad** wird im oberen Teil des Therapeutenmenüs gezeigt und kann verändert werden. Die Anzahl der Schwierigkeitsstufen ändert sich von Modul zu Modul. Um eine Liste der verfügbaren Schwierigkeitsstufen zu

bekommen, klicken Sie auf den Schalter mit dem Fragezeichen <sup>?</sup>

Unterhalb der Schwierigkeitseinstellung findet der Therapeut Informationen über die Dauer der Konsultation. Die Konsultationsdauer kann geändert werden, indem Sie auf [Parameter](#page-56-0) klicken.

Das aktuelle Trainingsmodul wird durch drücken von **Neustart mit/ohne Instruktion** erneut gestartet. Bei **Neustart mit Instruktion** erscheint zusätzlich eine einleitende Erklärung zur Trainingsaufgabe. Einige Module bieten Übungen, um sich mit dem Training vertraut zu machen.

**Neustart ohne Instruktion** kann bei Patienten benutzt werden, die bereits mit der Trainingsaufgabe vertraut sind oder nicht in der Lage die Erklärung zu lesen und zu verstehen. In diesem Fall muss der Therapeut den Patienten während der

Lernphase unterstützen.

Bei einem Neustart werden bereits vorhandene Verlaufsdaten verworfen. Mit dem Schalter **Fortsetzen** wird das Training mit der nächsten Aufgabe fortgesetzt und die bereits erlangten Verlaufsdaten dieses Trainings behalten.

Der Schalter **Parameter** erlaubt die Veränderung von modulspezifischen Parametern (siehe Abschnitt [Trainingsparameter\)](#page-56-0). Das Training kann damit über die adaptiven Eigenschaften der RehaCom-Module hinaus noch besser an die Leistungsmöglichkeiten des Klienten angepasst werden. Die [Bedienungsanleitung](#page-6-0) des jeweiligen Moduls liefert dazu umfassende Informationen.

Der Schalter **Ergebnisse** gestattet die Analyse der bisherigen Verlaufsdaten. Der Therapeut kann bereits während des Trainings Leistungsdefizite und -reserven des Klienten erkennen und beeinflussen (siehe Abschnitt Analyse [Verlaufsdaten](#page-74-0)).

Schließlich erlaubt der **Beenden**-Schalter den vorzeitigen Abbruch des Trainings oder eines einzelnen Moduls, wenn eine [Trainingseinheit](#page-53-0) aus mehreren Trainingsmodulen besteht (nur dann ist der Schalter **Modul beenden** sichtbar).

## <span id="page-62-0"></span>**8.4** Trainingsmodule

Folgende Trainingsmodule stehen unter RehaCom zur Verfügung:

Aufmerksamkeit und Konzentration Geteilte Aufmerksamkeit **Vigilanz** Topologisches Gedächtnis **Gesichtsgedächtnis** Einkauf **Wortgedächtnis** Akustische Reaktionsfähigkeit Figurales Gedächtnis Verbales Gedächtnis **Reaktionsverhalten** Visuokonstruktive Fähigkeiten Plan A Holiday Visuomotorische Koordination **Flächenoperationen** Raumoperationen Logisches Denken **Sakkadentraining Exploration** Reaktionsfähigkeit Multimodales Beobachten (nur in deutscher Sprache verfügbar) Geistige Aktivierung (nur in deutscher Sprache verfügbar) Raumoperationen 3D

Rechentraining (nur in deutscher Sprache verfügbar) Überblick und Lesen (nur in deutscher Sprache verfügbar) Berufsförderung - Übungen Aufmerksamkeit (nur in deutscher Sprache verfügbar) Berufsförderung - Übungen Gedächtnis (nur in deutscher Sprache verfügbar) Berufsförderung - Übungen Exekutivfunktionen (nur in deutscher Sprache verfügbar) Geteilte Aufmerksamkeit 2 Visuell-räumliches Suchen (nur in deutscher Sprache verfügbar) **Arbeitsgedächtnis Restitutionstraining** Alertness Training Lern- und Gedächtnistrainingraining Visuelle Exploration Vigilanz 2 Daueraufmerksamkeit Exploration 2 Raumoperationen 2

Nicht jedes Therapie-Modul ist in allen Ländern/Regionen verfügbar. Die Verfügbarkeit hängt vom Stand der Übersetzung und der Lokalisierung ab. Eine Liste der Screening-Module finden Sie im Kapitel "Screening und [Diagnostik"](#page-35-0).

### <span id="page-63-0"></span>**8.5** Therapievorgaben

Unter RehaCom ist es möglich, dass der Klient ein weitgehend selbständiges, aber **betreutes Training** durchführt. Diese Option ist bedeutsam für Klienten, die in ihrer kognitiven Therapie fortgeschritten sind und in Klinik, Ambulanz oder auch zu Hause das Hirnleistungstraining fortsetzen wollen.

Der betreuende Therapeut definiert, wann, wie lange und mit welchen Parametern ein Therapiemodul durchgeführt werden soll.

Der Klient meldet sich im [Patientenmodus](#page-67-0) am PC an, hat keinen Zugriff auf das RehaCom-System und kann nur die Therapieeinheiten ausführen, die der Therapeut für ihn definiert hat.

### *Definition von Therapievorgaben*

Die Definition von Therapievorgaben erfolgt im Fenster [Klientendaten](#page-45-0), auf der Karteikarte **Vorgaben**.

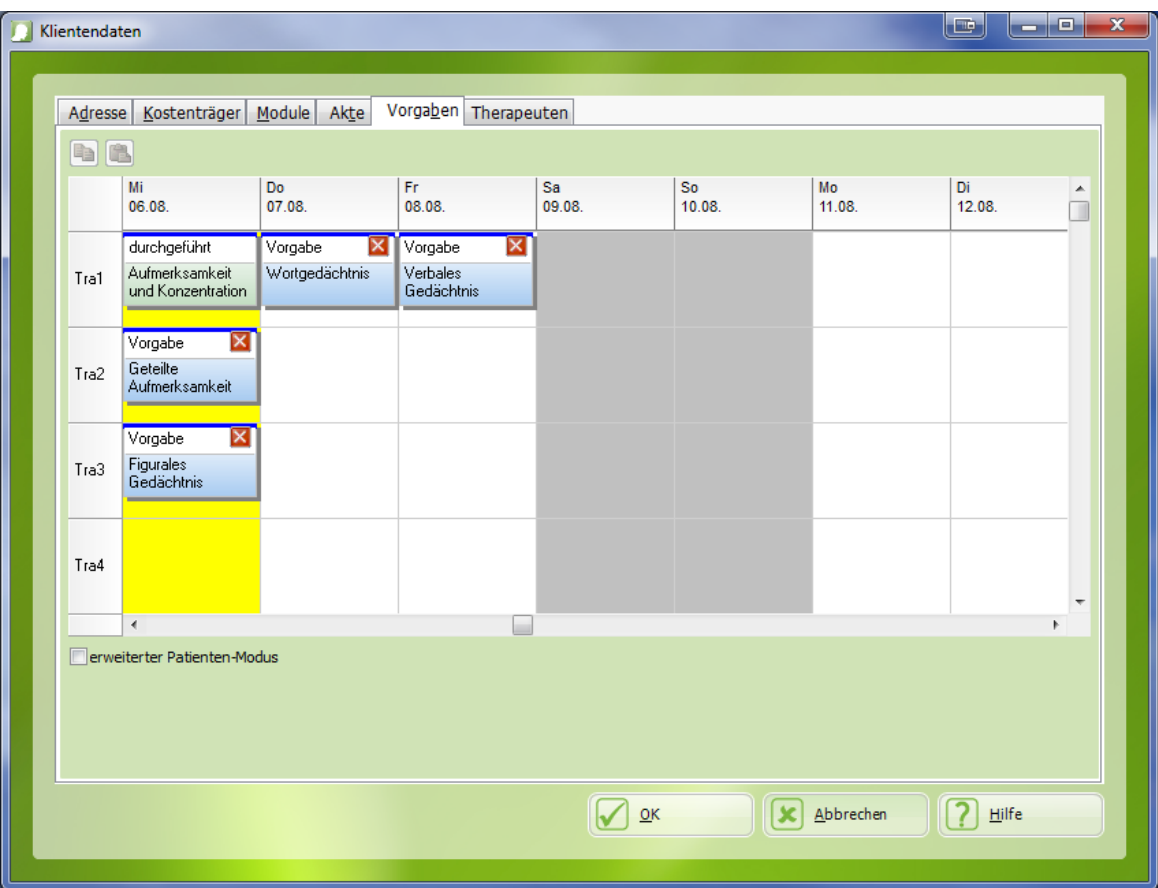

Fenster "Klient bearbeiten", Karteikarte "Vorgaben"

Die Tabelle stellt einen **Stundenplan** dar. Für jeden Tag kann definiert werden, welche Therapiemodule der Klient durchführen soll. Das aktuelle Datum ist gelb hinterlegt.

Hat der Patient das Training durchgeführt, ändert sich das Wort "Vorgabe" zu "Durchgeführt". Bei dem gezeigten Beispiel sind 3 Trainingsanordnungen für Mittwoch festgelegt. Eine Einheit ist bereits erfüllt, die anderen beiden wurden noch nicht erledigt. Wird eine durchgeführte Therapieeinheit gewählt (Doppelklick), werden dem Therapeuten die Ergebnisse des Trainings angezeigt (siehe auch [Verlaufsdaten\)](#page-74-0).

Nach Ende des Trainings kann der Klient eine Nachricht für den Therapeuten hinterlassen (siehe [Patientenmodus](#page-67-0)). Hinterlassene Nachrichten werden im Fenster unten links angezeigt und per Mail an den Therapeuten verschickt.

## *Vorgaben erstellen und bearbeiten*

Wenn Sie auf einen leeren Bereich im **Stundenplan** oder auf eine existierende **Vorgabe** klicken, wird das Fenster "neue Vorgabe" bzw. "Vorgabe bearbeiten" geöffnet.

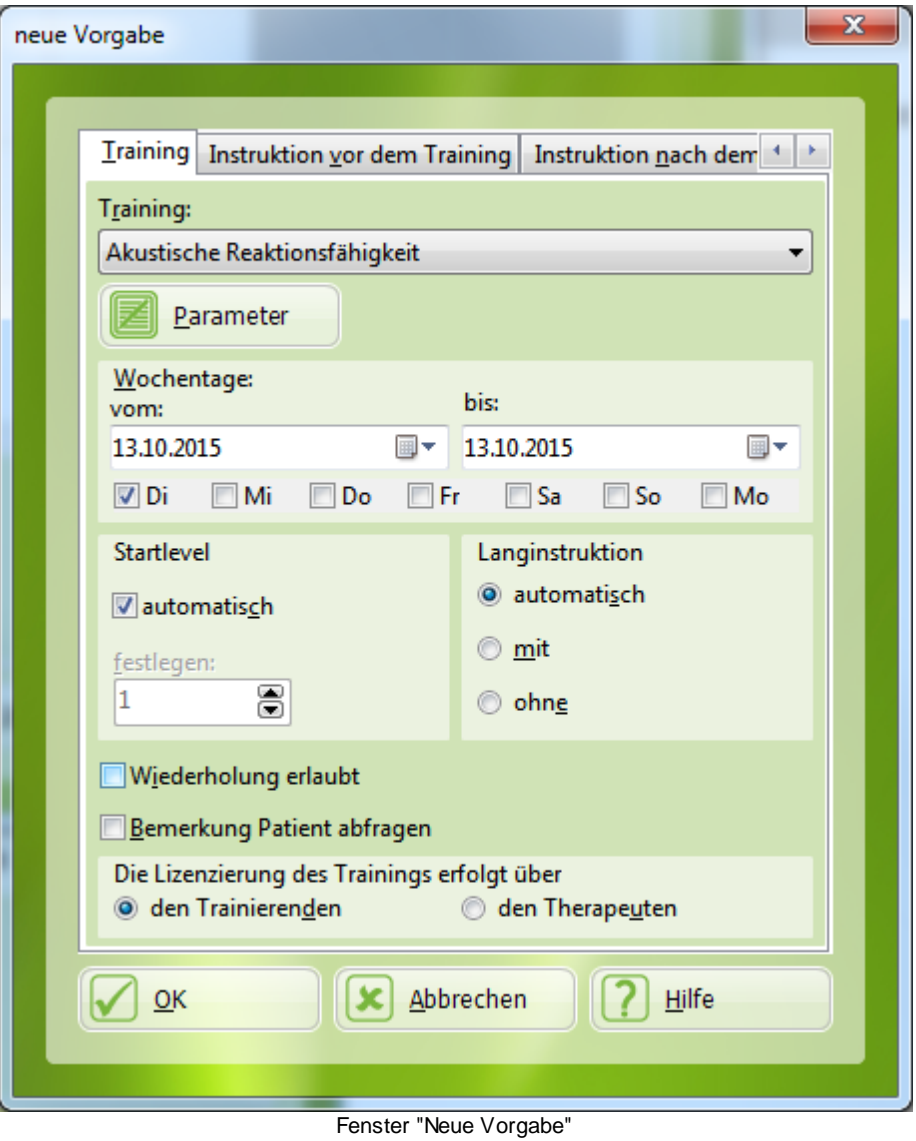

In diesem Fenster werden einzelne Therapievorgaben erstellt und angepasst.

### *Training*

Es wird eingestellt, welches Training durchgeführt werden soll.

### *Parameter*

Über diesen Schalter wird das Training exakt auf den Klienten eingestellt (siehe [Trainingsparameter\)](#page-56-0). Wenn Sie diesen Schalter nicht benutzen, wird das Training mit den zuletzt für den Klienten eingestellten Parametern fortgesetzt.

### *Wochentage*

Sie können in einem Schritt Vorgaben für mehrere Tage im Voraus erstellen.

### *Startlevel*

automatisch: Diese Einstellung unterstützt das adaptive Training. Der Klient startet das neue Training in dem *Schwierigkeitsgrad*, in dem er das letzte Training beendet hat.

festlegen: Der Therapeut kann festlegen, in welchem *Schwierigkeitsgrad* der Klient zu arbeiten beginnt.

### *Langinstruktion*

Die Langinstruktion ist die Einweisung in die Aufgaben, die der Klient vom Computer vor dem Training erhält. Diese Erklärung kann ein- bzw. ausgeschaltet werden.

Automatisch bedeutet, dass der Klient in den ersten beiden Sitzungen eine Einweisung erhält, ab der dritten Sitzung wird auf die *Erklärung* verzichtet. Unabhängig davon hat der Klient jederzeit im Training die Möglichkeit, sich durch Drücken der Minus-Taste die Erklärung erneut anzeigen zu lassen.

### *Wiederholung erlaubt*

Ist diese Checkbox gekennzeichnet, kann der Klient das Training am vorgegebenen Tag beliebig oft durchführen.

Ist diese Option ausgeschaltet, können die Vorgaben genau einmal bearbeitet werden.

### *Bemerkung Patient abfragen*

Nachdem der Patient im Patientenmodus eine Vorgabe abgearbeitet hat, wird er, wenn die Checkbox gekennzeichnet ist, gefragt, ob er eine Nachricht für den Therapeuten hat.

### *Die Lizenzierung erfolgt über...*

Lizenzieren sowohl Therapeut als auch Patient über das Internet, gibt es die seitens des Therapeutens die Möglichkeit dem Patienten Lizenzen zur Verfügung zu stellen. Dies wird mit dieser Einstellung festgelegt.

### *Instruktion vor dem Training*

Auf dieser Karteikarte kann eine spezielle Instruktion eingegeben werden, die dem Klienten gezeigt wird, wenn er das für ihn konfigurierte Training startet.

### *Instruktion nach dem Training*

Auf dieser Karteikarte kann eine spezielle Instruktion eingegeben werden, die dem Klienten gezeigt wird, nachdem die eingestellte Konsultationsdauer vorüber ist und das Training beendet wird.

### *Erweiterter Patientenmodus*

Wenn diese Option gekennzeichnet ist, kann der Patient den "Patienten-Modus" auch ohne Vorgaben verwenden. D.h. auch an Tagen an denen keine Vorgaben gesetzt sind, ist es dem Klienten möglich die bisher absolvierten Module (mit den bisherigen Einstellungen) zu trainieren. Für diese Trainingseinheiten nutzt der Klient das eigene Lizenzkontingent. Diese Option erlaubt dem Therapeuten einen "Mittel-" weg. Es ist nicht erforderlich die Aufgaben des Patienten für jeden Tag exakt zu definieren. Aber der Patient kann nur die Trainingsmodule verwenden, die vom Therapeuten vorher ausgewählt worden sind.

### *Therapievorgaben abarbeiten*

Die durch den Therapeuten hinterlegten Therapievorgaben werden vom Klienten im ["Patientenmodus](#page-67-0)" abgearbeitet.

### <span id="page-67-0"></span>**8.6** Patientenmodus

Der "Patientenmodus" wird eingeschaltet, indem man im Menü "System" den Patienten-Modus startet.

Wenn RehaCom im Patientenmodus ist, hat der Patient nur **begrenzten Zugriff** auf die RehaCom Steuerungsfunktionen.

Der Patientenmodus wurde mit dem Ziel entworfen, dass der Klient selbständig **Therapievorgaben** abarbeiten kann, aber mit der für ihn schwierigen RehaCom-Bedienung nicht belastet wird.

Außerdem dient der Patientenmodus dem *Datenschutz*, da in diesem Modus Therapiedaten anderer Klienten nicht einsehbar sind.

Es gibt zwei Möglichkeiten, um die Daten vom Computer des Therapeuten zum

Patienten nach Hause zu übertragen: mittels RehaCom Web-Server (Internet) oder durch einen USB-Stick.

**Kontrolle über USB-Stick:** Der Therapeut macht [Vorgaben.](#page-45-0) Ist der Trainingsplan des Patienten erledigt, werden die Patientendaten aus dem Fenster [Klienten](#page-43-0) zu einem Datenlaufwerk, (z.B. USB-Stick) exportiert. Der Patient nimmt den USB-Stick mit nach Hause und verbindet ihn vor dem starten von RehaCom mit dem Computer. Nach der Anmeldung mit Name und Passwort werden die Vorgaben aus dem USB-Stick gelesen. Der Patient bearbeitet die Trainingsvorgaben. Nach dem Training werden alle Ergebnisse wieder automatisch auf dem USB-Stick abgespeichert. Der Patient bringt den Datenträger zurück zum Therapeuten, welcher die Daten importieren kann und sehen, was der Patient zu Hause gemacht hat.

**Kontrolle über Internet:** Der Therapeut macht [Vorgaben.](#page-45-0) Ist der Trainingsplan des Patienten erledigt, werden die Patientendaten automatisch auf den Internetserver übertragen. Nach der Anmeldung mit Name und Passwort werden die Vorgaben vom Internetserver geladen. Der Patient bearbeitet die Trainingsvorgaben. Nach dem Training werden alle Ergebnisse wieder automatisch im Internet abgespeichert. Wenn der Therapeut das Fenster ["Klientendaten"](#page-45-0) öffnet, werden alle Ergebnisse aus dem Internet gelesen und der Therapeut kann sehen, was der Patient zu Hause gemacht hat.

Bei der ersten Anmeldung im Patientenmodus muss der Patient angeben, ob seine Daten von einem USB-Stick oder aus dem Internet gelesen werden sollen.

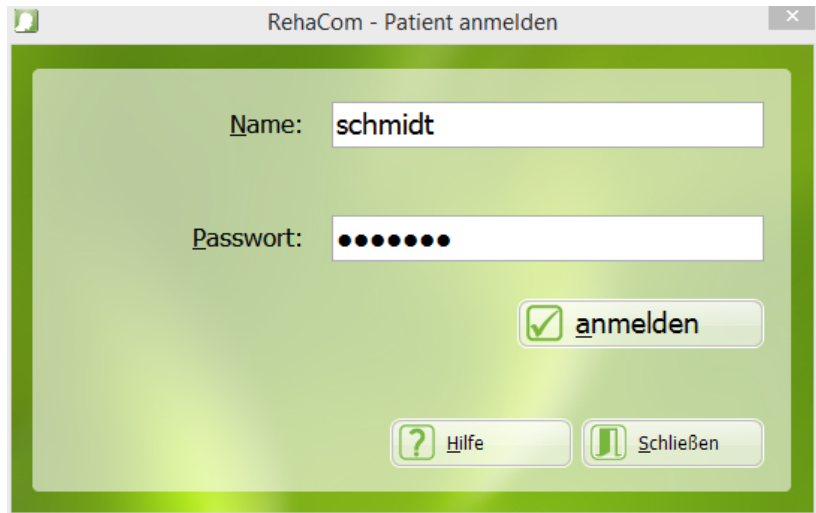

Solange sich RehaCom im Patientenmodus befindet, startet RehaCom mit folgendem Startbildschirm:

Startbildschirm Patientenmodus

Wollen Sie RehaCom als Therapeut benutzen, müssen Sie während der Anzeige dieses Fensters die Tastenkombination "Strg-T" drücken, um in den normalen RehaCom-Modus zurückzukehren.

Zusätzliche Optionen zum Patientenmodus können im Fenster "[System](#page-84-0) -> [Einstellungen"](#page-84-0) eingestellt werden.

So ist es möglich, sämtliche Windowsfunktionen im Patientenmodus zur blockieren (der Klient ist voll vom Betriebssystem abgeschottet) und RehaCom sofort mit dem Start des Windows-Betriebssystems zu laden.

### *Anmeldung des Klienten*

Der Klient meldet sich mit *Name* und *Passwort* am System an, wobei Name und Passwort für den Klienten im Fenster "[Klientendaten](#page-45-0)" festgelegt werden. Ist für das System ein betreutes Training konfiguriert (Menü ["Benutzer-Modus](#page-94-0)"), werden nach Anmeldung die aktuellen Vorgaben für den Klienten

- bei Betreuung über Internet vom RehaCom-Webserver herunter geladen,
- bei Betreuung mittels **Fileexport** von einem Datenträger (z.B. **USB-Stick**) geladen.

Nach Anmeldung des Klienten erscheint das Fenster "*Trainingsvorgaben*".

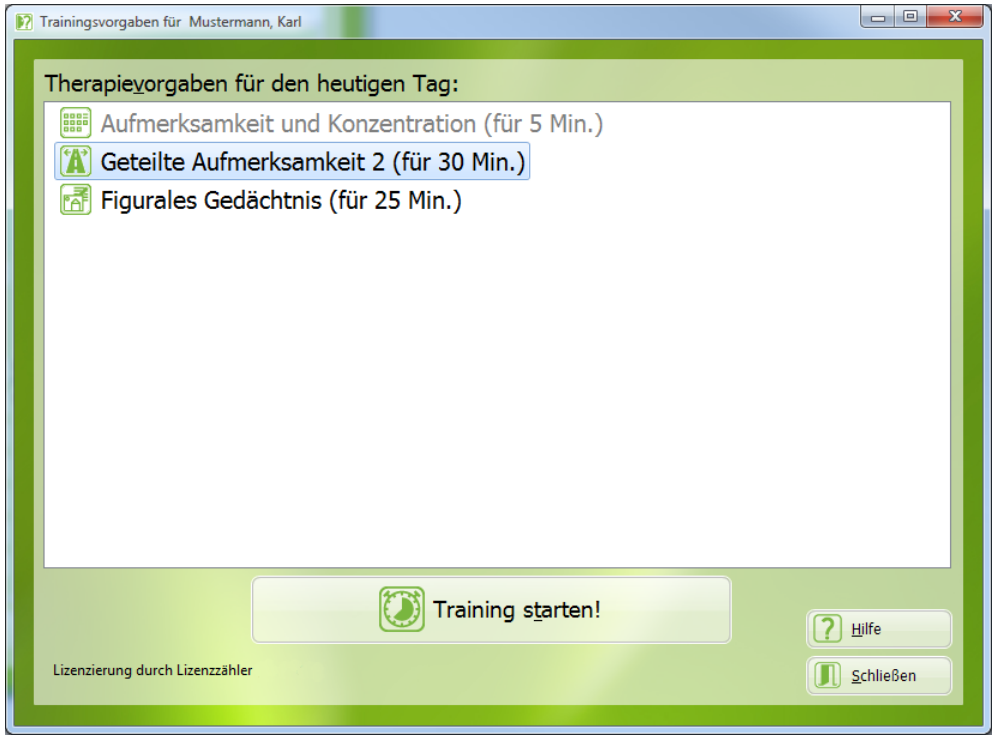

Fenster "Trainingsvorgaben".

Der Klient hat bereits eine Therapievorgabe durchgeführt (graue Schrift), zwei Therapievorgaben (schwarz) stehen noch aus.

### *Therapie durchführen*

Im Fenster *Trainingsvorgaben* wird dem Klienten angezeigt, welche

*Therapiemodule* für ihn am heutigen Tag geplant sind. Er hat die freie Auswahl, in welcher Reihenfolge er die Therapiemodule ausführen möchte. Er wählt das gewünschte Therapiemodul aus und klickt auf "Training starten!".

Wurde in den Vorgaben eine **Instruktion vor dem Training** eingegeben, wird dem Klienten die Instruktion angezeigt. Danach beginnt das eigentliche Training. Der Klient führt das Training durch. Ist die im *Parametermenü* eingestellte *Konsultationsdauer* abgelaufen, erhält der Trainierende eine entsprechende Meldung und das Training wird beendet.

Wurde in den Vorgaben eine **Instruktion nach dem Training** eingegeben, wird dem Klienten die Instruktion angezeigt.

Nach Trainingsende hat der Klient die Möglichkeit, eine **Nachricht** für den Therapeuten einzugeben.

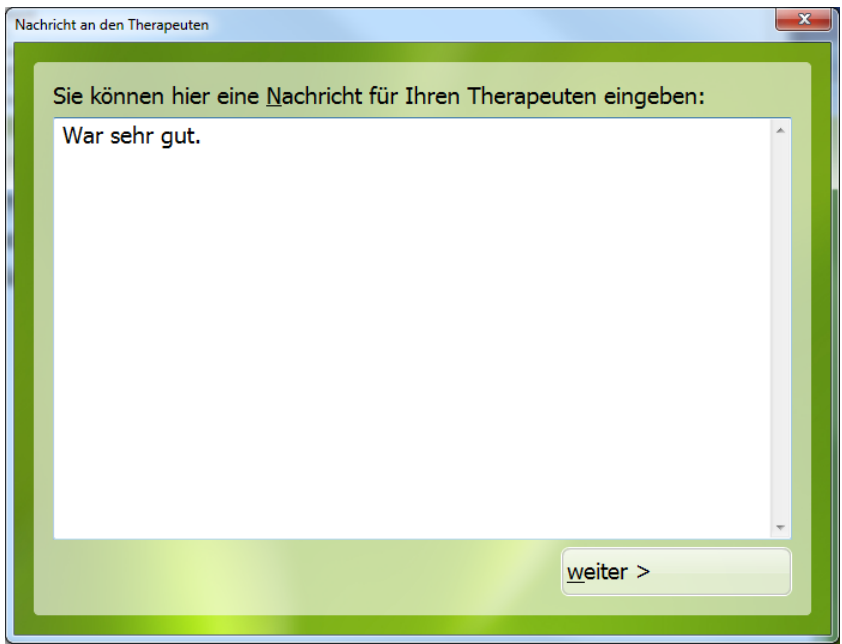

Nachricht an den Therapeuten

Durch klicken auf "Weiter" wird die Nachricht per E-Mail an den Therapeuten versandt.

Danach kehrt der Klient in das Fenster "*Trainingsvorgaben*" zurück. Das durchgeführte Training wird in grauer Schrift dargestellt. Der Klient kann jetzt (falls vorhanden) das nächste Training zur Durchführung auswählen.

Sind alle *Therapievorgaben* abgearbeitet, erhält er eine entsprechende Meldung. Jetzt kann sich der Klient durch Betätigen des Schalters "Schließen" vom System abmelden. RehaCom kehrt zum Fenster "Startbildschirm Patientenmodus" zurück. Ist für den Klienten *Betreuung* konfiguriert, werden jetzt die erreichten Ergebnisse und die Nachrichten für den Therapeuten exportiert.

- Bei Internet-Betreuung erfolgt ein automatischer Upload zum RehaCom- $\bullet$ Webserver sobald das Vorgabenfenster mittels "Schließen" verlassen wird.
- Bei Betreuung mittels Fileexport werden die Daten automatisch auf dem  $\bullet$ Datenträger (z.B. USB-Stick) gespeichert.

Mit Rückkehr zum Startbildschirm kann sich der nächste Klient (bei Therapiestationen in Klinken und Ambulanzen) zum Training anmelden.

Zur Rückkehr aus dem Patientenmodus in das RehaCom-Hauptfenster wird die Tastenkombination Strg-t benutzt. Es kann ein **Passwort** festgelegt werden, das die Rückkehr aus dem Patientenmodus zusätzlich absichert. Dieses Passwort wird im Fenster System -> [Einstellungen](#page-84-0) eingestellt.

### *Erweiterter Patientenmodus*

Wenn der Therapeut für den aktuellen Tag keine Vorgaben geplant hat und die Option "Erweiterter Patientenmodus" aktiviert ist, werden alle dem Patienten zugeordneten Module angezeigt. Der Therapeut kann im Fenster ["Klientendaten"](#page-45-0), Karteikarte "Module" Trainingsmodule löschen oder zusätzlich zuweisen.

#### *Nutzerdaten exportieren und löschen*
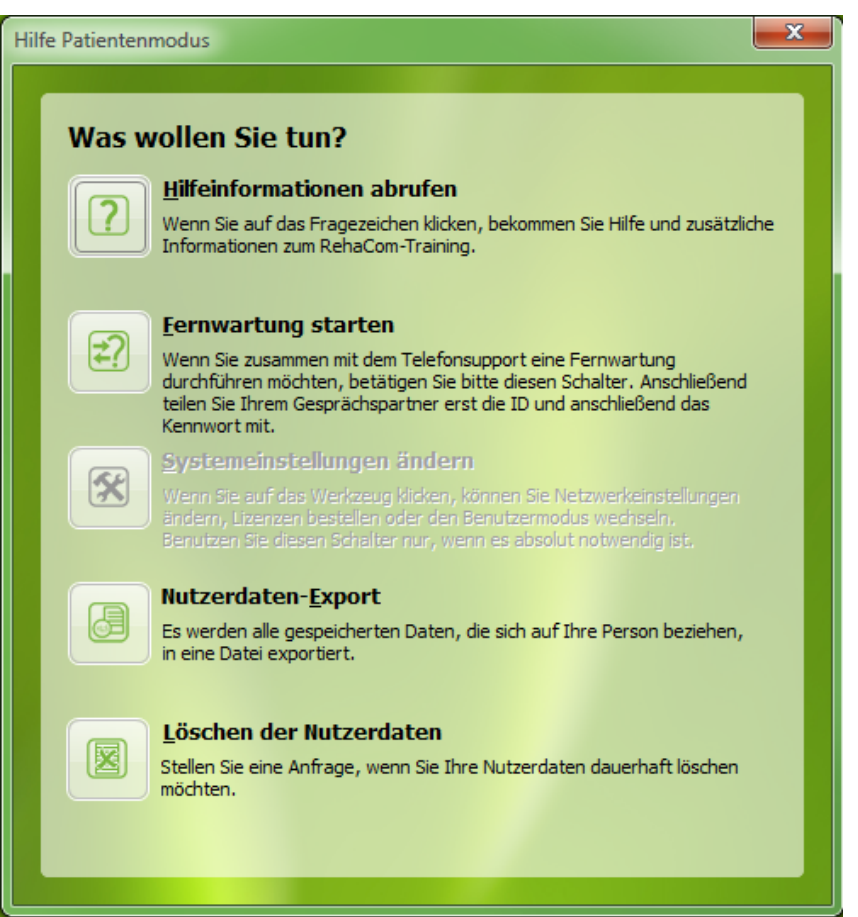

Hilfe im Patientenmodus

Für jeden registrierten Patienten besteht die Möglichkeit alle personenbezogenen Daten über den Button "Nutzerdaten-Export" in ein xlsx-Dateiformat zu exportieren.

Sollen die Daten vollständig gelöscht werden, kann dies über den Button "Nutzerdaten löschen" vorgenommen werden. Es wird eine Anfrage auf Löschung aller Daten an HASOMED versendet.

**Achtung:** Mit der Anfrage wird die dauerhafte Löschung aller Daten mit Personenbezug veranlasst. Dies betrifft die persönlichen Nutzer-, Verlaufs-, Ergebnis- und Lizenzierungsdaten. Dieser Vorgang ist irreversibel und kann nicht rückgängig gemacht werden. Mit Beginn der Bearbeitung der Anfrage ist kein Zugriff auf den RehaCom-Zugang mehr möglich. Im Zuge der Löschung der Nutzerdaten entfällt ebenso jeglicher Anspruch auf nutzergebundene Lizenzdaten.

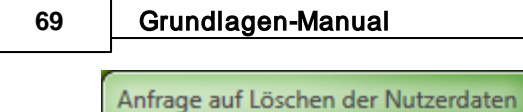

Achtung: Mit dieser Anfrage veranlassen Sie die dauerhafte Löschung aller Daten die einen Bezug zu Ihrer Person haben. Dies betrifft persönliche Nutzer-, Verlaufs-, Ergebnis- und Lizenzierungsdaten. Dieser Vorgang ist irreversibel und kann nicht rückgängig gemacht werden. Mit der Bearbeitung dieser Anfrage werden Ihre Nutzerdaten unverzüglich gelöscht und der Zugriff auf Ihren RehaCom-Zugang ist nicht mehr möglich. Mit der Löschung der Nutzerdaten verfällt ebenso jeglicher Anspruch auf nutzergebundene Lizenzdaten.

 $\mathbf{x}$ 

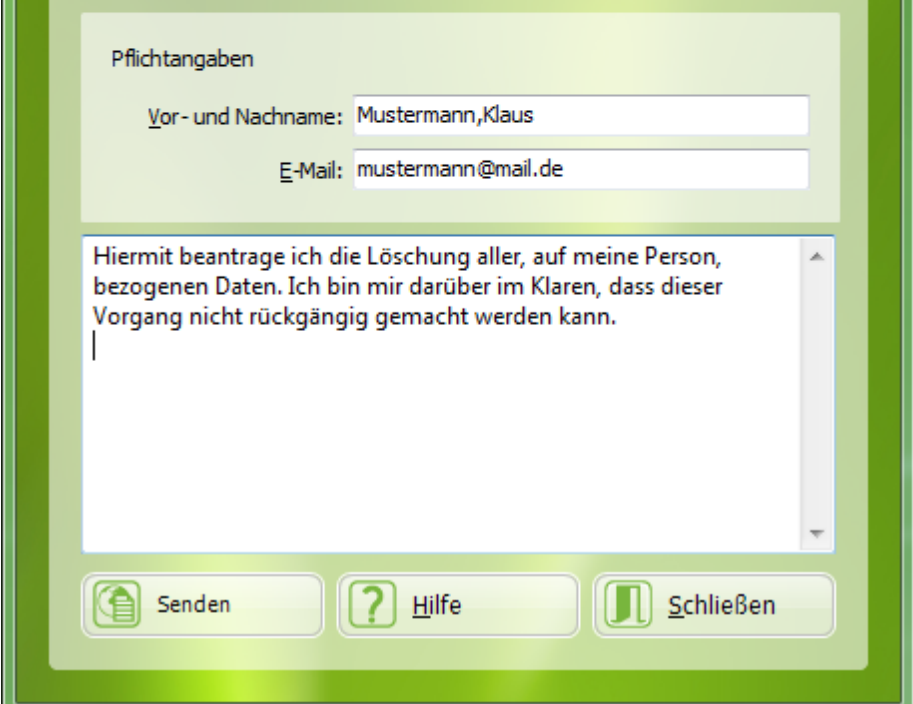

Formular für die Anfrage auf Löschung der Nutzerdaten

# <span id="page-74-0"></span>9 Analyse Verlaufsdaten

# **9.1** Verlaufsdaten

Die Analyse der Verlaufsdaten ist für den Therapeuten ein wichtiges Instrument zur Festlegung optimaler Trainingsstrategien.

Es gibt wieder mehrere Möglichkeiten für die Verlaufsdatenanalyse:

- bereits während des Trainings: über das Therapeutenmenü (siehe Abschnitt [Schnellkurs](#page-19-0) RehaCom). Die Trainingsunterbrechung sollte jedoch eine Ausnahme bleiben.
- beim Trainingsende: es erscheint automatisch die Verlaufsgrafik für den aktuellen Klienten. Auf dieser Basis wird das Abschlussgespräch des Therapeuten mit dem Klienten geführt.
- zu einem beliebigen späteren Zeitpunkt: über den großen Schalter **Ergebnisse** im [Hauptfenster,](#page-28-0) wobei zuvor der Klient gewählt werden muss (siehe Klient [wählen](#page-43-0)).

Bei der Karteikarte "Training" kann man im linken Bereich des Fensters eine Liste mit allen vom Patienten verwendeten Modulen finden. Um sich die gewünschten Ergebnisse anzuschauen, klicken Sie auf das jeweilige Modul. In der Mitte des Fensters werden nun die Ergebnisse des ausgewählten Moduls angezeigt.

Es erscheint jetzt die Analysegrafik. Diese Grafik besteht aus drei Karteiblättern:

- **Ergebnisse** (für den Therapeuten)
- **Levelverlauf** (für den Klienten) und
- **Tabelle und Grafik** (als eine Zusammenfassung).

Die Karteikarte **Ergebnisse** liefert dem Therapeuten umfassende Informationen über den Trainingsverlauf, Defizite und Leistungsreserven.

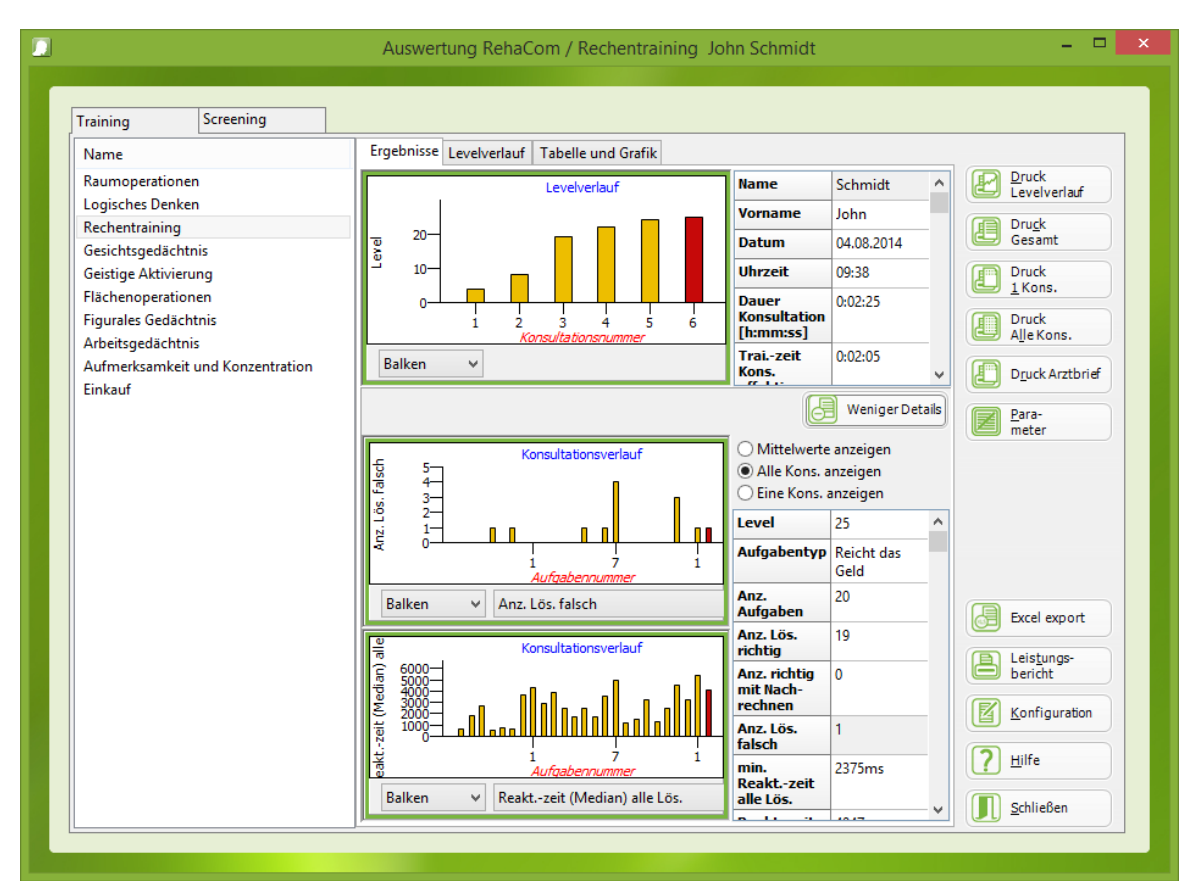

Fenster "Verlaufsanalyse", Karteikarte "Ergebnisse"

Die obere Grafik Balkendiagramm **Trainingsverlauf** zeigt für jede Konsultation den Schwierigkeitsgrad, der zum Trainingsende erreicht wurde. Daneben befindet sich eine Tabelle, die *für die gewählte Konsultation* (*roter Balken*) zusätzliche Informationen liefert:

- Name und Vorname des Klienten,
- Datum und Uhrzeit zu Beginn der Konsultation,  $\bullet$
- die Konsultationsdauer: als Zeit vom Beginn der Konsultation bis zum Erscheinen der Abschlussgrafik,
- die Trainingszeit (effektiv) als *die Zeit, in der wirklich trainiert* wurde  $\bullet$ (Konsultationsdauer abzüglich Zeit für Instruktionen, Pausen, Unterbrechungen durch den Therapeuten usw.) und
- $\bullet$ die Trainingszeit (kumulativ) als Summe der effektiven Trainingszeiten aller bisherigen Konsultationen.

Sie wählen eine Konsultation durch Anklicken des Balkens mit der Maus. Um Daten im Detail auszuwerten, kann der Therapeut den Schalter "Mehr Details" anklicken und um diese wieder zu verstecken "Weniger Details".

Die unteren Grafiken Balkendiagramme **Konsultationsverlauf** zeigen zwei detaillierte Informationen zum Trainingsverlauf *für jede Aufgabe einer Konsultation*. Daneben befindet sich eine Tabelle, mit Informationen zur gewählten Aufgabe (**roter** *Balken*). Eine Aufgabe wird durch Anklicken des Balkens mit der Maus gewählt.

Folgende Informationen sind bei jedem Therapiemodul zu finden:

- das Level, d.h. der Schwierigkeitsgrad dieser Aufgabe,  $\bullet$
- die Ergebnisdetails (im Handbuch von allen Modulen erklärt),
- die Trainingszeit (effektiv) als Zeit, die zur Lösung der Aufgabe benötigt wurde, und
- die Anzahl der Pausen als Unterbrechungen durch den Klienten mit der roten Minus-Taste auf dem RehaCom-Pult.

Die **effektive Trainingszeit** beinhaltet die komplette Dauer einer Aufgabe (Instruktion + Akquisition + Trainingsstart + Lösung + Bewertung + evtl. Ladezeiten von Bildern/Tönen) jedoch abzüglich aller vom Klienten eingelegten Pausen (Minus-Taste).

Unterhalb jeder Grafik kann gewählt werden:

- wie die Grafik aussehen sollte (Balken oder Linien),
- welche Ergebnisdetails in der Grafik angezeigt werden (z.B. Fehleranzahl oder Reaktionszeit; anhängig von der Art des Moduls).

Das Karteiblatt **Levelverlauf** ist für den Klienten bestimmt und zeigt als Balkengrafik den Trainingsfortschritt über alle Konsultationen - je größer der Balken, desto besser die Leistung (siehe auch Abschnitt [Schnellkurs](#page-19-0) RehaCom). Mit den Schalter **Druck Levelverlauf** kann diese Grafik gedruckt und dem Klienten übergeben werden. Die Motivation zum Training wird beim Klienten verbessert, wenn er seinen Angehörigen zeigen kann, welche Fortschritte "seine Arbeit" macht. Bei Kindern (bis zu 14 Jahren) werden statt der Balken Smileys benutzt - je mehr Gesichter, umso besser die Leistung.

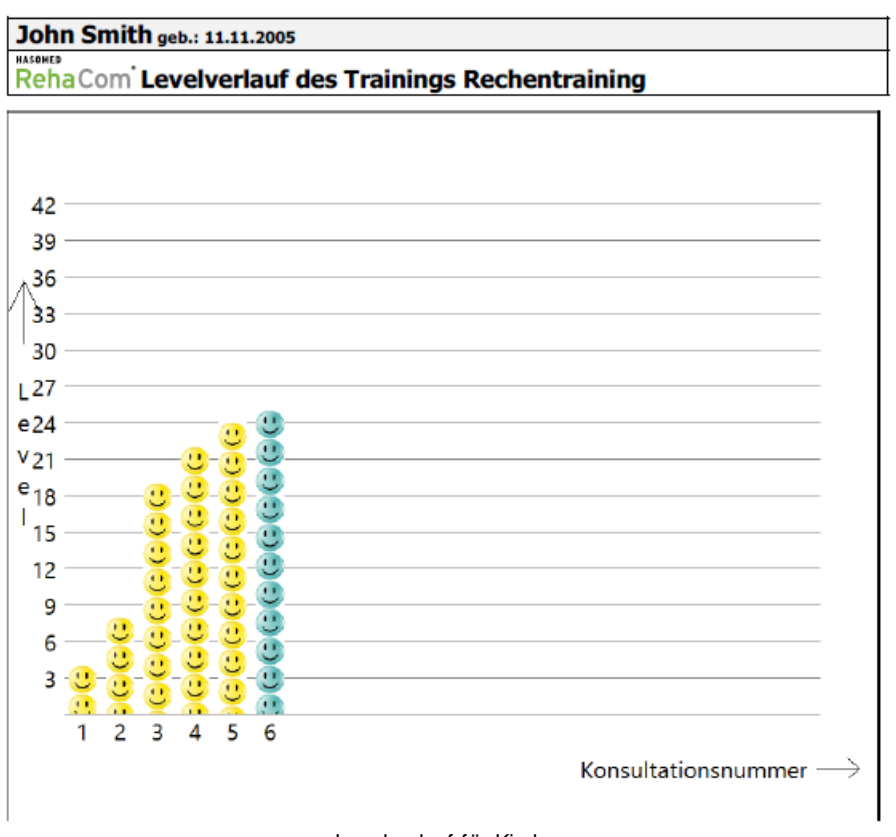

Levelverlauf für Kinder

Die Karteikarte "**Tabelle und Grafik**" fasst das Ergebnis eine Trainings in übersichtlicher Form zusammen. Welche Ergebnisse gedruckt werden ist Modulabhängig und wird im jeweiligen Handbuch beschrieben. Die Ansicht *Tabelle und Grafik* kann durch drücken der **Druck 1 Kons.** Taste als PDF exportiert werden.

Die Schalter **Druck Gesamt**, **Druck 1 Konsultation** und **Druck alle Konsultationen** erstellen Listen und Grafiken für die Leistungsdokumentation. Es werden jeweils PDF-Dateien erzeugt, die in der Patientenakte gespeichert oder gedruckt werden können.

Die mittels **Druck Gesamt** erzeugte PDF ist für alle RehaCom Therapie-Module gleich und liefert Details über:

- die Konsultationsnummer (fortlaufende Nummerierung der Konsultationen)
- Datum und Uhrzeit bei der die Konsultation begonnen hat  $\bullet$
- Level zu Beginn und Ende der Konsultation und das höchste erreichte Level während der Konsultation,
- die Dauer der Konsultation, die effektive Trainingszeit, die kumulative Trainingszeit und die Anzahl der Pausen (wie oben beschrieben)
- den Therapeuten, der die Konsultation geleitet hat

Der Inhalt der beiden Listen **Druck 1 Konsultation** und **Druck alle Konsultationen** ist modulspezifisch und wird in den Handbüchern der entsprechenden Module erklärt.

# **Schalter Druck Arztbrief**

Der Arztbrief ist der einfachste und schnellste Weg zur Dokumentation der Therapie. Mit einem Klick wird ein kompletter Dokumentationsbrief erstellt. Über den Schalter [Konfiguration](#page-78-0) kann der Inhalt und die Struktur des medizinischen Berichtes angepasst werden.

#### **Schalter Parameter**

Über den Schalter **Parameter** bekommt man Informationen darüber, mit welchen [Parametereinstellungen](#page-56-0) die jeweilige Aufgabe durchgeführt wurde. Hierbei handelt es sich lediglich um eine Parameter-Einsicht. (Parameter können nachträglich nicht geändert werden, der OK-Schalter ist nicht aktiviert)

### **Schalter Excel Export**

Alle Ergebnisdaten des derzeitig angezeigten Klienten können in eine Excel Datei exportiert werden. Wenn der Therapeut auf **Excel Export** klickt, wird er nach einem Verzeichnis und einem Dateinamen gefragt.

Mit dieser Option ist es möglich die RehaCom Ergebnis-Datenauswertung mit einem anderen Programm für **Statistiken** oder **wissenschaftliche Analysen** fortzusetzen.

# **Schalter Leistungsbericht**

Siehe Kapitel [Leistungsbericht.](#page-51-0)

# <span id="page-78-0"></span>9.1.1 Arztbrief Konfiguration

Der **Arztbrief** ist eine schnelle und einfache Möglichkeit, um den Rehabilitationsprozess des Patienten für die Versicherungen oder die Klinikleitung zu dokumentieren.

Der Therapeut kann den Bericht im Fenster Verlaufsdaten durch Klicken des

Schalters erstellen.

**Inhalt** und **Format** des **Arztberichtes** können im Fenster **Konfiguration** festgelegt werden.

Variablen und **Textbausteine** werden zum erzeugen des Arztbriefes verwendet.

Der Arztbrief besteht aus den folgenden Teilen:

- Krankenhaus- (Klinik-) Logo  $\bullet$
- Informationen des Patienten
- Modul Name
- Text, der in "Text 1" festgelegt ist
- Balkendiagramm "Levelverlauf"
- Text, der in "Text 2" festgelegt ist
- Tabelle mit einer Zusammenfassung der ausgewählten Konsultationen (wie in der Karteikarte *Tabelle und Grafik* gezeigt)
- Text, der in "Text 3" festgelegt ist

Eine Basisversion der Textgruppen "Text 1", "Text 2" und "Text 3" ist vorgegeben. Der Benutzer kann durch Drücken der Karteikarte "+" diese Textbausteine mit individuellem Texten füllen.

Während der Bearbeitung eines Textbausteins können Platzhalter, die den Patienten und die Trainingskonsultation beschreiben, durch einen Rechtsklick auf das Texteingabefeld eingefügt werden.

Zu jeder Art von neuer Textbausteinkombination wird ein **Kurzname** gegeben. Über diesen **Kurznamen** kann die Vorlage des Ausdrucks gewählt werden.

#### **Kliniklogo**

Jedes von RehaCom erzeugte PDF-Dokument wird von einem **Kliniklogo** betitelt. Unter der Karteikarte Kliniklogo kann die **Bilddatei** (jeden Formates, z.B. jpg, png, tiff, bmp, ...) durch klicken des *Datei wählen* Schalters ausgesucht werden. Zusätzlich kann der **Klinikname** als Text verwendet werden.

Die Position des Kliniknamens und des Logos kann eingestellt werden.

# **9.2** Ergebnisse Screening

Die Ergebnisse der Screening Module können Sie über den Schalter "Ergebnisse" - > Karteikarte "Screening" einsehen.

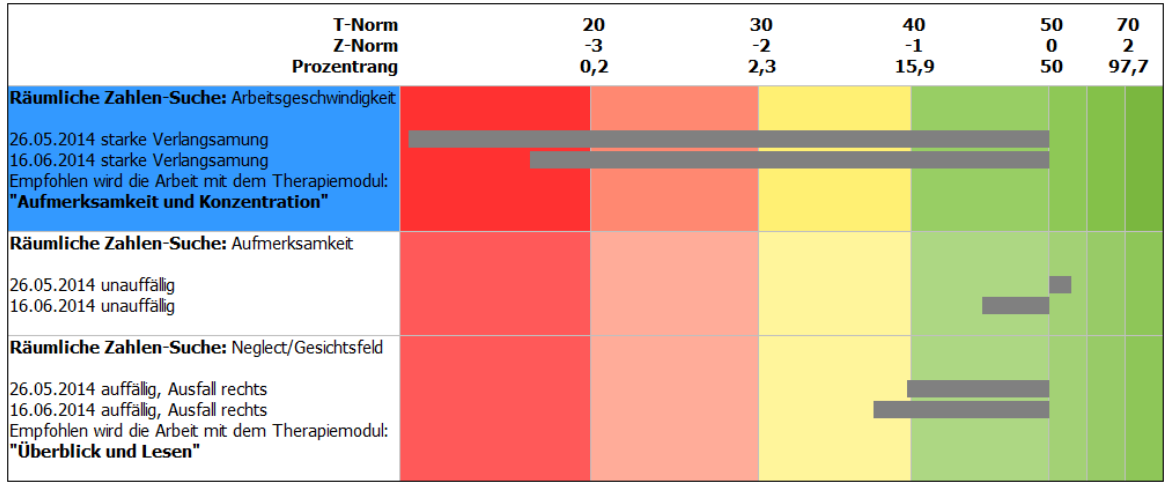

Darstellung der Screening Ergebnisse

# **Verbale Darstellung**

Auf der linken Seite der Grafik (weißer Textteil) wird das Screeningergebnis zusammengefasst.

In der ersten Zeile wird der Name des Screenings angezeigt, darunter folgt die Art des Ergebnisses. Dass Screening "Räumliche Zahlen-Suche" liefert zum Beispiel drei Ergebnisse durch eine Screeningsitzung (weitere Details finden Sie im Screening-Handbuch).

Unterhalb des Namens wird das Datum der Screeningsitzung (falls öfter durchgeführt mehrere) angezeigt. Hinter dem Datum wird das Ergebnis zusammengefasst. Es wird eine verbale Beurteilung (z.B. "auffällig") gegeben. Nach jeder Anwendung des Screenings wird ein neues Ergebnis erzeugt.

Wenn das Ergebnis Auffälligkeiten aufweist, wird das empfohlene Trainings-Modul angezeigt.

# **Grafische Darstellung**

Auf der rechten Seite der Grafik (farbiger Balkenteil) wird der statistische Wert der Screeningergebnisse gezeigt. Die statistischen Werte sind T-Wert, Z-Wert und Prozentrang.

Alle Screeningergebnisse werden mit archivierten Daten einer Gruppe gesunder Personen verglichen (normative Werte, freiwillige Gesunde).

Wenn der graue Balken von 50 nach rechts verläuft, ist die überprüfte Person besser als der Durchschnitt der Freiwilligen. Wenn der graue Balken jedoch von 50 nach

links verläuft, ist die Leistung der Person unter dem Durchschnitt der Freiwilligen. Je weiter der graue Balken nach links reicht, desto schlechter ist die Leistung des Patienten zu diesem Zeitpunkt.

Jede Farbe der Balken repräsentiert die Stärke der Abweichung des Ergebnisses vom Mittelwert der Norm.

> stark auffällige Abweichung von der Norm (Abstand vom Mittelwert größer als 2 Standardabweichungen)

Ergebnis ist auffällig (aber nicht pathologisch) (Abstand vom Mittelwert größer als 1 Standardabweichungen)

Ergebnis im Normbereich (Abstand vom Mittelwert kleiner als 1 Standardabweichung oder besser)

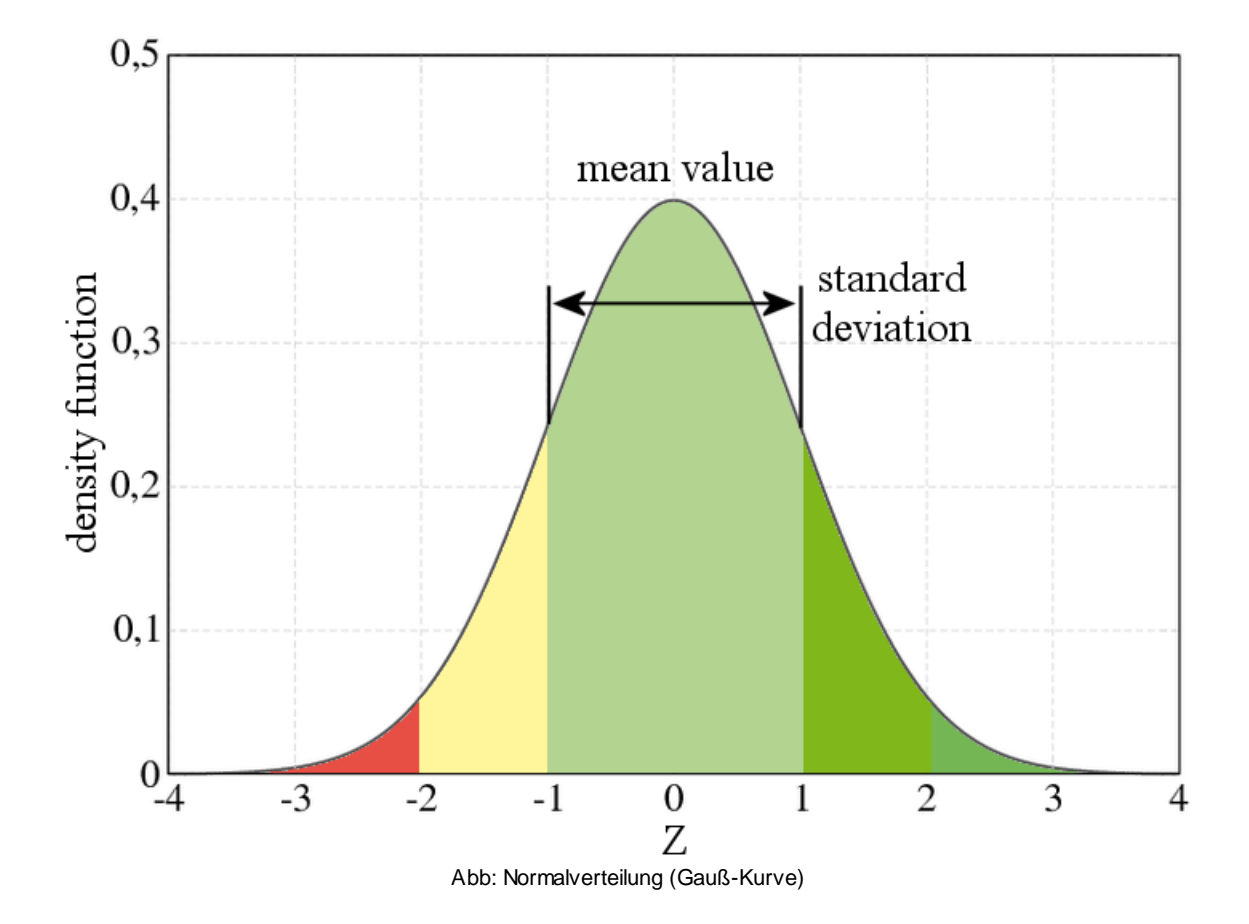

Alle Screenings wurden mit gesunden Probanden aller Altersgruppen normiert. Bei der Ermittlung des Normbereiches werden Alter und Geschlecht des Patienten berücksichtigt.

# **Druck Grafik**

Eine Übersicht über alle Screeningergebnisse wird als PDF-Datei gedruckt.

# **Details**

Neben der groben Bewertung der Screeningergebnisse über die T- und Z-Werte, steht für jedes Screening eine detaillierte Auswertung zur Verfügung. Diese erreichen Sie über den Schalter "Details". Inhalte der detaillierten Auswertung werden in den Handbüchern der einzelnen Screenings beschrieben.

# **Starte Trainingsmodul**

Wenn ein Screening Ergebnis auf die Notwendigkeit eines Trainings hinweist, kann das Trainingsmodul mit dem Schalter "Starte Trainingsmodul" gestartet werden.

# <span id="page-83-0"></span>10 Systemeinstellungen

# **10.1** System-Parameter

Über den Schalter **EXTEX** System erscheint ein Menü zur Anpassung des RehaCom-Systems an die Spezifik Ihrer Einrichtung. Bitte beachten Sie, dass vor der ersten Nutzung von RehaCom wenige, aber wichtige Systemeinstellungen erforderlich sind (Siehe Abschnitt Vor dem ersten [Training\)](#page-11-0).

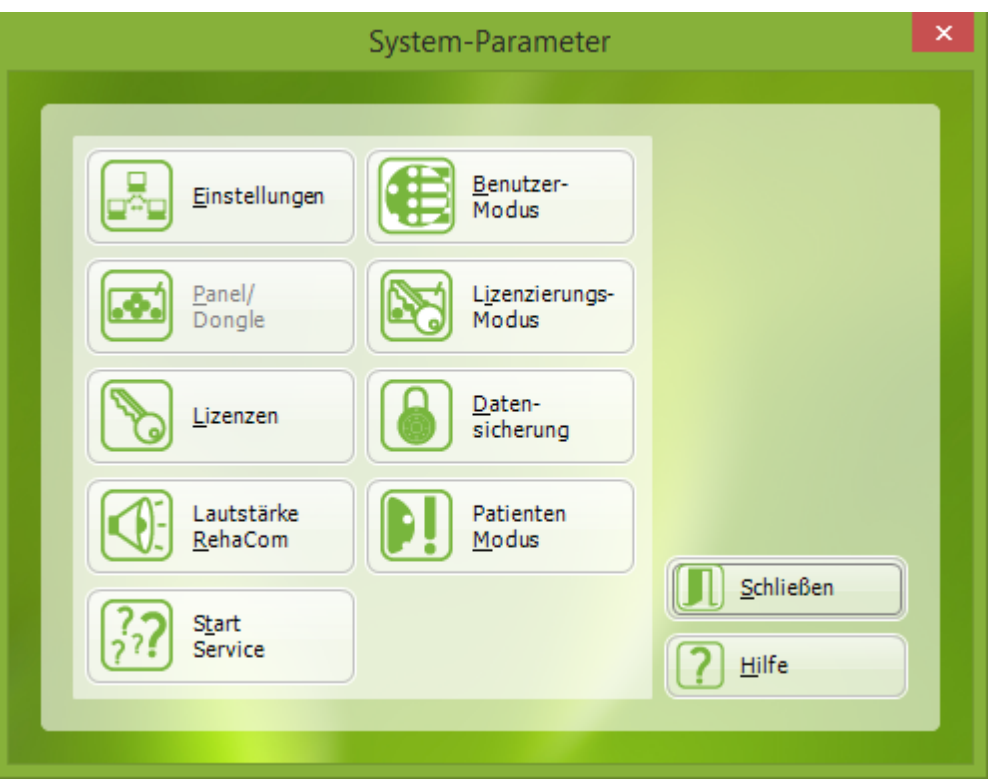

Fenster Systemparameter

- [Einstellungen](#page-84-0): für die Anpassung von RehaCom an ein Computernetzwerk,
- [Benutzer-Modus](#page-94-0): Einstellung, ob RehaCom von einem Therapeuten oder Patienten bedient wird,
- [Pult/Dongle](#page-99-0): zur Einstellung und Prüfung des RehaCom-Pultes bzw. Dongles,
- [Lizenzierungs-Modus:](#page-96-0) verschiedene Arten der Lizenzierung können gewählt werden,
- [Lizenzen](#page-97-0): zur Eingabe des Lizenzcodes (Freischaltung von Modulen),
- [Datensicherung](#page-101-0): für die Sicherung der RehaCom-Datenbank,
- [Lautstärke](#page-103-0) RehaCom: Prüfung der Lautstärke für die Soundausgabe,
- [Patienten-Modus:](#page-67-0) RehaCom wird in dem Patientenmodus versetzt,
- **Start [Service:](#page-103-1) für den Start einer Serviceroutine in Absprache mit dem** RehaCom-Service.

# <span id="page-84-0"></span>**10.2** Einstellungen

Nach Betätigung des Schalters **Einstellungen** im Fenster [Systemparameter](#page-83-0) oder über die Menüleiste **System/ Einstellungen** erscheint das Fenster Einstellungen.

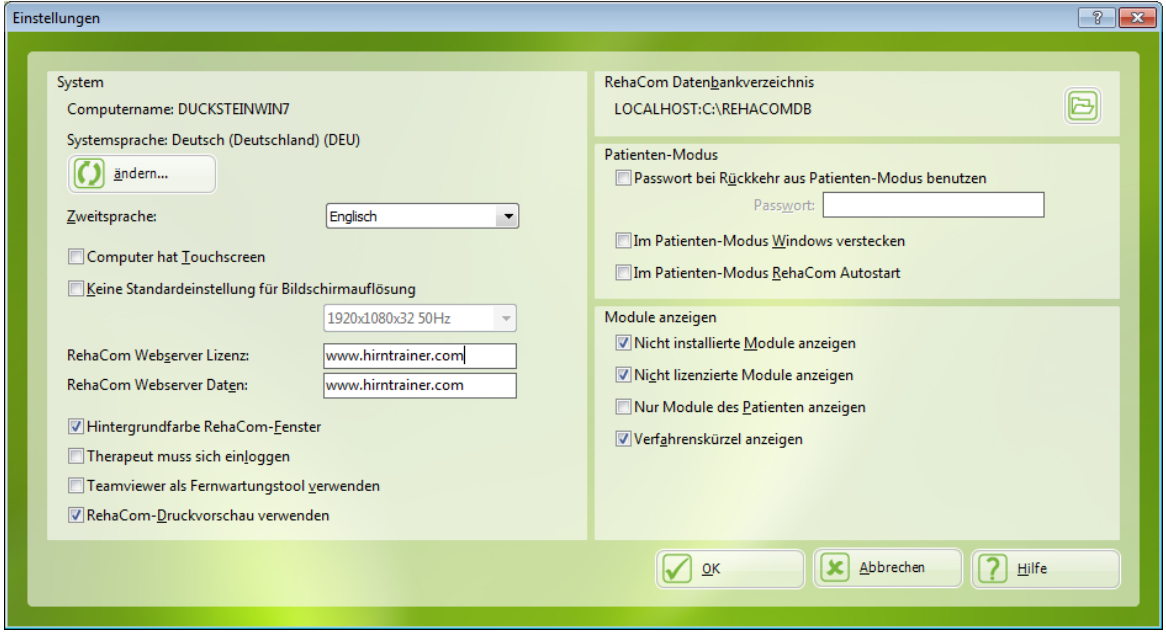

Fenster Einstellungen

Die obere Zeile im Fenster zeigt an, unter welcher **Systemsprache** RehaCom läuft. Die Systemsprache ist die **Sprache**, in der sich RehaCom dem Therapeuten präsentiert. Sie wird in allen Fenstern zur Klienteneingabe, Moduldefinition, Parametrisierung und Auswertung genutzt. Beim Start eines Moduls wird in die Sprache des Patienten umgestellt. Die Sprache in der das eigentliche Training durchgeführt wird kann separat im Fenster [Klientendaten](#page-45-0) eingestellt werden.

# *Zweitsprache:*

Die RehaCom Therapie-Module sind in viele Sprachen übersetzt. Deshalb ist es möglich, dass der Klient meist in seiner Landessprache arbeitet.

Es stehen aber nicht alle Therapie-Module in allen Sprachen zur Verfügung. Ist ein Therapie-Modul nicht übersetzt, wird die englische Übersetzung standardmäßig zum Training benutzt.

Über "Zweitsprache" kann man diese Regel ändern. Hier ist definiert, auf welche Übersetzung zurück gegriffen werden soll, falls ein Modul nicht in der Muttersprache des Klienten zur Verfügung steht.

# *Computer hat Touchscreen*

Diese Option erleichtert das Einstellen der [Standardparameter](#page-56-0) der Therapiemodule. Wenn der Computer mit Touchscreen ausgestattet ist und das Therapiemodul eine

Bedienung über Touchscreen gestattet, wird diese Option als Standardparameter verwendet.

## *Bildschirmauflösung:*

Normalerweise passen sich die RehaCom Module an die Bildschirmauflösung des Windows™ Systems an. Manchmal ist die Grafikkarte des Computers zu schwach (geringe Leistung), um RehaCom Grafiken anzuzeigen. In diesem Fall kann der Benutzer einer niedrigere Auflösung auswählen, um die Geschwindigkeit der Bilddarstellung zu steigern.

#### *RehaCom Webserver*

Im Falle eines [betreuten](#page-63-0) Trainings (Teletherapie, Patienten arbeiten zu Hause) werden die Vorgaben für den Patienten und Ergebnisse vom Patienten unter Verwendung eines Webservers transportiert. Der Name des Servers kann hinsichtlich des Standorts der Patienten und Therapeuten geändert werden. Die Speicherung und der Transport von Patientendaten über den Server ist verschlüsselt und folgt den Regeln der Datensicherheit.

### *Hintergrundfarbe RehaCom*

Die Verwendung der typischen grünen RehaCom Farbe kann ausgeschaltet werden.

#### *Therapeut muss sich einloggen*

Aus Datenschutz-Gründen kann es notwendig sein, dass sich der Therapeut in das RehaCom-System einloggen muss (siehe Login [Therapeut\)](#page-39-0).

#### *Teamviewer als Fernwartungstool verwenden*

Es werden 2 Fernwartungsprogramme zusammen mit RehaCom installiert. Das bevorzugte Programm heißt AnyDesk und wird standardmäßig gestartet, um per Fernwartung helfen zu können. Ist es Ihnen nicht möglich das Programm AnyDesk zu starten, so erlaubt diese Option standardmäßig das zweite Fernwartungsprogramm zu starten. Das zweite Programm heißt TeamViewer.

# *RehaCom Druckvorschau verwenden*

Eine in RehaCom integrierte Druckvorschau wird als Anzeige für den Ausdruck gestartet. Alternativ kann auch der in Windows als Standard eingestellte PDF-Viewer (z.B. Adobe Reader) verwendet werden. Dazu ist die Option "RehaCom-Druckvorschau verwenden" zu deaktivieren.

# *RehaCom Datenbankverzeichnis*

Es gibt zwei Arten von RehaCom Datenbank-Einstellungen:

- lokale Datenbank
- Netzwerk-Datenbank

Eine **lokale Datenbank** wird verwendet, wenn es **nur einen Arbeitsplatz** gibt, an dem mit RehaCom gearbeitet wird. Kleinere Rehabilitations-Einrichtungen nutzen oftmals nur einen Computer zur kognitiven Therapie. In diesem Fall wird die Datenbank auf der lokalen Festplatte des Computers gespeichert. Dann lautet das korrekte Verzeichnis **LOCALHOST:C:\REHACOMDB**.

Eine **Netzwerk-Datenbank** wird verwendet, wenn es **mehrere Arbeitsplätze und ein Computernetzwerk** gibt. Die Daten aller an den verschiedenen RehaCom-Plätzen tätigen Klienten können so in einer zentralen Datenbank gespeichert werden. Die Datenbank sollte auf einem Netzwerkserver (siehe [Netzwerkinstallation](#page-87-0))

angelegt sein. Details der Datenbank können über den Schalter **eingestellt** werden. Fragen Sie Ihren Netzwerk Administrator nach Einzelheiten.

### *Passwort bei Rückkehr aus Patienten-Modus*

Wenn der Klient im [Patientenmodus](#page-67-0) arbeitet, kann er zum RehaCom System zurückkehren, indem er die Tastenkombination Strg-t drückt. In manchen Fällen kann es sein, dass der Therapeut dies nicht erlauben möchte. Hier kann der Therapeut die Rückkehr vom Patientenmodus mit einem zusätzlichen Passwort sichern. Damit kann verhindert werden, dass Patienten bei unbeaufsichtigtem Training die Daten anderer Patienten einsehen können (**Datenschutz**).

# *Im Patienten-Modus Windows verstecken*

Im [Patientenmodus](#page-67-0) soll der Klient selbständig am Computer trainieren. Meist soll er nicht die Möglichkeit haben, irgendeine andere Funktion des Computers zu benutzen.

Um zu verhindern, dass der Klient andere Windows-Funktionen benutzt (Windows Hotkeys, Start-Menü, installierte Programme) kann man das Windows-System ausblenden.

Diese Option ist aber kein Hacker-Schutz! Geübte Benutzer haben immer die Möglichkeit auf Umwegen ins System zu gelangen.

# *Im Patienten-Modus RehaCom Autostart*

Im [Patientenmodus](#page-67-0) soll der Klient selbständig am Computer trainieren. Ungeübte Klienten sind oft nicht einmal in der Lage, ein Programm unter Windows™ zu starten. Aus diesem Grund haben Sie hier die Möglichkeit die Option "Im Patienten-Modus RehaCom Autostart" zu aktivieren. Ist die Funktion aktiv wird RehaCom sofort nach dem Hochfahren von Windows gestartet. Ebenfalls wird das Windows System, mit Beenden von RehaCom, herunter gefahren. Mit dieser Einstellung hat der Klient die

Möglichkeit, nach Einschalten des Computers mit RehaCom zu arbeiten, auch wenn er keinerlei Windows-Erfahrung hat.

#### *Module anzeigen*

In den letzten Jahren hat die Anzahl der RehaCom-Therapiemodule stark zugenommen. Gleichzeitig sind die Möglichkeiten im Bereich Lizenzierung gestiegen.

Deshalb haben Sie die Möglichkeit, die Übersichtlichkeit Ihres RehaCom-Systems zu erhöhen, indem Sie *nicht installierte Module* und *nicht lizenzierte Module* ausblenden (Haken in den entsprechenden Checkboxen entfernen).

### *Verfahrenskürzel anzeigen*

Im RehaCom-Hauptfenster werden neben den Namen der Therapiemodule und der Screenings die dazugehörigen Namenskürzel angezeigt.

# <span id="page-87-0"></span>10.2.1 Netzwerkinstallation

Wenn es mehr als einen RehaCom-Computer in einem Krankenhaus / einer Einrichtung gibt, kann ein zentraler Netzwerkserver verwendet werden (siehe Kapitel [Einstellungen\)](#page-84-0).

Die RehaCom Netzwerkeinstellung muss von einem Administrator oder qualifiziertem Computerfachmann vorgenommen werden. Hierbei ist zu beachten, dass alle Rechner in dem Netzwerk unterschiedlich benannt sind.

Die Einrichtung kann den Server für drei Aufgaben verwenden:

- 1) als **Dateiserver** für das RehaCom-Programm
- 2) als **Datenbankserver** für die RehaCom-Datenbank
- 3) als **Lizenzserver**, um die RehaCom Lizenzierung für die gesamte Einrichtung zentral zu steuern.

#### **Dateiserver für das RehaCom-Programm**

Der Server muss ein Verzeichnis für alle RehaCom-Benutzer freigeben. Alle RehaCom EXE, DLL, Bilder und Audiodateien werden auf dem Server gespeichert und können von den Netzwerkbenutzern abgerufen werden.

Es gibt eine kleinen Teil von System-Dateien, die auf jedem Klienten-Computer installiert werden müssen, um mit RehaCom dort zu arbeiten.

Der Vorteil dieser Version ist: Wenn RehaCom ein Update anbietet, muss der Administrator dieses Update nur auf dem Server installieren, da alle Klienten dieselben Dateien benutzen.

Einzelheiten siehe Kapitel RehaCom [Dateiserver](#page-89-0).

# **Datenbankserver für die RehaCom-Datenbank**

Die RehaCom-Datenbank ist Firebird (freie Software, SQL, Client-Server). Der Administrator muss das Verzeichnis, in dem die Datenbank liegt, nicht freigeben. Dies gewährleistet ein hohes Maß an Datensicherheit. Der gesamte Datenverkehr läuft über SQL und kommuniziert über den Netzwerk-Port 3050.

Ein Backup der Datenbank ist einfach zu erstellen, die Sicherheitskopie einen einzigen Datei ist ausreichend.

Die Datenbankdatei ist klein und wächst nur um 1MB pro Patient. Einzelheiten siehe Kapitel RehaCom [Datenbankserver.](#page-89-1)

# **Lizenzserver, um die RehaCom Lizenzierung für die gesamte Einrichtung zentral zu steuern.**

RehaCom-Lizenzen werden normalerweise je Computer erteilt. Die Lizenzen werden mit der RehaCom Patienten Bedienpult (RehaCom Keyboard) verwaltet. Ein Krankenhaus / eine Einrichtung kann RehaCom auch als concurrent user Benutzerlizenzen verwalten. Weil nicht jede RehaCom-Lizenz auf jedem Computer zur gleichen Zeit genutzt wird, kann das Krankenhaus auf diese Weise Geld sparen. Der "Lizenzserver" ist ein Dienst, der auf einem Server läuft (Win7 ist möglich), welcher durch einen Dongle (USB) geschützt ist. Einzelheiten siehe Kapitel RehaCom [Lizenzserver.](#page-90-0)

Alle drei Aufgaben können von selben Server ausgeführt werden. Die Serveranforderungen sind sehr gering. Eigentlich wird gar kein Server-Betriebssystem gebraucht. Ein "Windows 7" Server ist ausreichend. Alle Server sind mit *VMWare virtuellen Maschinen* getestet.

# *Firewall*

Der Datenbankserver benutzt Port 3050 und der Lizenzserver benutzt den Port 8080.

Nicht in allen Fällen sind diese Ports für http in der Windows-**Firewall** freigegeben. Kommt keine Kommunikation zwischen Server und Client zustande, nehmen Sie bitte folgenden Einstellungen vor:

Windows Start-Button -> Systemsteuerung Windows-Firewall anklicken -> erweitere Einstellungen (erfordern Administrator-Rechte)

links "eingehende Regeln" anklicken

rechts "Neue Regel..."

Regeltyp: "Port" auswählen -> Weiter >

Protokoll und Ports: "TCP" auswählen, "Bestimmte lokale Ports: **3050** oder **8080**" eingeben -> Weiter >

Aktion: "Verbindung zulassen" -> Weiter >

Profil: alle Haken setzen -> Weiter >

Name: "RehaCom Lizenz-Server" -> Fertig stellen

(Dieses Beispiel gilt für die Windows-**Firewall** unter Windows7. Wenn Sie eine andere Firewall benutzen, lesen Sie bitte in dessen Handbuch nach.)

Die **minimalen Anforderungen** für den Server sind:

Computer mit 2 GHz, 4GB RAM und 200GB HDD Win7 Prof/Win8 Betriebssystem (keine Probleme auf einem Windows Server 2008 und aufwärts) Netzwerkanschluss, fester NetBios-Name zum Zugriff auf Datenbank und Lizenzserver (USB Anschluss, falls der Lizenzserver betrieben wird)

#### <span id="page-89-0"></span>10.2.1.1 RehaCom Dateiserver

### **Wie man einen Dateiserver für das RehaCom-Programm installiert?**

Installieren Sie RehaCom **auf dem Server** mittels [DVD-Laufwerk]:\Setup.exe . Das Setup-Programm empfiehlt, RehaCom im Verzeichnis C:\Program Files (x86) \RehaCom6 zu installieren.

Der Administrator kann auch ein anderes Verzeichnis wählen. Dieses Verzeichnis muss dann für alle RehaCom-Benutzer freigegeben werden.

Wählen Sie "Standard" bei der Auswahl der RehaCom Komponenten, um sicherzustellen, dass alle Dateien verfügbar sind.

Installieren Sie RehaCom **auf dem Klienten-PC** mittels [DVD-Laufwerk]:\Setup.exe

. Wählen Sie "Netzwerkinstallation" bei der Auswahl der RehaCom Komponenten. Es wird nur ein Minimum an benötigten Klienten-Systemdateien installiert. Ordnen Sie der RehaCom Netzwerkfreigabe ein Laufwerk zu. Platzieren Sie einen Link zur RehaCom.exe auf den Desktop des Klienten.

# <span id="page-89-1"></span>10.2.1.2 RehaCom Datenbankserver

#### **Wie man einen Datenbankserver für die RehaCom-Datenbank installiert?**

Zwei Schritte werden bei der Installation benötigt:

- a) das **Datenbankserver**-Programm "Firebird"
- b) die **Datenbank-Dateien** selbst, in denen die Daten gespeichert werden

**Datenbankserver:** Installieren Sie dann das Firebird-Programm auf den Server [DVD-Laufwerk]:\Database\**Firebird-2.0.1.12855-1-Win32.exe .**

Alle Anderen Nutzer im Netzwerk müssen durch ein **TCP/IP** Netzwerk-Protokoll mit dem Server verbunden sein. Wenn eine **Firewall** installiert ist, muss der Administrator den Port 3050 öffnen, um die Firebird-Datenbank zum kommunizieren zu aktivieren.

**Datenbank-Dateien:** Eine kleine Anzahl an Datenbank-Dateien muss auf dem Server erzeugt werden. Um dies zu tun, kann der Administrator:

RehaCom auf dem Server einmal installieren und starten. Die Datenbank-Dateien werden im Verzeichnis c:\RehaComDB erzeugt. oder

RehaCom auf den Klienten-Computer installieren, RehaCom dort starten, den kompletten Inhalt des Datenbank-Verzeichnisses c:\RehaComDB auf den Server kopieren.

Die Datenbank kann auf jeder Festplatte oder einem beliebigem Laufwerk oder Verzeichnis des Servers angelegt werden (Netzwerk Shares sind nicht möglich). Das Verzeichnis muss nicht für die Klienten freigegeben werden. Klienten müssen angeben, wo die Datenbank zu finden ist. Nutzen Sie das RehaCom Fenster [Einstellungen,](#page-84-0) um den Namen und das Verzeichnis des Datenbank-Servers einzustellen. Bitte verwenden Sie das Format:

# **Servername:Verzeichnis**

Servername und Verzeichnis werden durch einen "Doppelpunkt" (":") getrennt. **Servername** ist der Name des Datenbank-Servers als UNC-Name oder als IP-Adresse.

**Verzeichnis** ist der Name des **lokalen** Verzeichnisses auf dem Server (Verzeichnisname aus der Sicht des Servers), in dem die Datenbank-Dateien abgelegt werden sollen.

Um zu überprüfen, ob der Firebird-Server läuft oder ob das korrekte Verzeichnis

angegeben wurde, müssen Sie auf den Schalter ([Datenbank](#page-92-0) prüfen) im Fenster [Einstellungen](#page-84-0) klicken.

Um zu erfahren, wie man ein Backup der Server-Datenbank macht, lesen Sie das Kapitel [Datensicherung](#page-101-0).

# <span id="page-90-0"></span>10.2.1.3 RehaCom Lizenzserver

# **Wie installiert man einen Lizenzserver, um die RehaCom Lizenzierung für die gesamte Einrichtung zentral zu steuern?**

RehaCom kann von einem hausinternen Server lizenziert werden. Das Krankenhaus / die Einrichtung benötigt einen **Lizenz-Dongle** und **Server-Lizenzen**.

Folgen Sie diesen Schritten, um den Server zu installieren:

- **1)** Installieren Sie den **Treiber** für den Lizenz-Dongle: **[DVD-drive]:\Sentinel \Sentinel Protection Installer 7.6.3.exe**
- **2)** Verbinden Sie den Lizenz-**Dongle** mit dem Server
- **3)** Installieren Sie den **Lizenzierungsdienst**: **[DVD-drive]:\LicenseServer \LicServerSetup.exe**

**4)** Den Lizenzserver **verwalten**: nutzen Sie die Windows TM **Systemsteuerung**, Modul "RehaComLicense".

# **Den Lizenzserver verwalten / Lizenzen laden**

Der Dienst wird über das Programm "RehaComLicense" verwaltet.

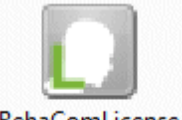

RehaComLicense

Starten Sie dieses Modul, erscheint folgendes Fenster:

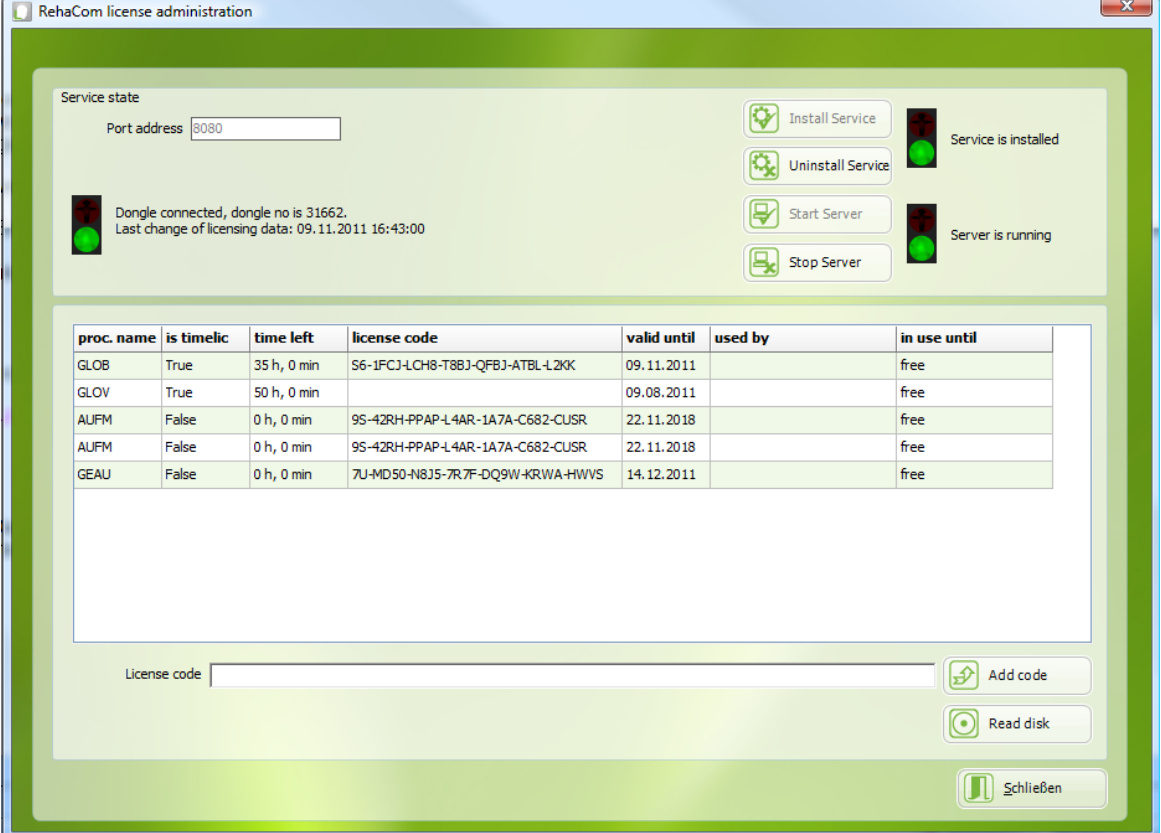

Lizenzserver Kontrollfenster

*Port Adresse:* Es wird eingestellt, über welchen **Port** die RehaCom-Klienten mit dem Server kommunizieren (SOAP über http). Die Einstellung kann geändert werden, nachdem der Server gestoppt wurde (Button "Stop Server", erfordert Anmeldung als Administrator).

Der verwendete **Port** muss auf alle Klienten eingestellt sein (siehe [Einstellungen](#page-84-0)) und in den Firewalls freigegeben werden. Port 8080 ist standardmäßig eingestellt.

*Lizenzen* werden auf einem Dongle gespeichert, der am Server angeschlossen

sein muss.

Ist der Dongle angeschlossen, erscheinen die vorhandenen Lizenzen in der Liste.

Vor der ersten Benutzung, müssen die Lizenzen einmalig auf dem Server installiert werden. Die Installation der Lizenzen erfolgt über einen Lizenz-Code, eine Lizenz-Datei oder über eine Lizenz-CD.

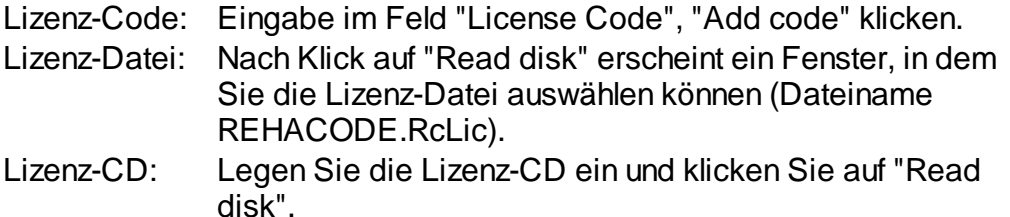

Nach der Installation erscheinen die zur Verfügung stehenden Lizenzen in der Liste. Auf allen PCs, die die Lizenzen benutzen sollen, ist RehaCom zu installieren und im Menü System-[>Lizenz-Modus](#page-96-0) ist der Modus "Lizenzierung über Lizenz-Server" einzustellen. Ist einen Lizenz in der Einrichtung in Benutzung, wird der Benutzer und die Nutzungsdauer in der Tabelle angezeigt. Ist eine Lizenz in Benutzung, ist diese Lizenz für die Dauer der Benutzung für andere Klienten gesperrt.

Die Kommunikation mit den Clients wird über den Windows-Dienst "RehaComLicensingService6" durchgeführt und kann über "Dienste" manipuliert werden.

# <span id="page-92-0"></span>10.2.2 Datenbank prüfen

Die kostenlose Software SQL-Klienten-Server-Datenbank Firebird wird von RehaCom verwendet. Eine ausführliche Dokumentation zu Firebird finden Sie unter "C:\Program Files (x86)\Firebird\Firebird\_2\_0\doc" oder im Internet unter [http://](http://www.firebirdsql.org) [www.firebirdsql.org.](http://www.firebirdsql.org)

Im Fenster Firebird Datenbank Test (Schalter im Fenster [Einstellungen](#page-84-0)) kann geprüft werden, ob Firebird korrekt arbeitet und ob eine RehaCom Datenbank existiert. Im Zweifelsfall können Sie eine neue (leere) RehaCom-Datenbank erstellen.

#### **Servername**

Wenn RehaCom nur auf einem **lokalen Computer** verwendet wird (einzelner selbstständiger Arbeitsplatz), lautet der Servername **LOCALHOST**. Wenn RehaCom im Netzwerk einer Klinik/Einrichtung mit zentraler Server-Datenbank verwendet wird, muss der Name des Datenbank-Servers eingegeben werden (fragen Sie Ihren Administrator, siehe Kapitel Netzwerk [Installation\)](#page-87-0). Verwenden Sie den Namen des Servers, wie er in der Windows-

Netzwerkumgebung angezeigt wird oder die IP-Adresse des Servers.

## **Datenbankverzeichnis auf Server**

Das Verzeichnis auf dem lokalen PC oder Server, in dem die Datenbank abgelegt werden soll.

Wenn RehaCom nur auf einem **lokalen Computer** verwendet wird (einzelner selbstständiger Arbeitsplatz), lautet das Verzeichnis standardmäßig **C:\REHACOMDB\**.

Wenn RehaCom im Netzwerk einer Klinik/Einrichtung mit zentraler Server-Datenbank verwendet wird, muss der lokale Verzeichnisname des Servers eingegeben werden (aus Sicht des Servers, fragen Sie Ihren Administrator). Das Verzeichnis ist vom Systemadministrator zu erzeugen. Es muss im Netzwerk nicht freigegeben werden. Der Zugriff erfolgt allein über den auf dem Server installierten Firebird-Server (Client-Server-Prinzip).

## **Schalter "Test"**

Über den Schalter **Test!** kann die Datenbank geprüft werden, im Fenster **Meldungen** werden die Testergebnisse angezeigt. Ist alles in Ordnung erscheint zuletzt die Meldung "Datenbank OK!".

Im Netzwerk existieren eine Reihe von Fehlermöglichkeiten. Treten Fehler auf, wird der Fehler detailliert beschrieben. Da die Fehlermeldungen sehr spezifisch sind, sollte im Problemfall ein Fachmann zu Rate gezogen werden.

#### **neue Datenbank erstellen**

Über den Schalter "*Erstellen*" wird eine neue, leere Datenbank erzeugt. Eine neue Datenbank kann nur an einem Ort erzeugt werden, an dem sich noch keine Datenbank befindet.

Soll eine alte Datenbank überschrieben werden, sind im Datenbank-Verzeichnis alle Dateien mit der Endung **\*.gdb** (von Hand) zu löschen.

# **Datenbank Passwort**

Standardmäßig ist das Passwort der Firebird-Datenbank **masterkey**.

In den meisten Fällen ist es nicht notwendig das Passwort der Datenbank zu ändern, weil alle Patientendaten in der Datenbank verschlüsselt sind.

Um die Sicherheitsstufe zu steigern, kann der Administrator beschließen das Passwort zu ändern. In diesem Fall geben Sie das neue Passwort ein und klicken Sie auf "Ändern" (nur die ersten acht Stellen des Passworts werden von Firebird verwendet).

Wenn jemand das Passwort der Datenbank auf einem Server geändert hat, müssen alle Benutzer die Passwörter jedes Klienten ändern!

**Bewahren Sie das Passwort gut geschützt auf. Bei Verlust nach einer möglichen Neuinstallation von RehaCom sind keine RehaCom Daten**

# **zugänglich!**

# <span id="page-94-0"></span>**10.3** Benutzer-Modus

Sie erreichen das Fenster "Benutzer-Modus" über das Menü ["System](#page-83-0)".

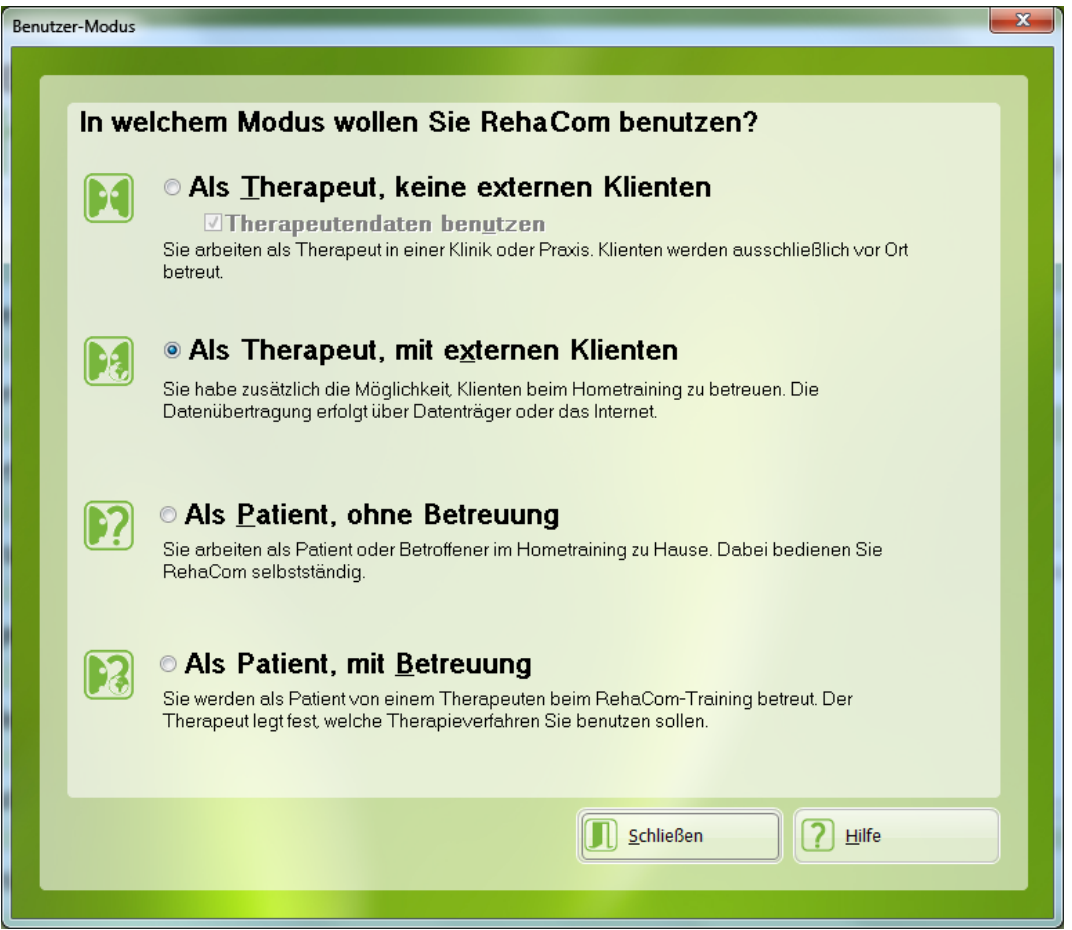

Fenster "Benutzer-Modus"

# *als Therapeut*

In diesem Modus arbeitet der Therapeut. Er kann alle **Therapiedaten** eingeben, einsehen und ändern.

Der Therapeut hat die Möglichkeit [Therapievorgaben](#page-45-0) einzugeben und analysiert nach erfolgtem Training die [Ergebnisse.](#page-74-0)

### **keine externen Klienten**

Dies ist die typische Einstellung für Therapeuten, die in einer Klinik oder Praxis arbeiten.

Wird das RehaCom-Training vor Ort nur von einem Therapeuten durchgeführt (private Praxis, kleine Einrichtung), kann der Haken vor "*Therapeutendaten*

*benutzen*" entfernt werden. In diesem Fall verschwinden alle Therapeutenbezogenen Schalter und Menüs im Hauptmenü.

Wenn RehaCom von mehr als einem Therapeuten benutzt wird, muss "*Therapeutendaten benutzen*" aus Datenschutzgründen aktiviert sein (siehe Kapitel [Verwaltung](#page-38-0) Therapeut).

# **mit externen Klienten**

Der Therapeut kann (zusätzlich) Patienten im **Hometraining/Teletherapie** betreuen, Vorgaben und Ergebnisse werden zum Patienten übertragen. Die Übertragung kann erfolgen:

- Per Datenträger: im Fenster [Klienten](#page-43-0) werden die Daten z.B. auf einen **USB-Stick** exportiert, den der Patient mit nach Hause nimmt.
- Per Internet: im Fenster [Klientendaten](#page-45-0) muss die Option **Betreuung über**  $\bullet$ **das Internet** aktiviert sein.

### *als Patient*

In diesem Modus arbeitet ein Klient. Die RehaCom-Funktionalität ist eingeschränkt.

#### **ohne Betreuung**

Der Patient/Betroffene arbeitet allein zu Hause. Es ist nicht möglich **Vorgaben** zu erstellen und in den **Patientenmodus** umzuschalten.

# **mit Betreuung**

Der Klient kann ein *betreutes Training* durchführen. Er kann Patienten- und Therapiedaten einsehen, aber nicht ändern.

Klienten sollten im "[Patientenmodus"](#page-67-0) arbeiten.

# <span id="page-96-0"></span>**10.4** Lizenzierungs-Modus

Die Benutzung von RehaCom wird über Lizenzcodes freigeschaltet. In diesem Fenster können Sie einstellen, wie die benutzten RehaCom-Module lizenziert werden.

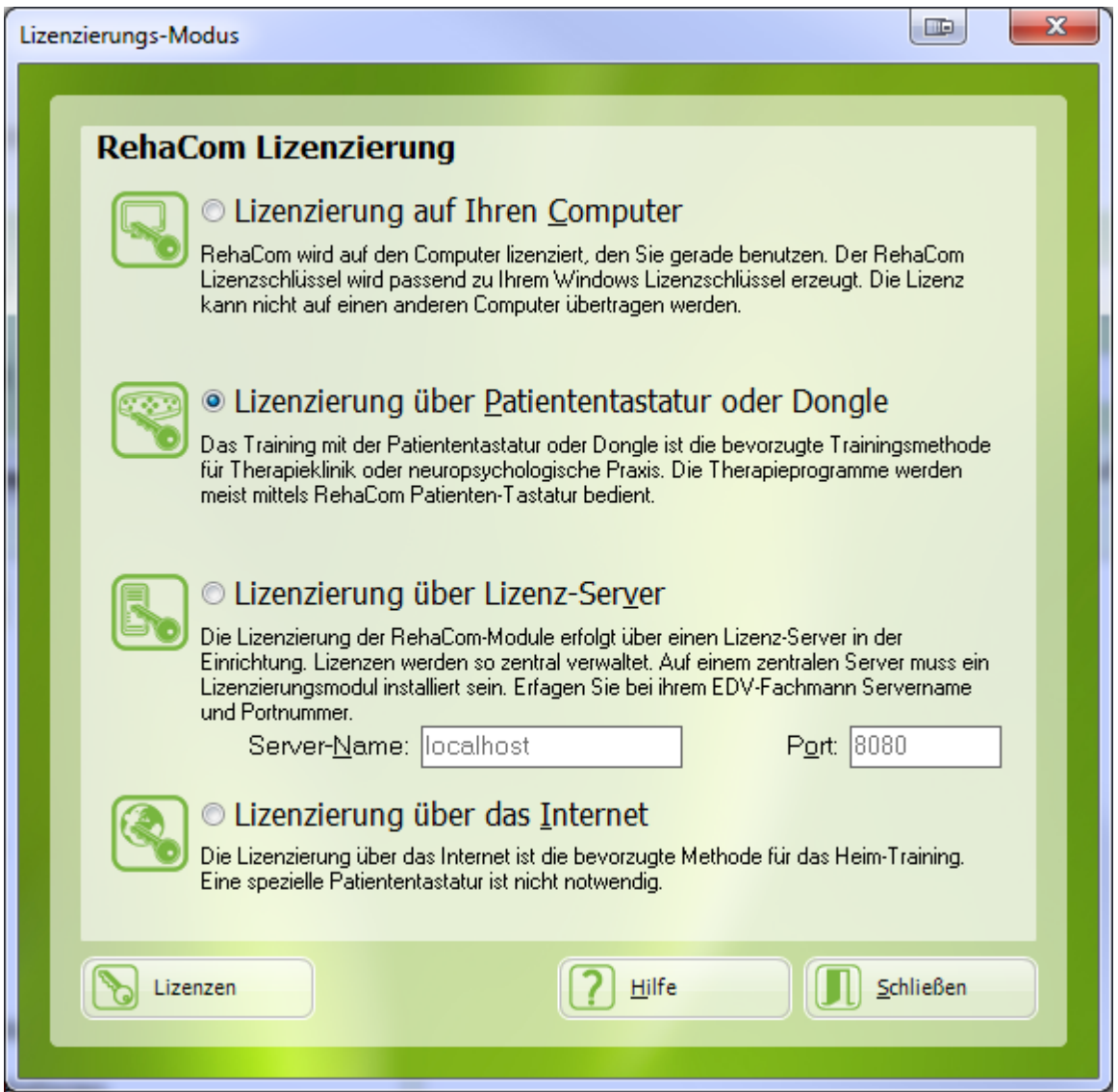

Fenster zur Ausw ahl des Lizenzierungs-Modus

# *Lizenzierung auf diesem Computer*

RehaCom wird über den Computer, den Sie gerade nutzen, lizenziert. Alle Lizenzcodes werden für Ihren Computer, für Ihre *Windows-Version* erzeugt. Die Lizenzen können nicht auf andere Computer übertragen werden. Es werden keine weiteren Geräte benötigt.

# *Lizenzierung über Patiententastatur oder Dongle*

Die Lizenzierung der Therapiemodule erfolgt über angeschlossene Geräte ([RehaCom-Pult](#page-99-0) oder Dongle).

Diese Art der Lizenzierung hat den Vorteil, dass die Lizenzen an verschiedenen Computern benutzt werden können.

An dem Computer mit dem die Patienten-Tastatur (Pult) oder Dongle verbunden ist, kann dessen Lizenz genutzt werden.

#### *Lizenzierung über Lizenz-Server*

In Kliniken und großen Einrichtungen kann RehaCom über einen **Lizenz-Server** lizenziert werden. Ein **Server** innerhalb der Einrichtung verteilt die zur Verfügung stehenden Lizenzen so, dass praktisch an jedem PC (mit Netzwerkanschluss) RehaCom benutzt werden kann.

Auf dem Server muss ein separates Programm zur *Lizenzverwaltung* installiert werden (Anleitung im Kapitel [Netzwerkinstallation](#page-87-0)). Ihr Administrator teilt Ihnen dann den zu verwendenden **Server-Namen** und **Port** mit.

Gegebenenfalls muss der verwendete Port in Ihrer Firewall freigeschaltet werden. Auch hierzu finden Sie Informationen im Kapitel [Netzwerkinformation](#page-87-0).

Für jedes RehaCom-Modul können verschiedene Lizenzen erworben werden. Wenn Sie z.B. zwei Lizenzen für "Aufmerksamkeit und Konzentration" gekauft haben, kann dieses Modul gleichzeitig auf zwei Computern in Ihrer Einrichtung verwendet werden.

Wenn das Modul auf einem dritten Computer in Ihrer Einrichtung gestartet werden soll, muss der Nutzer warten, bis ein anderer Benutzer das Training beendet hat. Im Fenster *Lizenzen* wird angezeigt, wer mit dem Modul trainiert was benutzt werden soll und wann die Lizenz wieder verfügbar ist.

#### *Lizenzierung über das Internet*

Zur Lizenzierung der RehaCom-Module ist kein angeschlossenes Gerät mehr notwendig.

[Klienten](#page-43-0) und / oder [Therapeuten](#page-38-0) haben die Möglichkeit, Lizenzen über das *Internet* zu erwerben.

Kurz vor dem Start des Trainings stellt RehaCom eine Internetverbindung her und bucht die benötigten Lizenzen vom Klienten- bzw. Therapeutenkonto ab (siehe auch [Therapievorgaben](#page-63-0)).

**Diese Option ist nicht in allen Ländern verfügbar. Fragen Sie Ihren Vertriebspartner danach.**

# <span id="page-97-0"></span>**10.5** Lizenzen

RehaCom wird über die Module lizenziert. Jedes Modul ist dabei für eine begrenzte Zeit lizenziert.

Gruppen von Modulen werden zu Paketen zusammengefasst. Fragen Sie Ihren

Vertriebspartner nach einer Preisliste oder einem Angebot.

Um das Lizenz-Fenster zu öffnen, drücken Sie **System -> Lizenzen**.

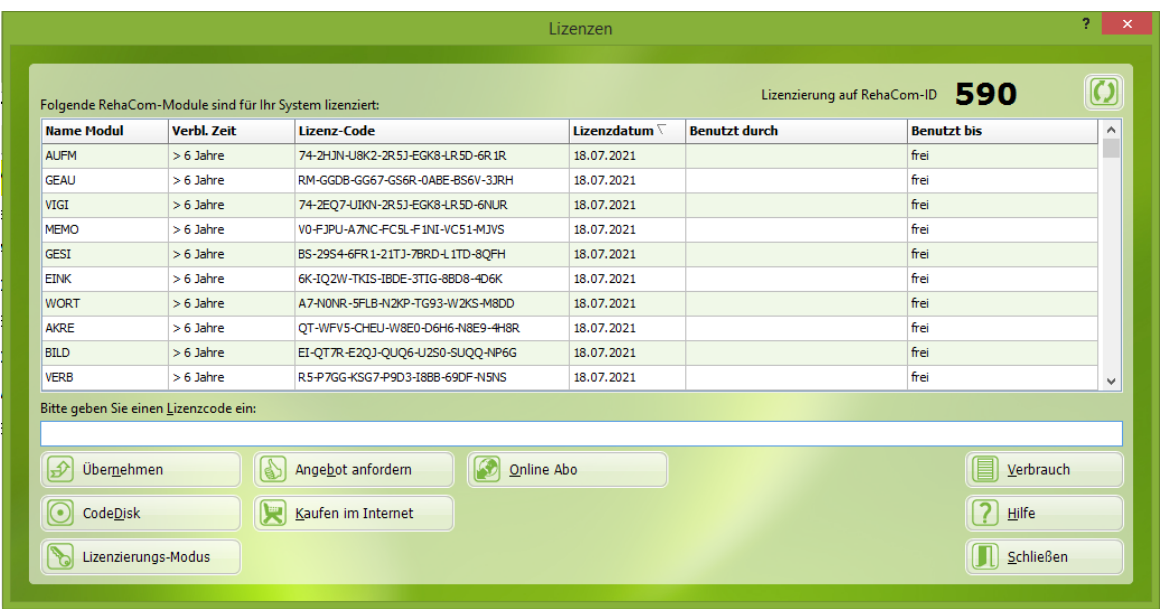

Fenster "Lizenzen"

Auf der Liste werden alle lizenzierten Module angezeigt. In der Spalte "Lizenzdatum" ist das Ablaufdatum zu sehen.

Neue Lizenzen werden in das untere Feld eingetragen und mit dem Schalter **Übernehmen** bestätigt. Ist der Lizenzcode gültig, erscheint ein Hinweis in der Liste oben. Ansonsten erfolgt eine Fehlermeldung.

Die meisten Lizenzen werden per Lizenz-Code-CD gesendet. Legen Sie diese CD in das Laufwerk und klicken Sie auf den Schalter **CodeDisk**. Alle auf der Code-CD eingetragenen Lizenzen werden geladen.

Wenn der Benutzer kein Laufwerk hat oder die Lizenz per E-Mail übermittelt wird, bekommt der Benutzer die Code-Datei REHACODE.RcLic oder REHACODExxxxx.TXT.

In diesem Fall öffnet sich ein "Datei laden" Fenster, nachdem Sie auf CodeDisk geklickt haben. Suchen Sie das Verzeichnis, in dem sich die Datei befindet, und klicken Sie auf "Öffnen".

Der beste Weg, um Lizenzen zu bestellen, ist der Schalter "Angebot anfordern". Ihr Vertriebspartner wird per E-Mail informiert.

Wenn Sie es bevorzugen die Lizenz per Telefon zu bestellen, wird die RehaCom Keyboard-Nummer oder RehaCom-ID benötigt. Die Nummer wird im Fenster oben rechts angezeigt (z.B. 590).

#### *Server-Lizenzen*

Im Fenster [Lizenz-Modus](#page-96-0) kann man einstellen, dass die RehaCom-Lizenzen nicht mehr lokal auf Ihrem PC, sondern auf einem hausinternen Server verwaltet werden. So kann ein Pool von Lizenzen für eine ganze Einrichtung erworben werden, die Lizenzierung für jeden einzelnen Arbeitsplatz entfällt. Damit ist eine flexiblere Nutzung Ihrer RehaCom-Lizenzen möglich.

Auf der Lizenz-Liste können Sie Informationen darüber finden, welche Module für Ihrer Einrichtung lizenziert sind und wer die Lizenz nutzt, wenn diese gerade nicht verfügbar ist.

# *Lizenz-Modus "über Internet"*

Dieser Modus ist nicht in allen Ländern verfügbar. Lizenzen können sowohl vom Konto des Klienten/Patienten, also auch vom Konto des Therapeuten (bzw. der Klinik / Ambulanz / Praxis) abgebucht werden.

### *Abbuchung vom Klientenkonto*

Vom Klientenkonto wird abgebucht, wenn im Fenster "[Benutzer-Modus](#page-96-0)" die Option "als Patient, ohne Internet-Betreuung" angewählt ist, oder wenn im Fenster "Vorgaben [erstellen/bearbeiten"](#page-63-0) die Lizenzierung "über den Trainierenden" eingestellt ist.

## *Abbuchung vom Therapeutenkonto*

Sollen die Lizenzen vom Therapeuten-Konto (bzw. vom Konto der Klinik / Ambulanz / Praxis) abgebucht werden, müssen Sie:

- 1. im Fenster "[Benutzer-Modus"](#page-96-0) die Option "als Therapeut, mit Internet-Betreuung" wählen,
- 2. einen [Therapeuten](#page-40-0) eingeben, der im Internet angemeldet ist/wird,
- 3. für diesen Therapeuten Lizenzen erwerben.

Beim Training über [Therapievorgaben](#page-63-0) können Sie für jede Vorgabe einzeln einstellen, von welchem Konto (Therapeuten- oder Klientenkonto) die Lizenzen abgebucht werden sollen.

# <span id="page-99-0"></span>**10.6** Panel/Dongle

Im Fenster System -> Panel / Dongle kann geprüft werden, ob die Patiententastatur (RehaCom Keyboard) oder der Dongle verbunden ist und funktioniert. Das Fenster ist nur im [Lizenzierungs-Modus](#page-96-0) "Patiententastatur oder Dongle" verfügbar.

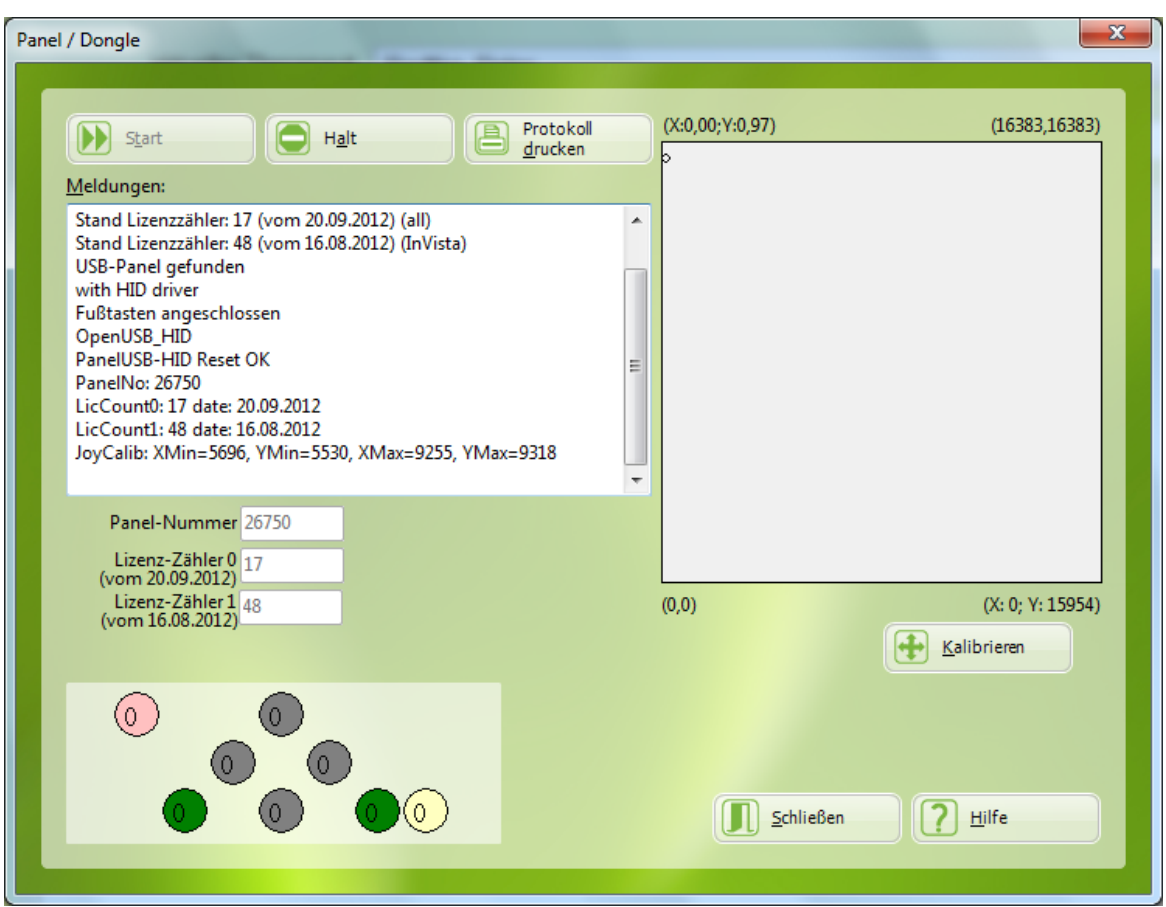

Fenster Pult/ Dongle mit angeschlossener Patiententastatur

Jetzt kann die korrekte Funktion des RehaCom-Pultes und dessen Tasten überprüft werden (unterer Fensterbereich). Bei jedem Drücken verändern die zugeordneten Tasten ihre Farbe und ein Zähler wird inkrementiert.

Wenn der Joystick angeschlossen ist, kann die Funktion des Joysticks als Bewegung eines kleinen Kreises im rechten grauen Quadrat gesehen werden. Sie sollten in der Lage sein, die Ränder des Bildschirms mit dem Joystick zu erreichen. Der Joystick ist richtig kalibriert, wenn sich die X- und Y-Werte oben links über dem Joystick-Feld zwischen 0 und 1 bewegen. Vermuten Sie einen Fehler in der Joystick-Kalibrierung (der Klient erreicht im Training mit dem Joystick nicht die Bildschirmränder), so betätigen Sie den Schalter **Kalibrieren**. Es erscheint ein Fenster, in dem die Joystickposition als großer schwarzer Punkt dargestellt ist. Bewegen Sie nun den Joystick langsam in alle vier Ecken. Der Punkt auf dem Bildschirm folgt der Bewegung. Haben Sie alle vier Eckpunkte angefahren, drücken Sie eine beliebige Pulttaste. Die neue Joystick-Kalibrierung wird gespeichert.

Mit dem Schalter **Protokoll drucken** werden die Ergebnisse des Pulttests ausgedruckt. Diese Informationen fordert im Fehlerfall der RehaCom-Service.

RehaCom-Pulte und Dongles sind als wartungsfrei eingestuft. Ein Wartungsintervall ist nicht festgelegt.

**Achtung:** Desinfizieren Sie die Patiententastatur vor jedem Gebrauch. Verwenden Sie dazu desinfizierende Feuchttücher.

# <span id="page-101-0"></span>**10.7** Datensicherung

Alle Klientendaten, Parameter und Verlaufsdaten werden in einer Datenbank gespeichert. Diese Datenbank befindet sich bei Standardinstallation im Verzeichnis C:\RehaComDB (siehe [Einstellungen\)](#page-84-0).

In regelmäßigen Abständen (mindestens 1 Mal/ Woche) sollte eine Sicherheitskopie dieser Datenbank (ein *Backup*) angefertigt werden. Falls die Datenbank "beschädigt" wird (Festplattenfehler, Stromausfall im Moment des Schreibens usw.), ist eine Wiederherstellung (ein *Restore*) mit Hilfe der Sicherheitskopie möglich. Bedenken Sie, dass Sie RehaCom im Fehlerfall immer wieder von der DVD nachinstallieren können. Aber alle Klienten- und Trainingsdaten sind ohne Backup verloren.

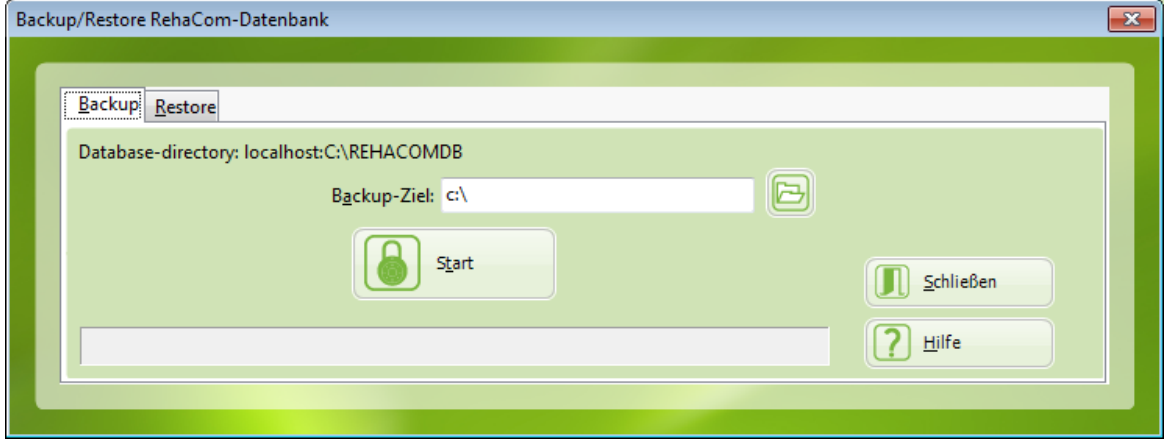

Fenster Backup/ Restore RehaCom-Datenbank

Im Fenster Backup/ Restore RehaCom Datenbank befinden sich die beiden Karteikarten

- *Backup* für das Sichern der Datenbank und
- *Restore* für ein eventuelles Wiederherstellen einer defekten Datenbank.

Das Backup kann auf eine CD, eine zweite Festplatte oder auf ein beliebiges anderes Speichermedium erfolgen. Benutzen Sie bitte nicht die Festplatte, auf der sich die RehaCom-Datenbank befindet. Bei einem Plattenfehler wäre dann auch das Backup nicht mehr verfügbar.

Über den kleinen Explorer-Schalter wird entschieden, auf welches Medium (z.B. CD, USB-Stick, Netzlaufwerk) das Backup erfolgen soll. Das Backup beginnt mit Betätigung des Schalters **Start**.

Für das Restore gilt die gleiche Verfahrensweise.

# **Netzwerk Datenbank**

Als Administrator sollte man täglich ein Backup der RehaCom Datenbank anfertigen.

Eine Firebird Datenbank sollte nicht als Datenbankdatei (\*.gdb or \*.fdb) kopiert werden. Firebird verlangt ein Backup mit dem Programm GBAK.EXE. Alle Datenbankdateien werden standardmäßig im Verzeichnis "c:\RehaComDB" abgelegt.

Nutzen Sie den **Backup**-Befehl:

**"C:\Program Files (x86)\Firebird\Firebird\_2\_0\bin\gbak.exe" -b -t -user sysdba -password masterkey c:\RehaComDB\REHACOMDB.GDB x:\BackupDir\REHACOMDB.FBK**

Dieser Befehl speichert die Datenbankdatei *c:\RehaComDB\REHACOMDB.GDB* als Backup-Datei x*:\BackupDir\REHACOMDB.FBK*

Wenn das Passwort **masterkey** der Datenbank geändert wurde (siehe Kapitel [Datenbank](#page-92-0) prüfen), muss das neue Passwort verwendet werden.

Die Datei REHACOMDB.GDB ist am wichtigsten. Sie verändert sich bei jeder Benutzung von RehaCom.

Änderungen in anderen Datenbankdateien treten nur bei RehaCom-Updates und bei der De-/Installation von Trainingsmodulen auf.

Um die Datenbank **wiederherzustellen**, nutzen Sie den Befehl:

**"C:\Program Files (x86)\Firebird\Firebird\_2\_0\bin\gbak.exe" -r o -user sysdba -password masterkey x:\BackupDir\REHACOMDB.FBK c:\RehaComDB \REHACOMDB.GDB**

Detaillierte Informationen über das Firebird-Backup finden Sie unter [http://](http://www.firebirdsql.org/manual/gbak.html) [www.firebirdsql.org/manual/gbak.html](http://www.firebirdsql.org/manual/gbak.html).

# <span id="page-103-0"></span>**10.8** Lautstärke RehaCom

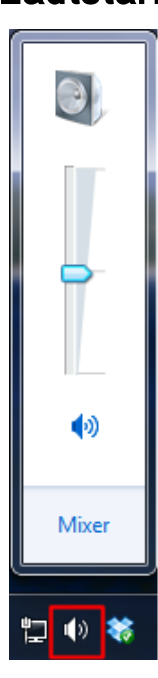

Alle RehaCom-Module benutzen ein akustisches Leistungsfeedback u.a. mit gesprochenen Erklärungen oder mit typischen Geräuschen oder Signalsequenzen.

Die Lautstärke für die angeschlossenen Klienten-Kopfhörer oder Lautsprecher kann über die Windows-Funktion **Lautstärke** angepasst werden.

Dazu klicken Sie mit der Maus den kleinen Lautsprecher unten links auf Ihrer Windows-Task-Leiste an. Es erscheint ein Schieberegler, mit dem die Lautstärke verändert werden kann.

Um die Lautstärke zu prüfen, drücken Sie bitte auf den Schalter **Lautstärke RehaCom**. Das Wort "RehaCom" ist zu hören. Sie können auf diesem Wege die Lautstärke individuell einstellen.

# <span id="page-103-1"></span>**10.9** Start Service

RehaCom wurde an einer repräsentativen Menge von Computern mit unterschiedlichsten Grafik- und Soundkarten getestet. Trotzdem ist nicht auszuschließen, dass mit bestimmter Hardware oder Treibers - die angeblich *kompatibel* sind - Probleme entstehen können.

Dann ist eine detaillierte Fehleranalyse durch den RehaCom-Service ein möglicher Lösungsweg. Der Service muss genau die Stelle im RehaCom-Programm bestimmen, an der der Fehler auftritt. Dazu wird ein kleines Programm gestartet, dass in Kommunikation mit RehaCom bestimmte Aktionen protokolliert. Die Protokollierung wird im Fenster [System-Parameter](#page-83-0) mit dem Schalter **Start Service** eingeschaltet. Es öffnet sich das Fenster **RehaComTrace**. In dieses Fenster wird nun das Protokoll geschrieben. Lassen Sie das Fenster offen und gehen Sie im RehaCom-Programm zu der Stelle, an der der Fehler aufgetreten ist. Sie müssen versuchen den Fehler wieder zu erzeugen, indem Sie das "Gleiche nochmal machen". Das im Hintergrund offene Fenster RehaCom-Trace empfängt und protokolliert alle Aktionen.

Nach dem Auftreten des Fehlers sollte das Protokoll gedruckt oder gespeichert werden (im Fenster *RehaCom-Trace* Menüleiste **Datei/ Drucke Meldungsliste** oder **Datei/ Speichere Meldungsliste**). Diese Informationen schicken Sie bitte dem Service für die Analyse.

**99** Grundlagen-Manual

# 11 Kurzanleitungen

# **11.1** Internet - erste Schritte: Therapeut

Es gibt zwei Möglichkeiten RehaCom in Verbindung mit dem Internet zu benutzen.

# *Möglichkeit 1*

Patienten können mit Hilfe von Therapievorgaben über das Internet therapeutisch betreut werden.

Die Arbeit mit [Therapievorgaben](#page-63-0) ist im entsprechenden Kapitel des Handbuches ausführlich beschrieben.

# *Möglichkeit 2*

Therapiemodule können über das Internet lizenziert werden. Nähere Informationen zu RehaCom-Lizenzen finden Sie im Handbuch, Kapitel [Lizenzen.](#page-97-0)

Beide Möglichkeiten können unabhängig voneinander, aber auch gleichzeitig benutzt werden.

# **Therapievorgaben** (Möglichkeit 1)

Um Therapievorgaben zu erstellen, müssen Sie als Therapeut im Internet angemeldet sein.

Führen Sie bitte folgende Schritte nacheinander durch:

# Starten Sie *RehaCom*

Klicken Sie im Hauptfenster auf den Schalter **System Klicken Sie im Hauptfenster auf** den Schalter **System** erscheint das Fenster *System-Parameter*.

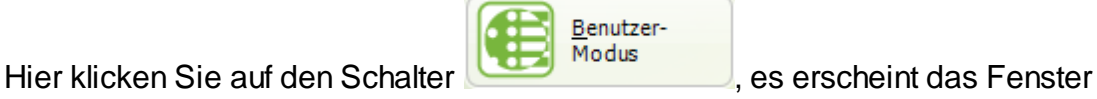

# *Benutzer-Modus*.

Wählen Sie hier die Option "*als Therapeut, mit Internet-Betreuung*", schließen Sie das Fenster "Benutzer-Modus" und das Fenster "System-Parameter".

Im RehaCom-Hauptfenster klicken Sie auf den Button es erscheint das Fenster *Therapeuten-Liste.*

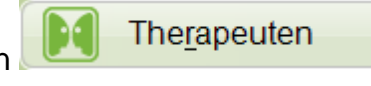

Hier klicken Sie auf den Button *"Neu"*, um einen neuen Therapeuten einzugeben oder auf "*Bearbeiten*", um bestehende Therapeutendaten zu ändern.

Geben Sie hier Ihre Daten ein. Setzen Sie den Haken bei "*Im Internet registrieren*", dann sind alle Felder, deren Eingabe Pflicht ist, grün hinterlegt.

Nach Klick auf *OK* erscheint kurz das Fenster *Datenübertragung*, Ihre Daten werden im Internet erfasst.

Ab sofort können Sie für Patienten Therapievorgaben erstellen und diese im Internet hinterlegen. Voraussetzung hierfür ist natürlich, dass auch der Patient im Internet angemeldet ist. Lesen Sie dazu das Kapitel "Internet - erste Schritte: [Betroffener](#page-106-0)" im Handbuch.

**Lizenzierung** (Möglichkeit 2)

Zeitlizenzen für RehaCom können im RehaCom-Pult, in einem Dongle und im Internet gespeichert werden.

Bei Speicherung von Zeitlizenzen in Internet wird kurz vor Start des Trainings eine Verbindung mit dem Internet hergestellt, die nötigen Lizenzen werden abgerufen.

Es gibt 2 Möglichkeiten des Lizenzerwerbs:

- 1. Sie als Therapeut erwerben Lizenzen, die Lizenzen zum Training werden von Ihrem Konto abgebucht.
- 2. Der Patient erwirbt Lizenzen. Diese Lizenzen werden zum Training von seinem Konto abgebucht.

Der Lizenzerwerb durch den Patienten wird im Handbuch Kapitel "[Internet](#page-106-0) - erste Schritte: [Betroffener](#page-106-0)" erläutert, an dieser Stelle wird nur erklärt, wie Sie als Therapeut Lizenzen erwerben können.

Melden Sie sich, wie oben beschrieben, als Therapeut an.

Zunächst betätigen Sie im Hauptfenster den Schalter **(Kanalister System** 

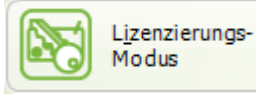

dann den Schalter **. Es erscheint das Fenster Lizenzierungs-**

*Modus*.

Dort wählen Sie *Lizenzierung über das Internet* und schließen das Fenster.

Da sie mit der Anmeldung als Therapeut eine Therapiestunde gratis erhalten haben, können Sie sofort mit dem Training beginnen.

Wollen Sie weitere Therapiestunden erwerben, benutzen Sie im Fenster

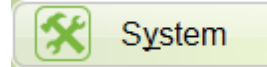

den Schalter .

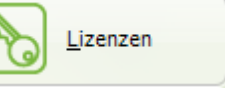

Zunächst wird der aktuelle Stand des Lizenzzählers aus dem Internet gelesen und im Fenster *Lizenzen* angezeigt.

Hier benutzen Sie den Schalter **. Angebot anfordern** . Das Fenster **Angebot** *anfordern* wird angezeigt.

Bitte ergänzen Sie Ihre Daten und senden uns eine E-Mail mittels *E-Mail senden.*

Der Hasomed-Vertrieb wird sich schnellstmöglich mit Ihnen in Verbindung setzen.

Nachdem Sie Lizenzen erworben haben, können Sie nun bei der Arbeit mit Therapievorgaben festlegen, von welchem Konto (Therapeut oder Patient) während des Trainings die Lizenzen abgebucht werden (siehe Kapitel [Therapievorgaben,](#page-63-0) Abschnitt "Vorgabe bearbeiten" im Handbuch).

# <span id="page-106-0"></span>**11.2** Internet - erste Schritte: Betroffener

Es gibt zwei Möglichkeiten mit RehaCom in Verbindung mit dem Internet zu trainieren.

# *Möglichkeit 1*

Sie arbeiten allein, ohne therapeutische Betreuung.

# *Möglichkeit 2*

Das RehaCom-Training wird von einem Therapeuten betreut und überwacht. Der Therapeut stellt fest, welche Therapiemodule für Sie besonders geeignet sind und steuert über [Therapievorgaben](#page-63-0) Ihr Training.

In jedem Fall ist ein betreutes Training anzuraten. Wenden Sie sich an Ihre Rehabilitationsklinik, Ihre Selbsthilfegruppe, einen niedergelassenen Neuropsychologen oder Ergotherapeuten, um mehr über Betreuungsmöglichkeiten zu erfahren.

# **Training ohne Betreuung** (Möglichkeit 1)

Die Benutzung der RehaCom-Software wird über Zeitlizenzen ermöglicht. Ähnlich einer Prepaid-Karte beim Handy erwerben Sie *Trainingszeit*, die dann während des Trainings *verbraucht* wird.

Der aktuelle Stand des Lizenzzählers ist immer im Internet hinterlegt. Sie benötigen also eine Internetverbindung. Kurz vor dem Trainingsstart wird eine Verbindung zum RehaCom-Server hergestellt und der Stand Ihres Lizenzzählers ermittelt.

So gehen Sie vor, wenn Sie mit RehaCom trainieren wollen.

# Starten Sie *RehaCom*.

Beim ersten RehaCom-Start erscheint sofort das Fenster *Benutzer-Modus*. Hier wählen Sie bitte die Option "*als Patient, ohne Internet-Betreuung*".

Dann erscheint das Fenster Lizenzierungs-Modus. Hier wählen Sie bitte die Option "*Lizenzierung über das Internet*".

(Sollten Sie beim ersten RehaCom-Start etwas Falsches eingestellt haben, können

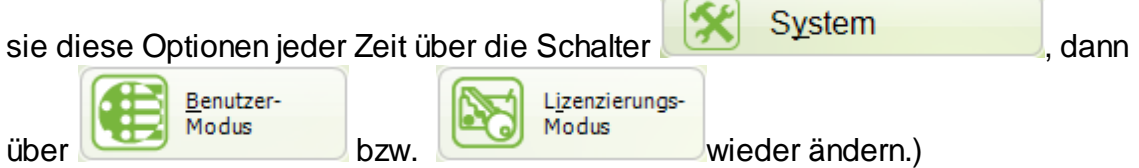

Dann erscheint beim ersten RehaCom-Start (leere Datenbank) sofort das Fenster *Klientendaten*. Beim zweiten RehaCom-Start (schon Daten vorhanden) erreichen Sie dieses Fenster über das Menü *Klient->Neu...* oder *Klient->Bearbeiten...*

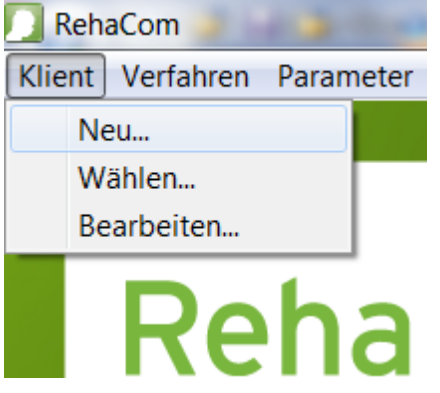

Im Fenster *Klientendaten*, Karteikarte *Adresse*, geben Sie Ihre Daten ein. Um Lizenzen über das Internet erwerben zu können, müssen Sie *vor "Im Internet registrieren" den Haken setzen*.

Die Eingabe aller grün hinterlegten Felder ist Pflicht.

Zusätzlichen Daten auf den Karteikarten *Kostenträger, Module und Akte* müssen nicht eingegeben werden.

Geben sie alle Daten korrekt ein und bestätigen Sie Ihre Eingabe mit *OK*. Das Fenster *Klientendaten* wird geschlossen, eine Internet-Verbindung wird hergestellt, Sie werden auf dem RehaCom-Webserver registriert.

Da Sie bei der Erstanmeldung eine Therapiestunde gratis erhalten, können sie sofort mit dem Training beginnen.

Wollen Sie weitere *Therapiestunden erwerben*, benutzen Sie den Schalter

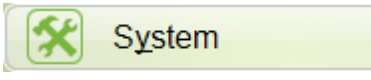

, dann den Schalter .

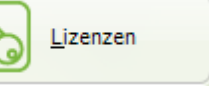
Es erscheint das Fenster *Lizenzen*. Hier wird der aktuelle Stand des Lizenzzählers aus dem Internet gelesen und angezeigt.

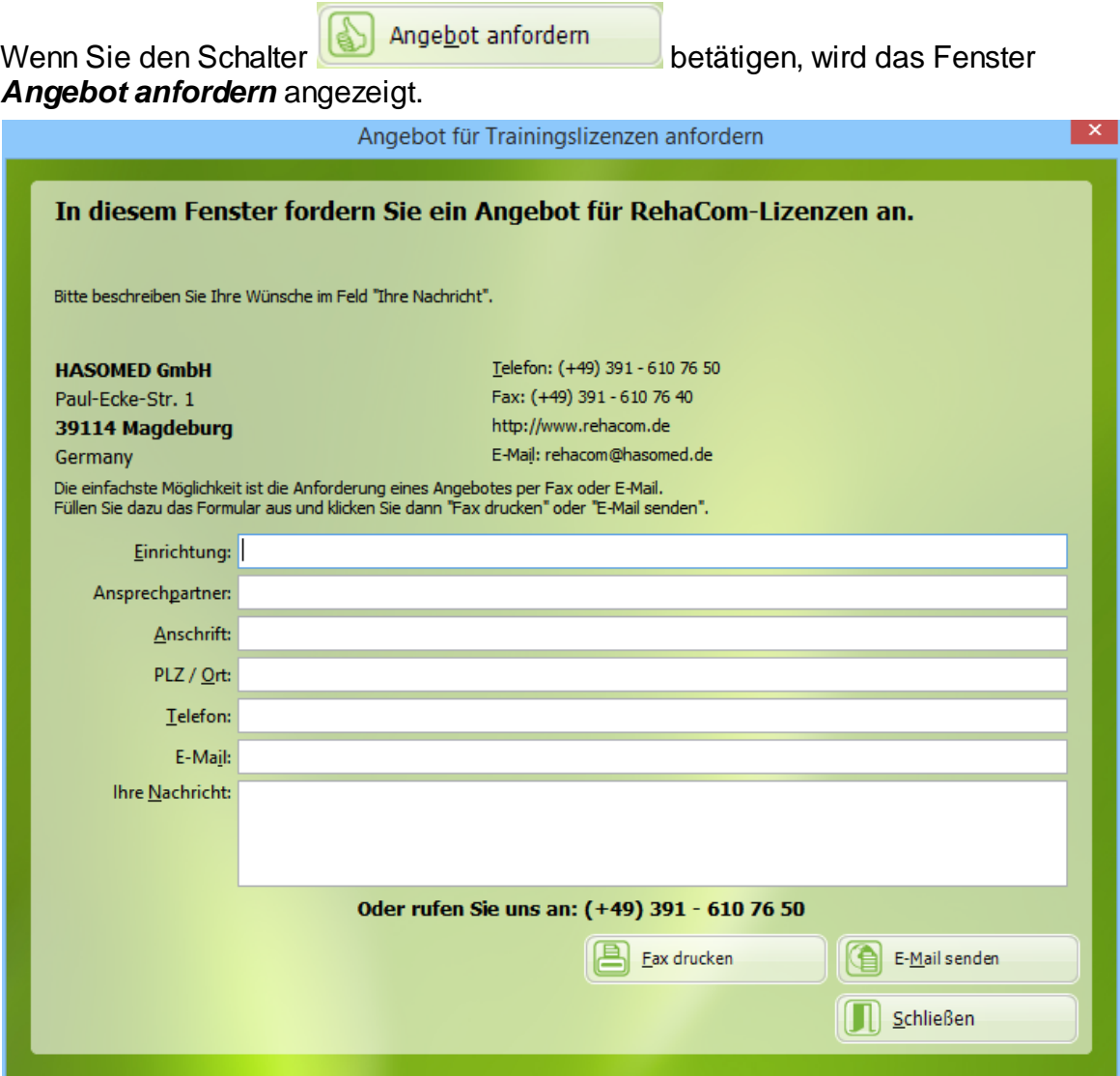

Bitte ergänzen Sie Ihre Daten und senden uns eine E-Mail mittels *E-Mail senden.*

Der Hasomed-Vertrieb wird sich schnellstmöglich mit Ihnen in Verbindung setzen.

Jetzt können Sie mit dem RehaCom-Training beginnen. Wählen Sie im Hauptfenster im Bereich *Module* ein Therapiemodul aus und beginnen Sie das Training mit dem Schalter *Start*.

#### **Training mit Betreuung** (Möglichkeit 2)

Entscheiden Sie sich für ein betreutes Training, wird der Therapeut alle Eingaben für Sie vornehmen.

Für Patienten wurde eine speziell angepasste Patientenversion erstellt. Hier sind die folgenden Angaben nach der Installation schon voreingestellt und Sie dürfen beim **Login** weiter lesen.

Sie müssen RehaCom einmalig mitteilen, dass Sie im *betreuten Patientenmodus* arbeiten wollen.

Beim ersten RehaCom-Start erscheint sofort das Fenster *Benutzer-Modus*. Hier wählen Sie bitte die Option "*als Patient, mit Betreuung*". Dann erscheint das Fenster Lizenzierungs-Modus. Hier wählen Sie bitte die Option "*Lizenzierung über das Internet*". (Sollten Sie beim ersten RehaCom-Start etwas Falsches eingestellt haben, können

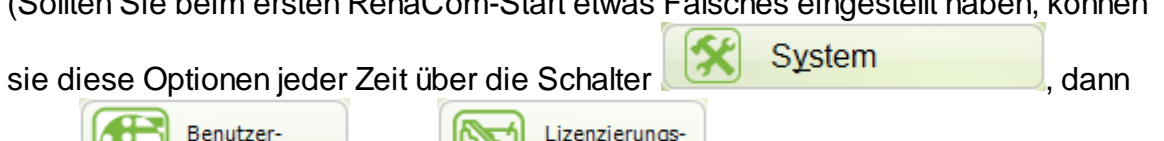

über bzw. wieder ändern.) Beim ersten Start von RehaCom erscheint automatisch das Fenster *Klientendaten*. Geben Sie hier *nichts* ein, schließen Sie das Fenster über den Schalter

Modus

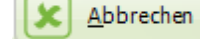

Modus

(zwei Mal). Ihre Daten wurden bereits vom Therapeuten

eingegeben.

Fragen Sie Ihren Therapeuten, wer die Kosten für das Training übernimmt. Die Lizenzierung des RehaCom-Trainings kann sowohl über Ihren Therapeuten, also auch über Sie erfolgen.

Soll das Training *nicht über den Therapeuten lizenziert* werden, muss der Therapeut in Ihrem Auftrag *Lizenzen bestellen*, bevor Sie RehaCom benutzen können.

Um die Arbeit mit RehaCom beginnen zu können, müssen Sie in den *Patienten-*

*Modus* umschalten. Betätigen Sie hierzu den Schalter **Kanades System** 

*Modus* um.

Patienten

danach den Schalter . RehaCom schaltet in den *Patienten-*

#### *Login:*

Ab sofort erscheint beim Start von RehaCom ein Fenster, das Sie auffordert, *Name* und *Passwort* einzugeben.

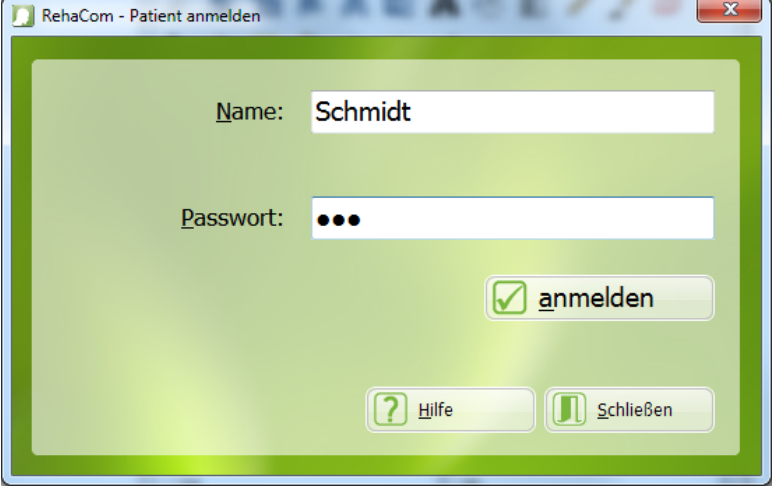

Den Namen und das Passwort erhalten Sie von Ihrem Therapeuten. Er hat Sie im Internet bereits angemeldet und Informationen zum Training für Sie hinterlegt. Haben Sie Name und Passwort eingegeben klicken Sie auf den Schalter

#### *anmelden.*

Ihre Daten werden aus dem Internet geladen und Sie können mit dem Training beginnen.

Nach Ende des Trainings betätigen Sie "Schließen". Ihre Trainingsdokumentation wird dann automatisch im Internet abgelegt, so dass der Therapeut in der Lage ist, Ihren Leistungsfortschritt einzuschätzen.

#### **11.3** Erste Schritte: Schulen

Für Schulen besteht die Möglichkeit, RehaCom zur Ausbildung kostenlos zu nutzen. Voraussetzung dafür ist die Lizenzierung über den Computer, da die Lizenzen für jeden Computer einzeln erstellt werden.

Eine Schule installiert RehaCom wie ein normaler Kunde auf allen Einzelplätzen oder im Netzwerk.

Anschließend wird auf allen Arbeitsplätzen RehaCom gestartet und unter "System" der "Lizenzierungs-Modus" auf "Lizenzierung auf Ihrem Computer" gesetzt:

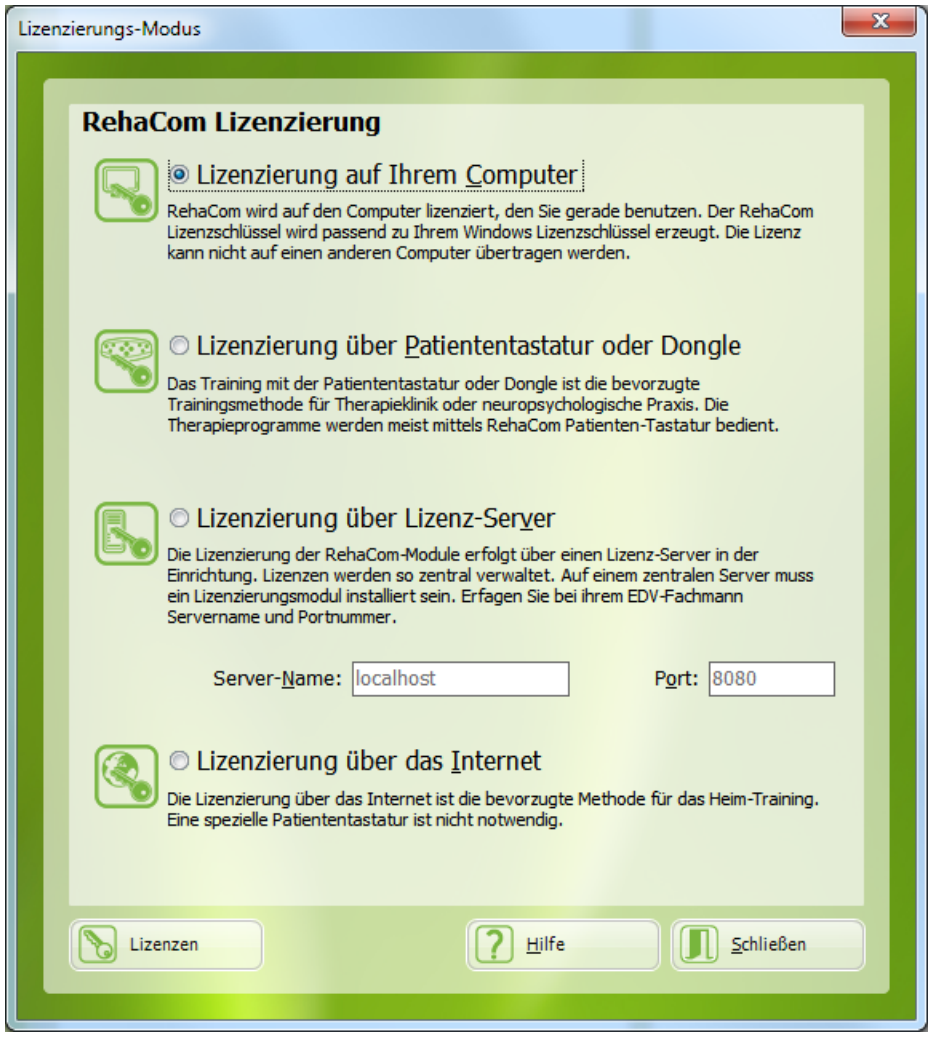

Unter "Lizenzen" befindet sich die Computer-ID bzw. RehaCom-ID:

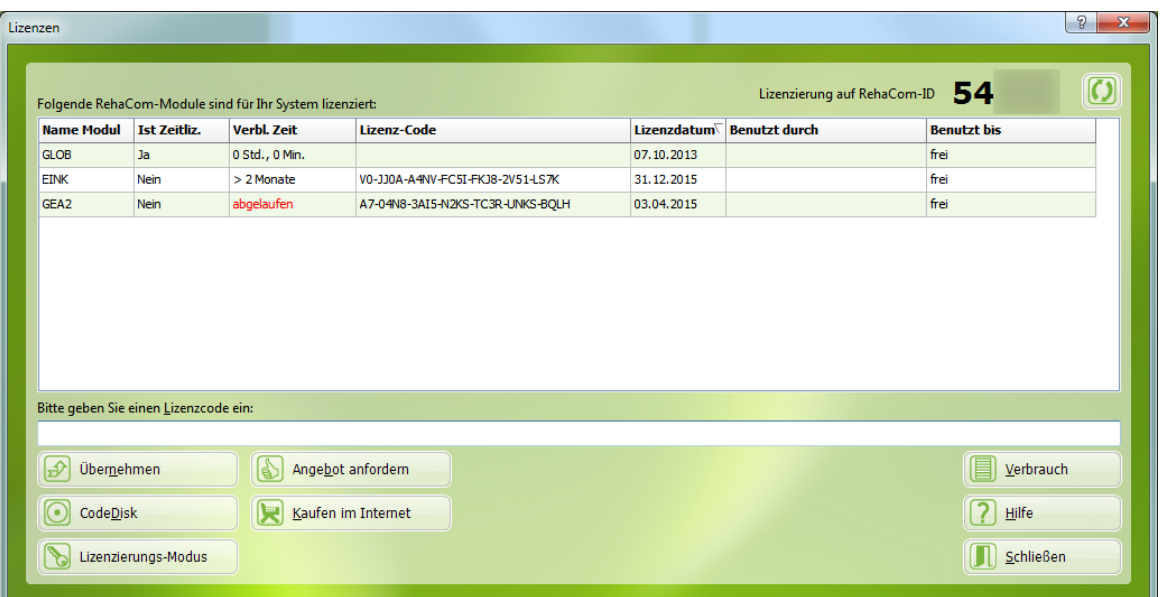

Um die Lizenzen kostenlos zu erhalten, notieren Sie sich bitte alle RehaCom-ID der genutzten Rechner und übermitteln diese an das HASOMED Vertriebs-Team. Entweder per E-Mail oder telefonisch:

#### *rehacom@hasomed.de 0391 / 610 76 50*

Unsere Vertriebsmitarbeiter werden Ihnen die kostenlosen Lizenzen zuschicken. Diese richten Sie gemäß der Anleitung unter [Lizenzen](#page-97-0) ein.

### 12 Hilfe

### **12.1** Index

Die Hilfe erreichen Sie über den Eintrag "Index" unter "Hilfe". Es öffnet sich die Hilfe zum RehaCom Hauptprogramm.

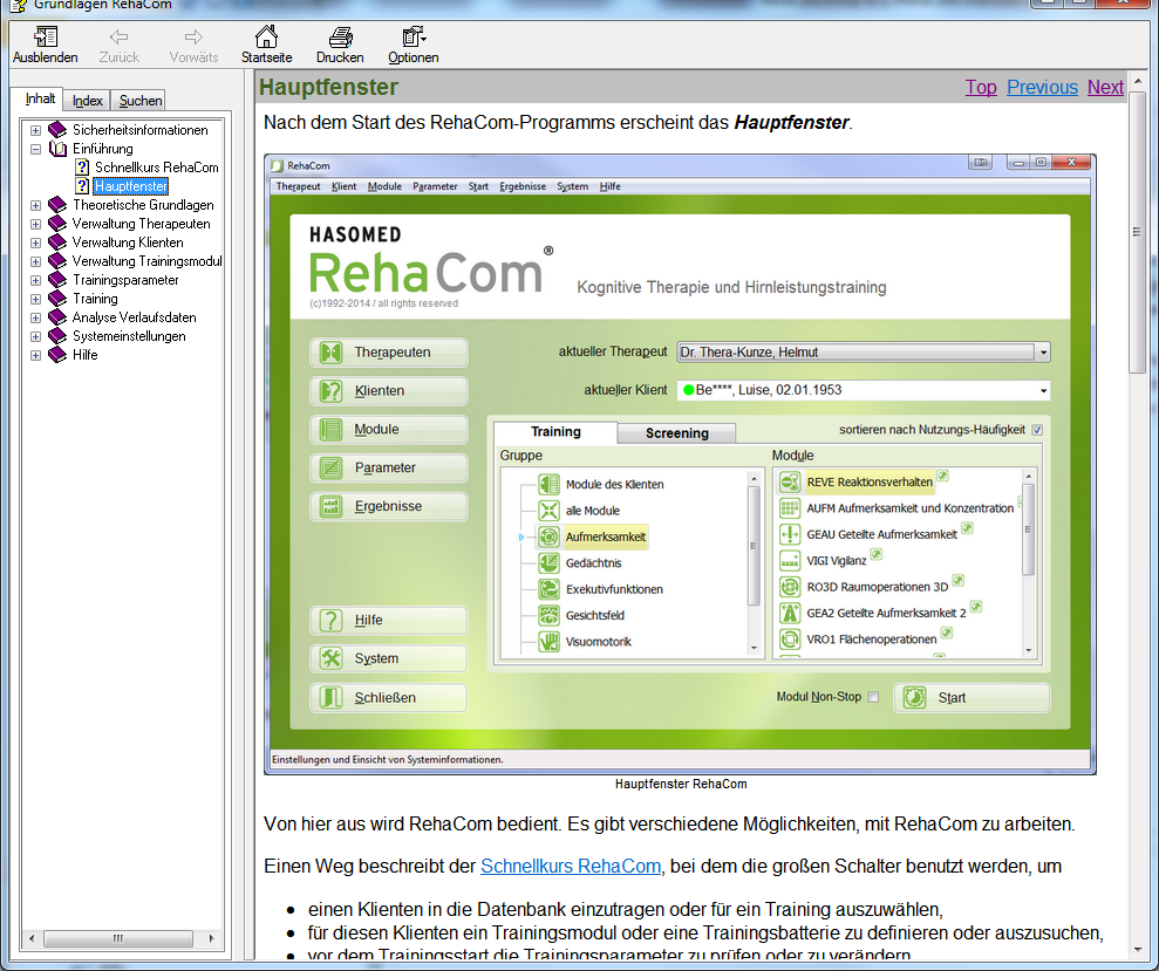

Fenster Hilfe

Die Hilfe für die einzelnen Module erreichen Sie über Rechtsklick auf den jeweiligen Modulnamen oder über den Button Hilfe im Parametermenü.

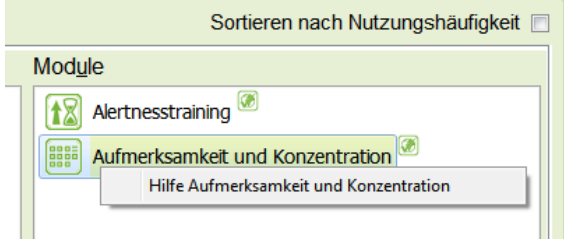

Kontextmenü Modul

Druckbare PDF-Versionen der Hilfe finden Sie im Manuale-Ordner auf der RehaCom DVD.

### **12.2** Sende Log-Dateien

RehaCom verfügt über eine automatisierte Aufzeichnung von sogenannten Log-Dateien. Diese können im Falle eines Fehlers oder Problems mit dem Programm, als zusätzliche Informationsquelle an den Support weitergeleitet werden.

Über "Sende Log-Dateien" wird ein Fenster geöffnet, in dem die entsprechenden Log-Dateien aufgelistet sind und eingesehen werden können.

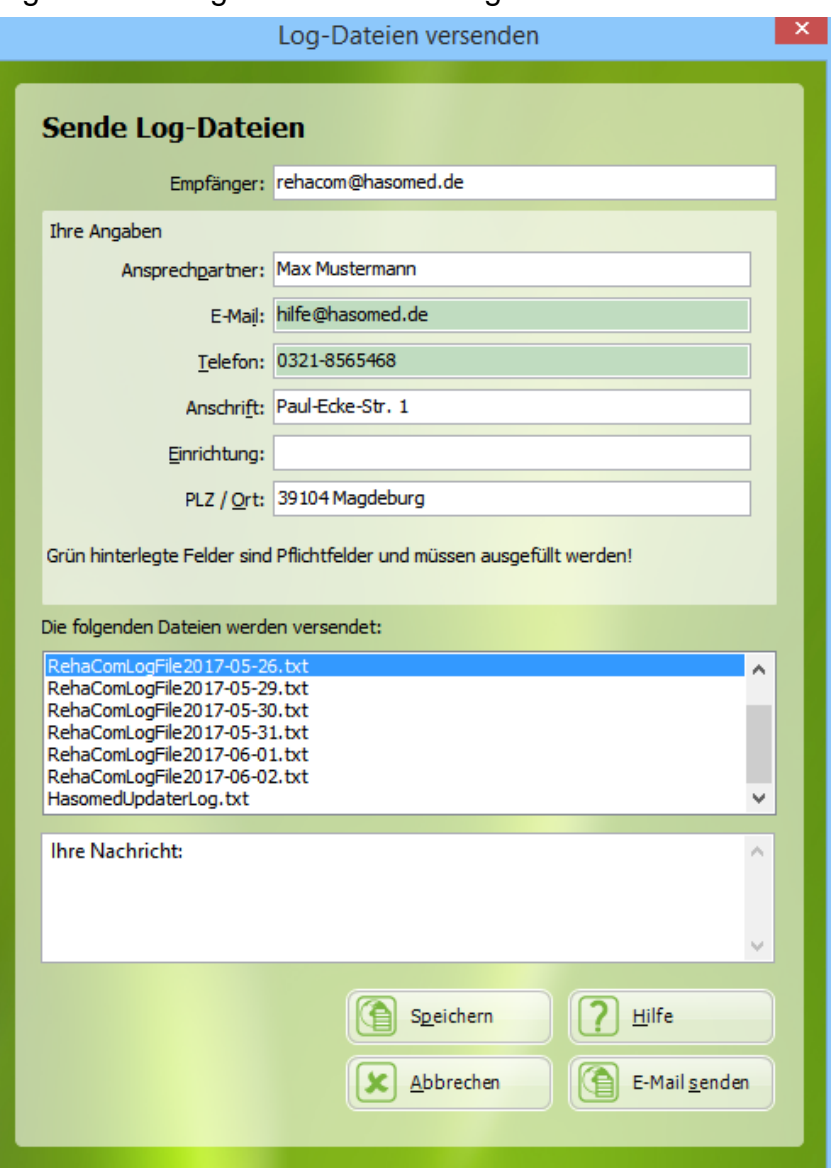

Fenster "Log-Dateien versenden"

Kontrollieren Sie bitte vor dem Versenden des Formulars, die von RehaCom erstellten Angaben. Sie stammen aus den Personendaten des ausgewählten Therapeuten.

Mit den Buttons im unteren Bereich des Fensters, haben Sie die Möglichkeit das Formular mit den angehängten Log-Dateien sofort per E-Mail zu versenden ("E-Mail

senden"), oder mittels "Speichern" die Dateien in einem komprimierten Ordner auf dem Desktop zu speichern.

#### **12.3** Starte Fernwartung

Treten akute Probleme auf, bietet RehaCom die Möglichkeit der Fernwartung. Während des Kontakts mit dem RehaCom Support Team, werden Sie gebeten hierfür die Software AnyDesk zu starten. Diese finden Sie über den Menüeintrag *Hilfe->Starte Fernwartung*.

Es kann vorkommen, dass das Windows Betriebssystem einen Moment benötigt um Sie nach der Berechtigung zum Start des Programms zu fragen. Beantworten Sie diese Anfrage bitte mit JA.

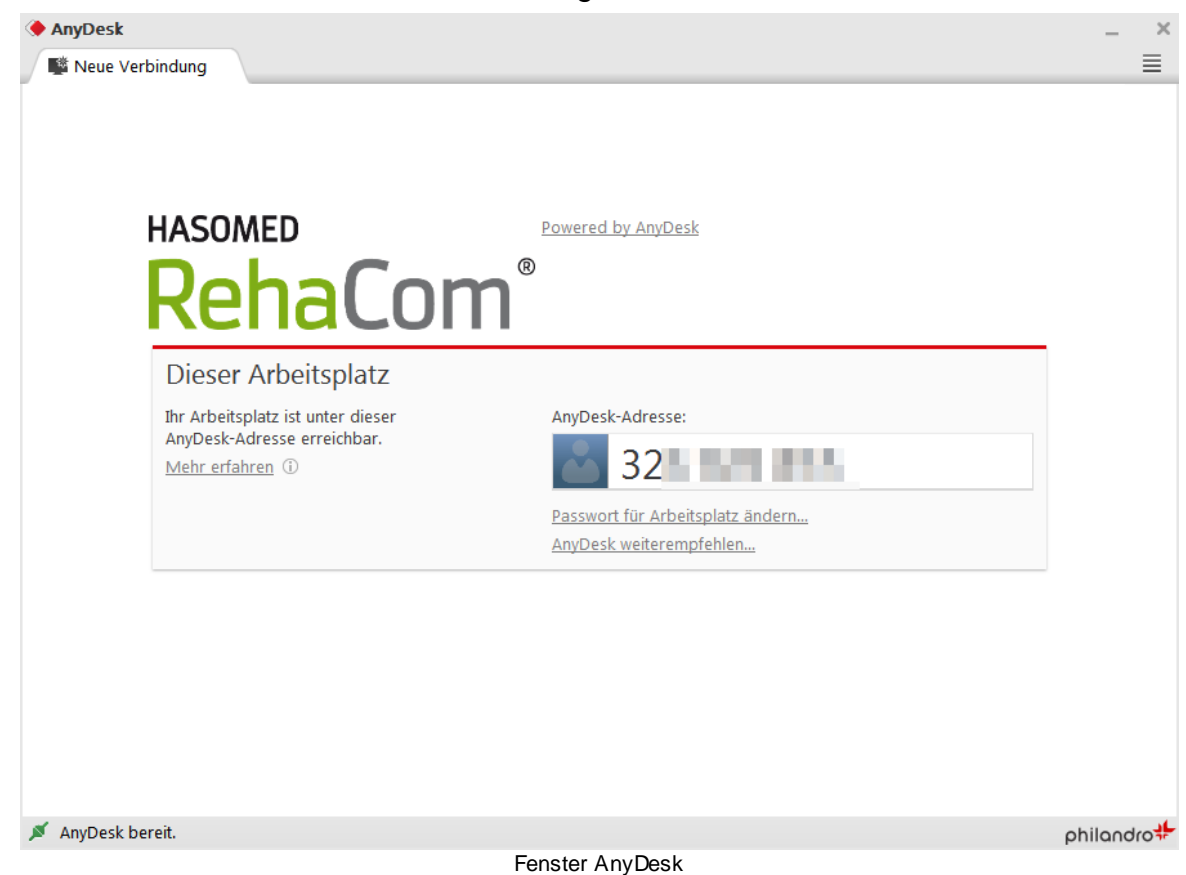

Anschließend öffnet sich das Fernwartungs-Fenster.

Achten Sie darauf, dass im unteren Bereich "AnyDesk bereit" mit der grünen Markierung steht. Ist dies nicht der Fall, wird Ihnen der Support Mitarbeiter bei der Lösung dieses Problems behilflich sein. Übermitteln Sie anschließend Ihrem RehaCom Support Kontakt die Nummer im Bereich "AnyDesk-Adresse" und anschließend bestätigen Sie die Verbindungsanfrage.

### **12.4** RehaCom aktualisieren

RehaCom ist einem ständigen Verbesserungsprozess unterworfen. Um Ihnen optimierte Übersetzungen oder auch Fehlerkorrekturen schneller und unkomplizierter zur Verfügung zu stellen, stellt RehaCom Ihnen eine Aktualisierungsfunktion zur Verfügung. Diese können Sie mittels "Hilfe" -> "RehaCom aktualisieren" aufrufen. Anschließend kann Ihr Windows-System nach Administrationsrechten fragen, bitte bestätigen Sie dies mit "Ja" um den Updatevorgang zu starten.

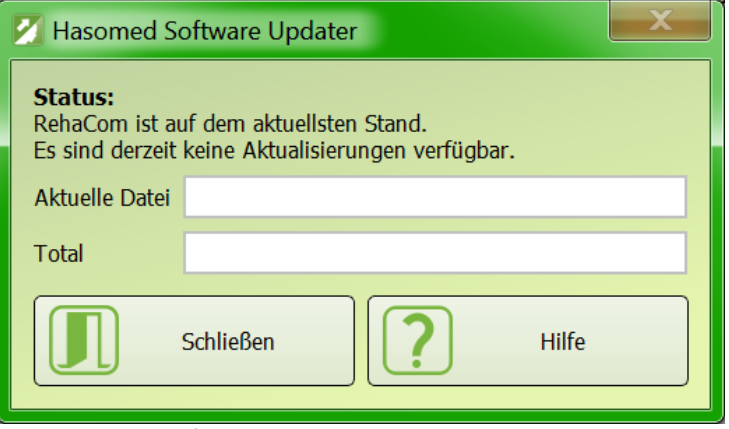

Fenster "RehaCom aktualisieren", keine Aktualisierung verfügbar

Die RehaCom-Aktualisierungsfunktion wird über das Internet nach Aktualisierungen für ihre RehaCom-Version suchen. Falls eine aktuellere Software Version als ihre installierte zur Verfügung steht, wird ihnen diese Information angezeigt. Nutzen Sie den "Aktualisieren"-Knopf um die neue RehaCom-Version auf ihrem Rechner zu installieren. Ist ihre RehaCom-Version auf dem neuesten Stand wird ihnen der "Aktualisieren"-Knopf nicht angeboten.

Wenn Sie RehaCom an mehreren Arbeitsplätzen nutzen empfehlen wir, dass Sie auf allen Arbeitsplätzen die gleiche RehaCom-Version installieren. Dies kann sichergestellt werden in dem Sie zeitnah auf allen Ihren RehaCom-Arbeitsplätze die Aktualisierungsfunktion nutzen. Sollten an Ihren RehaCom-Arbeitsplätzen keine Internetverbindung zur Verfügung stehen kann die Aktualisierungsfunktion nicht genutzt werden um RehaCom zu aktualisieren. In diesem Fall können Sie beim RehaCom-Vertrieb Installationsmedien für die aktuelle RehaCom-Version anfordern.

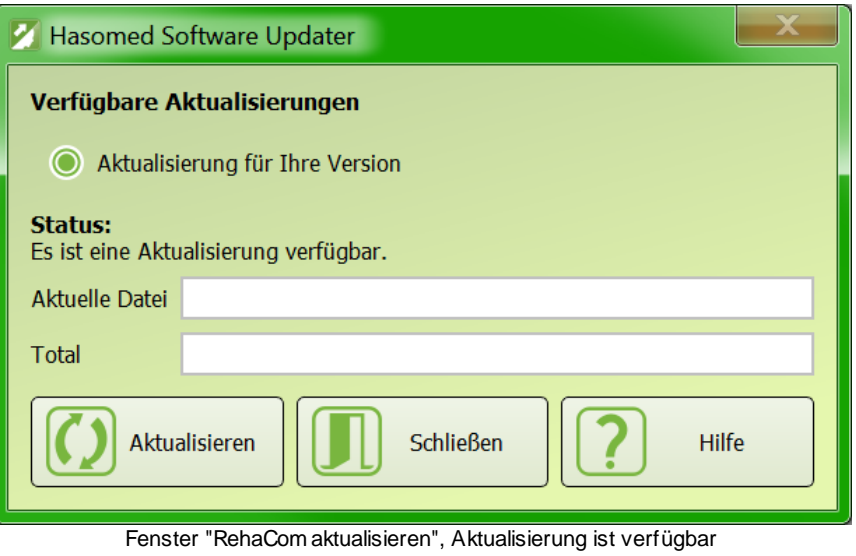

### **12.5** Info

Einen kurzen Überblick über die installierte RehaCom-Version und den verwendeten Firebird-Server finden Sie in dem Dialogfenster nach "Hilfe" und "Info".

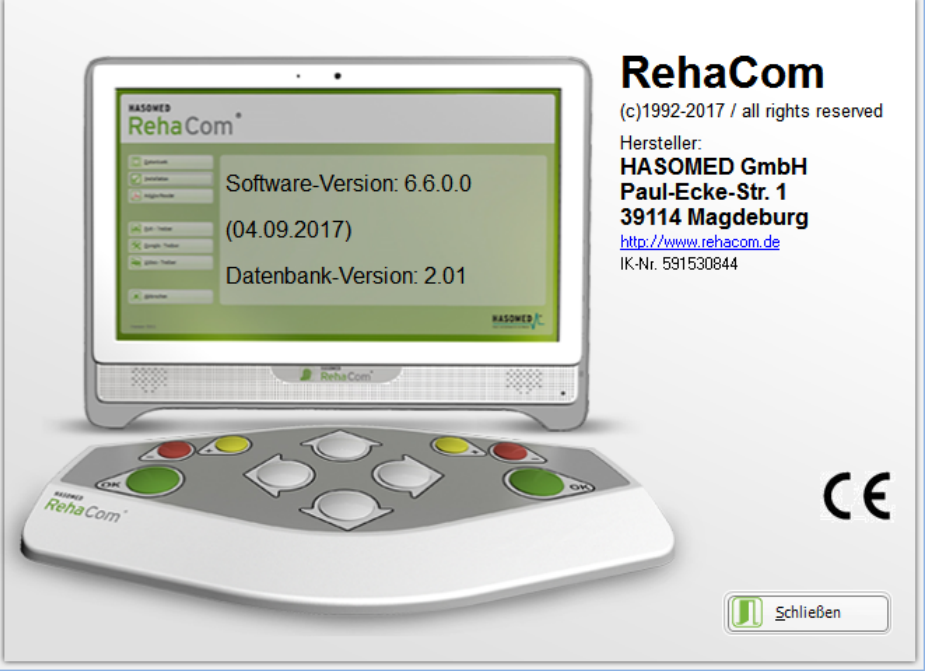

Fenster "Info"

**1 1 4**

# **Index**

# - 1 -

10-minuten-Takt 9 3

- A -

ab Version 5.0 0 2 4 Abbuchung 9 3 Abteilung 3 6 adaptives Verhalten 2 9 Administrator 6, 7, 3 5 Adresse 4 1 Akte 4 1 Aktualisierungen 1 1 2 aktuelle Schwierigkeitsgrad 5 6 aktueller Klient 2 4, 3 9 aktueller Therapeut 3 4 aktuelles Verfahren 2 4, 8 0 Allgemeines 1 5 Altersgruppen 7 6 Altgerät 1 2 Analyse Verlaufsdaten 1 5, 7 0 Anfangsbild 1 5 Anmelde-Name 4 1 A n m eld u n g 6 3 Anzahl Pausen 7 0 Arbeitsplatz RehaCom 8 0 Arbeitsstation 8 0, 8 3 Arztbrief 7 4 Aufmerksamkeitsproblem 7 Aufmerksamkeitsstörung 2 Austausch 1 0 Auswertung 2 9, 3 1 Autostart 8 0

# - B -

Backup 9 7 Basisverfahren 2 7 Batterie 4 8 Batterie bearbeiten 4 9 Batterie neu 4 9 **Bedienungsanweisung** 7 Beenden 5 6 beenden RehaCom 2 4 Befinden 4 1 Behandlung Beginn 4 1 Behandlung Ende 4 1 benutzerdefiniert 6 Benutzerlizenzen 8 6 Benutzer-Modus 6, 2 4, 3 9, 9 0, 1 0 2 **Benutzername** 3 4, 1 0 6 Beseitigung 1 2 Bestellen 9 3 betreutes Training 5 9, 9 0, 1 0 2 Betriebssystem 2, 6 Bewertung 7 6 Bilddatei 74 74 Bild s c hir m 3 Bildschirmgröße 3 **Bildwiederholfrequenz** 7 9 Büro-Umgebung 3

# - C -

Chipkarte 6 3 Client-Server-Datenbank 8 3, 8 8 Code-Diskette 9 3 Computer 6 computergerstütztes Training 3 0 Computernetz 8 0, 8 3

# - D -

Dateiserve r 8 5 Datenbank 7, 8 0, 8 3 Datenbank einstellen 8 0 Datenbank erstellen 8 8 Datenbank kopieren 8 0 Datenbank sichern 9 7 Datenbank Test 8 8 Datenbank-Dateien 8 5 Datenbankserver 8 5 Datenbankserver-Programm 8 5 Datenbankverzeichnis 8 0, 8 8 Datenschutz 7, 3 5, 3 9, 6 3, 8 0 Datensicherung 9 7

Datumsformat 41 Default-Parameter 52 Defizite 31 Defiziterkennung 70 Desinfektion 1, 7 Details 76 Diagnose 1, 31 Diagnostik 2, 29, 31 Direct X Fehler 99 Diskette 39 Dokumentation 29 Dongle 6, 7, 80, 83, 86, 92 Dongle erkennen 95 Dongle-Server 80 Druck Ergebnisse 70 Druck Grafik 70 Druck Konsultation 70 Druck Pultprüfung 95

- E -

effektive Trainingszeit 70 Effizienz 2 Einführung 7 einloggen 35 Einstellungen 7, 24, 79, 80, 83 E-Mail 36, 59 Empfehlungen 31 entlassener Klient 39 Entsorgung 12 Ergebniss 54 Ergebnisse 56, 76 Erkennung Defizite 70 Erkennung Leistungsreserven 70 Erprobung 7 erste Schritte 7 erste Schritte Betroffener 102 erste Schritte Schulen 106 erste Schritte Therapeut 100 exekutive Funktionen 2 Export 39 Export Internet 39

 $\mathsf F$ 

Fehldiagnose 1

Fehlersuche 99 Fernwartung 111 Feuchtigkeit 3 Fileexport 63 Firebird 83, 85, 88 Firewall 83, 85 flimmern 79

## - G -

Garantie 10 Garantieleistungen 10 Garantiezeitraum 10 Gedächtnisstörung 2, 7 Geschlecht 76 Geschlecht Klient 41 Gesichtsfeldstörung 2, 41 globale Lizenzen 93 Grafik Leistungsverlauf 70 Grafikkarte Fehler 99 Gütekriterien 31

# - H -

Haftungsausschluss 10 HASOMED GmbH 93 Hauptfenster 15, 24, 52 Hilfe 7 Hinweise 7 Hirnschädigung 30 Höhe der Arbeitsfläche 3 Hometraining 90 HTTP-Port 83

## - I -

Import 39 Import Internet 39 importieren 34 Individualisierung 30 Infektion 1 Installation 85 Installation Netzwerk 83 Installationsanweisung 6 Installieren 85 installierte Verfahren 80

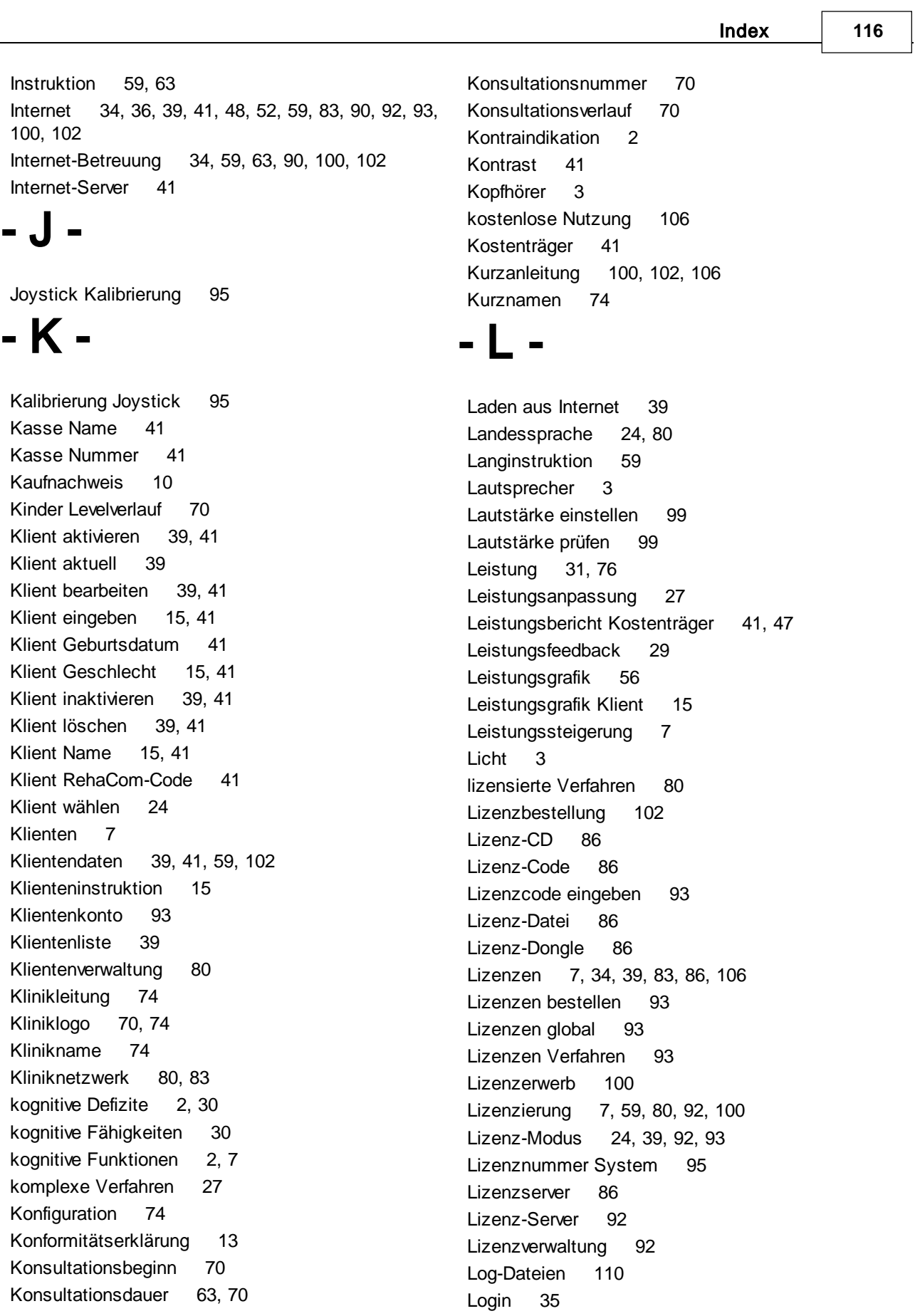

Logo 74 lokale Datenbank 88 Luftqualität 3

# - M -

Manual Grundlagen 30 Manual Verfahren 30 Menüleiste 24 Messung Trainingsverlauf 70 Mindestanforderungen 3 Mittelwert 76 Modifizierte Verfahren/Batterien 24 Modul 15, 24, 29 Modul Non-Stop 56 modulare Struktur 27 Module 41, 47, 48, 52, 56, 80, 102 Motivation 28 Muttersprache 80

# - N -

Name 102 Neglect 41 Netzwerk 59, 88 Netzwerkdatenbank 83 Netzwerkdongle 80 Netzwerkfreigabe 85 Netzwerkinstallation 6, 80, 83, 85, 92 neue Verfahren 27 Neuer Therapeut 35 Neuropsychologie 30 Neustart 56 Norm 76 Nutzungs-Häufigkeit 24

## - P -

Panel 1, 3, 7 Paradox 83 Parameter 56, 59, 70 Parameter Standardeinstellung 52 Parameteradaptation 30 Parametermenü 29, 49, 52, 63 Passwort 34, 35, 41, 63, 102 Patientengruppen 7

Patientenmodus 24, 41, 48, 52, 59, 63, 80, 90 Patiententastatur 1, 2, 6, 7 Patientenversorgung 1 PDF 70 Peripherie Fehler 99 Port 83, 92 Port 3050 85 Port 8080 86 Port Adresse 86 Probanden 31, 76 Protokoll Fehlersuche 99, 110 Pult 28, 92 Pult erkennen 95 Pult Joystick 15 Pult Kursor-Tasten 15 Pult Minus-Taste 15 Pult OK-Taste 15 Pult Plus-Taste 15 Pult prüfen 95 Pultkommunikation 95

# - R -

Regionen 36 Rehabilitation 30 Rehabilitationsstrategien 30 Rehabilitationsziel 30 RehaCom beenden 24 RehaCom Grundsätze 27 RehaCom System 27 RehaCom-ID 106 Reinigung 7 Reliabilität 31 Reparatur 10 Ressourcen 30 Restore 97 Risiko 1

# - S -

Schalter Abbrechen 15 Schalter Hilfe 15 Schalter OK 15 schließen RehaCom 24 Schnellkurs RehaCom 15 Schwierigkeit 29

Index **118**

Schwierigkeitsanpassung 29, 30 Schwierigkeitsgrad 59, 70 Schwierigkeitsstruktur 7 Screening 1, 7, 29, 31, 70, 76 selbst-adaptiv 7 Selbsteinschätzung 41, 54 Server 83, 92 Server RehaCom 80 Server-Lizenzen 86 Servername 83, 88 Server-Name 92 Service 99, 110, 111 Service-Zentren 10 Setup 6 Setup-Programm 85 Sicherheitshinweise 1 Sortieren 24 Soundkarte 99 Soundmodul Fehler 99 spezielle Manuale 30 Sprache 41, 80 Sprachen 80 Standard 6, 7 Start 7 Start Training 15 Startfenster 7 Startlevel 59 Station 36 Statusdiagnostik 31 Stimmung 54 störungsspezifisches Training 30 Strategievermittlung 27, 30 Studien 2 Stuhl 3 Stundenplan 59 System RehaCom 27 Systemeinstellungen 24, 79 Systemparameter 79 Systemsprache 80 Systemsteuerung 86

### $T -$

Tabelle und Grafik 70 Tastatur 3, 28 Tasten prüfen 95

Temperatur 3 Test-Intervalle 31 Testzeitpunkt 76 Textgruppen 74 Therapeut 7, 59, 80, 90, 100 Therapeut eingeben 36 Therapeut wählen 34 Therapeuten 41, 59, 63 Therapeutendaten 36, 90 Therapeutenkonto 93 Therapeutenmenü 15, 52, 56 Therapeutenverwaltung 34 Therapie 7, 63 Therapiedaten 90 Therapieelement 28 Therapieerfolg 31, 70 Therapieergebnisse 7 Therapiemodul 15, 76 Therapiemodule 63 Therapie-Module 7 Therapiesystem 2 Therapieverfahren 63 Therapievorgaben 36, 41, 59, 63, 93, 100 Touchscreen 80 Trace-Protokoll 99, 110 Traingseinheit bearbeiten 48 Traingseinheit neu 48 Training 59 Training beenden 15 Training fortsetzen 56 Training mit Betreuung 102 Training Neustart 15 Training ohne Betreuung 102 Training Parameter 15 Training starten 15 Training unterbrechen 56 Trainingsbatterie 48 Trainingseinheit bearbeiten 49 Trainingseinheit entfernen 41 Trainingseinheit löschen 49 Trainingseinheit neu 49 Trainingseinheit wählen 41 Trainingsmodule 58 Trainingsparameter 7, 49, 52 Trainingsstrategie 70 Trainingsteilziel 28

Trainingsverlauf 70 Trainingsvorgaben 63 Trainingszeit effektiv 70 Trainingszeit kumulativ 70

# - U -

Übersetzung 24 Umgebungsbedingungen 3 Unterbrechungen Anzahl 70 Updates 112 USB-Stick 63, 90

- V -

Validität 31 Variablen 74 Verbrauch 93 Verfahren 48 Verfahren bearbeiten 49 Verfahren beenden 15 Verfahren des Klienten 24 Verfahren entfernen 41 Verfahren neu 49 Verfahren Übersicht 27 Verfahren wählen 15, 24, 41 Verfahren zuordnen 41 Verhältnis Klient-Computer 27, 28 Verlaufsdaten 7, 70 Verlaufskontrolle 31 Verlaufsmessung 27, 29 Versicherung 74 Verstärkung 28 Vertriebspartner 93 Verzeichnis 83 Verzeichnis einstellen 80 Visusstörung 41 Vorgaben 41, 48, 52, 59 Vorsicht 1

- W -

Warnung 1 Warnungen 1 Wartungsintervall 95 Webserver 41, 80, 83 Weiterbehandlung 35 Wiederholung erlaubt 59 Wiederverwertung 12 Windows 2, 6, 80 Windows-Version 92 Wochentage 59

$$
-Z-
$$

Zeitlizenzen 93, 100, 102 zweite Datenbank 83 Zweitsprache 80